# **CITIZEN**

# CL-E720/CL-E730 **サーマルトランスファープリンタ**

# 取扱説明書

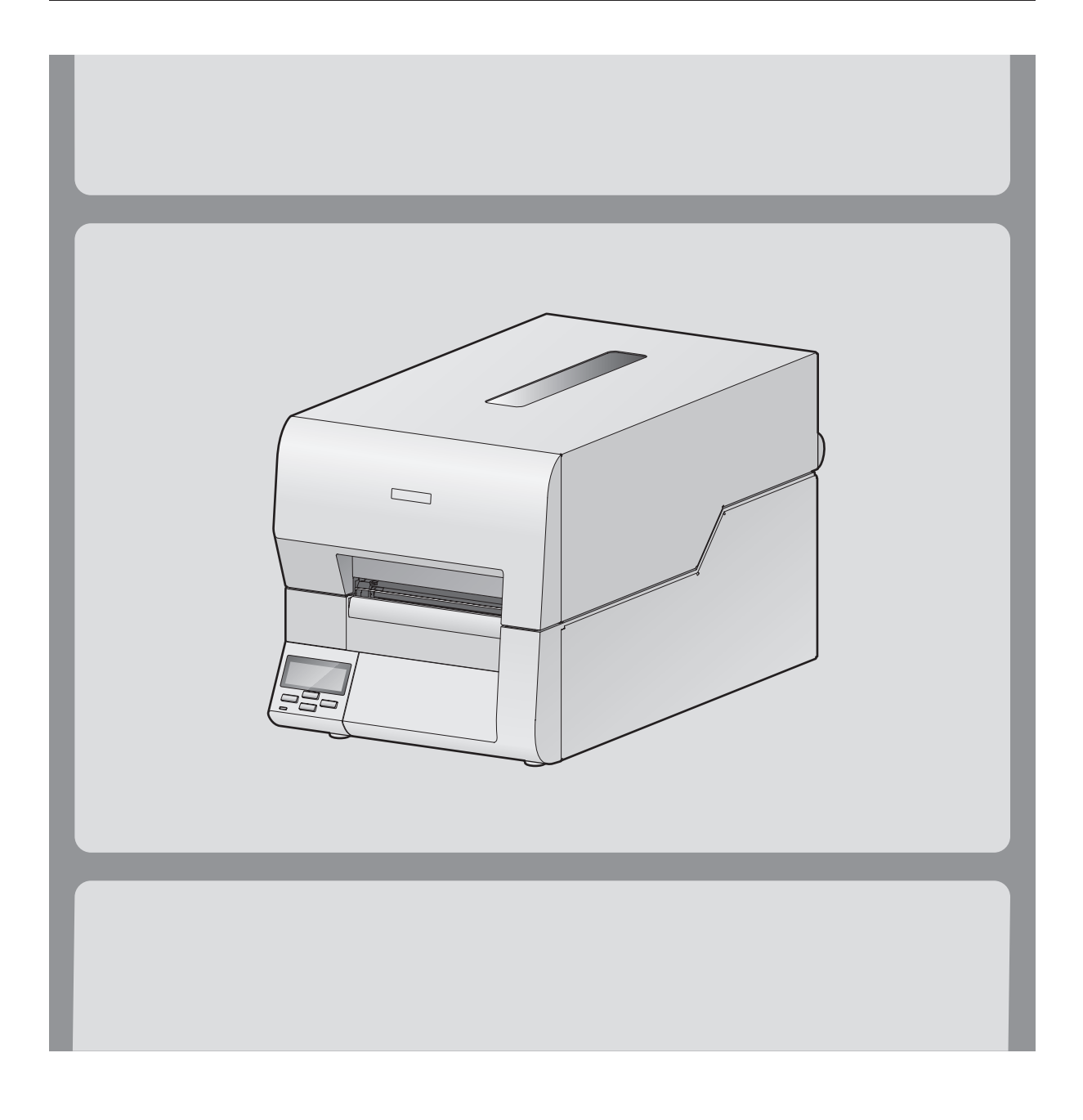

# ご使用の前に

# **ご使用の前に必ずお読みください**

- ご使用前に必ず本書をよくお読みください。読み終わった後は大切に保管し、必要なときに読み 直しできるようにしてください。
- ●本書の内容は、予告無く変更されることがあります。
- いかなる手段によっても、本書の内容を無断で転写、転用、複写することを禁じます。
- 本書の運用結果につきましては、内容の記載漏れ、誤り、誤植等にかかわらず、当社は一切の責 任を負いかねます。
- 本書に指定されている製品以外のオプションや消耗品を使用した場合、その結果として発生した トラブルにつきましては、当社は一切の責任を負いかねます。
- 本書で指示している部分以外は絶対に手入れや分解、修理を行わないでください。
- お客様の誤った操作や取り扱い方法、使用環境に起因する損害については、責任を負いかねます のでご了承ください。
- データなどは基本的に一過性の物であり、長期的、永久的な記憶、保存はできません。
- 故障、修理、検査などに起因するデータ損失の損害および損失利益などについては、当社は一切 の責任を負えません。予めご了承ください。
- 本書の内容についての記載漏れや誤り、不明な点などございましたらご連絡ください。

#### 電波障害自主規制

この装置は、クラス A 情報技術装置です。この装置を家庭環境で使用すると電波妨害を引き 起こすことがあります。この場合には使用者が適切な対策を講ずるよう要求されることがあ ります。 VCCI-A

# **周波数帯について**

### **使用上の注意**

この機器の使用周波数帯では、電子レンジなどの産業・科学・医療用機器のほか、工場の製造ラ イン等で使用されている移動体識別用の構内無線局(免許を要する無線局)及び特定小電力無線 局 (免許を要しない無線局) 並びにアマチュア無線局 (免許を要する無線局) が運用されています。

- 1. この機器を使用する前に、近くで移動体識別用の構内無線局及び特定小電力無線局ならびに アマチュア無線局が運用されていないことを確認してください。
- 2. 万一、この機器から移動体識別用の構内無線局に対して有害な電波干渉の事例が発生した場 合には、速やかに使用周波数を変更するか又は電波の発射を停止した上、下記連絡先にご連 絡頂き、混信回避のための処置等(例えば、パーテーションの設置など)についてご相談く ださい。
- 3. その他、この機器から移動体識別用の特定小電力無線局あるいはアマチュア無線局に対して 電波干渉の事例が発生した場合など何かお困りのことが起きたときは、次の連絡先へお問い 合わせください。

シチズン・システムズ株式会社 情報機器事業部 電話(042)468-4993

**Bluetooth モデル**

本機は、2.4GHz 帯を使用する無線設備です。 変調方式として FH-SS 変調方式を採用し、与干渉距離は約 10m 以下です。 全帯域を使用し、かつ移動体識別装置の帯域は回避不可です。

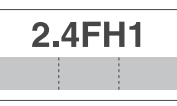

#### **● 無線 LAN モデル**

本機は、2.4GHz 帯を使用します。 変調方式として DS-SS 方式および OFDM 方式を採用し、与干渉距離は約 40m 以下です。 全帯域を使用し、かつ移動体識別装置の帯域は回避可能です。

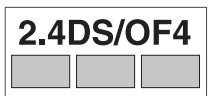

- ◆ 本製品は、外国為替および外国貿易法に基づく輸出規制品です。 本品を輸出するとき、または外国に持ち出す際には、当社販売担当者までご連絡ください。
- ◆ 電波法に基づく認証について 本製品の無線装置は、電波法に基づく小電力データ通信の無線設備として認証を受けています。 認証表示は無線設備上に表示されています。従って、本製品を使用するときに無線局の免許は必 要ありません。ただし、以下の事項を行うと法律で罰せられることがあります。使用上の注意に 反した機器の利用に起因して電波法に抵触する問題が発生した場合、当社ではこれによって生じ たあらゆる損害に対する責任を負いかねます。
	- 本製品の無線装置を分解/改造すること。
	- 本製品の無線装置に貼られている認証ラベルを剥がすこと。

Made for Apple バッジを使用することは、Apple が定める性能基準を満たしているとデベロッパ によって認定された電子アクセサリであることを示します。Apple は、本製品の機能および安全お よび規格への適合について一切の責任を負いません。Apple 製品と本アクセサリの使用により無線 の性能に影響を及ぼす可能性がありますのでご注意ください。

- 1:Bluetooth® は米国 Bluetooth SIG, Inc. の登録商標です。
- 2:CITIZEN はシチズン時計株式会社の登録商標です。
- 3:本文中の会社名、商品名は各社商標、または登録商標です。
- 4:Ethernet およびイーサネットは、富士ゼロックス株式会社の登録商標です。
- 5:QR コードは ( 株 ) デンソーウエーブの登録商標です。
- 6:Datamax® は、米国 Honeywell International 社の登録商標です。
- 7:Maxi Code は UPS 社の登録商標です。
- 8:PDF417 は米国 Motorola, Inc. の米国およびその他の国における商標また は登録商標です。
- 9: UFST ™、CG Triumvirate ™は Monotype Imaging, Inc. の商標です。
- 10: TrueType ™は Apple Inc. の商標です。
- 11:Apple, Apple TV, Apple Watch, iPad, iPad Air, iPad Pro, iPhone, and Lightning are trademarks of Apple Inc., registered in the U.S. and other countries. tvOS is a trademark of Apple Inc. The trademark "iPhone" is used in Japan with a license from Aiphone K.K.
- 12:ARM、Cortex は ARM Limited 社の登録商標または商標です。
- 13:BarTender は SEAGULL SCIENTIFIC 社の登録商標です。 Copyright© シチズン・システムズ株式会社 2018 年

# **安全上のご注意 – 必ずお守りください! –**

- お使いになる方や他の人への危害、財産への損害を防ぐため、必ずお守りいただきた い事項を次のように表示しています。
- 表示された指示内容を守らずに、誤った使用によって起こる危害および損害の度合い を次のように説明しています。

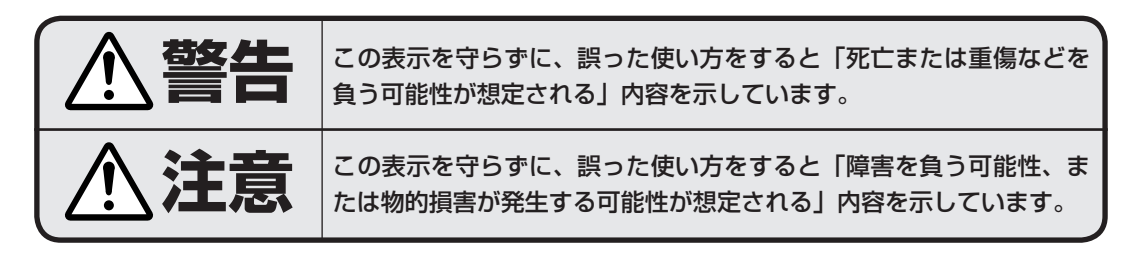

:このマークは気をつけていただきたい「注意喚起」の絵表示です。

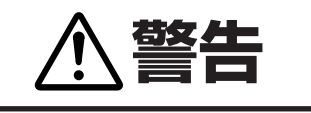

以下の事項は本機が破損もしくは故障したり、過熱、発煙する恐れがあり、火災、 感電の原因となりますので絶対に行わないでください。破損、故障した場合は電源 を切り電源プラグをコンセントから抜き、販売店へご連絡ください。

- 本機を踏んだり、落としたり、叩いたりなど強い力や衝撃を与えないでください。
- 通気性の悪い場所への設置や本機の開口部をふさぐような使用はおやめください。
- 実験室など化学反応を起こすような場所、空気が塩分やガスを含んでいるような場所への設置はおや めください。
- 指定された電源電圧 (100V-240V)、周波数 (50Hz or 60Hz) 以外で使用しないでください。
- 電源コード、インターフェースケーブルの抜き差しをケーブルを持って行ったり、ケーブルに重さが かかる状態で本機を引っ張ったり、持ち運んだりしないでください。
- 本機内にクリップ、虫ピン等の異物を落としたり、入れないようにしてください。
- 電源コードのタコ足配線をしないでください。
- 本機にお茶、コーヒー、ジュースなどの飲み物をこぼしたり、殺虫剤を吹きかけたりしないでくださ い。水などこぼした場合は、電源を切り電源コードをコンセントから抜き、販売店にご連絡ください。
- 本機の分解、改造を行わないでください。

**一般注意事項**

本機を快適にご使用いただくために、守るべき注意事項です。必ずお読みください。

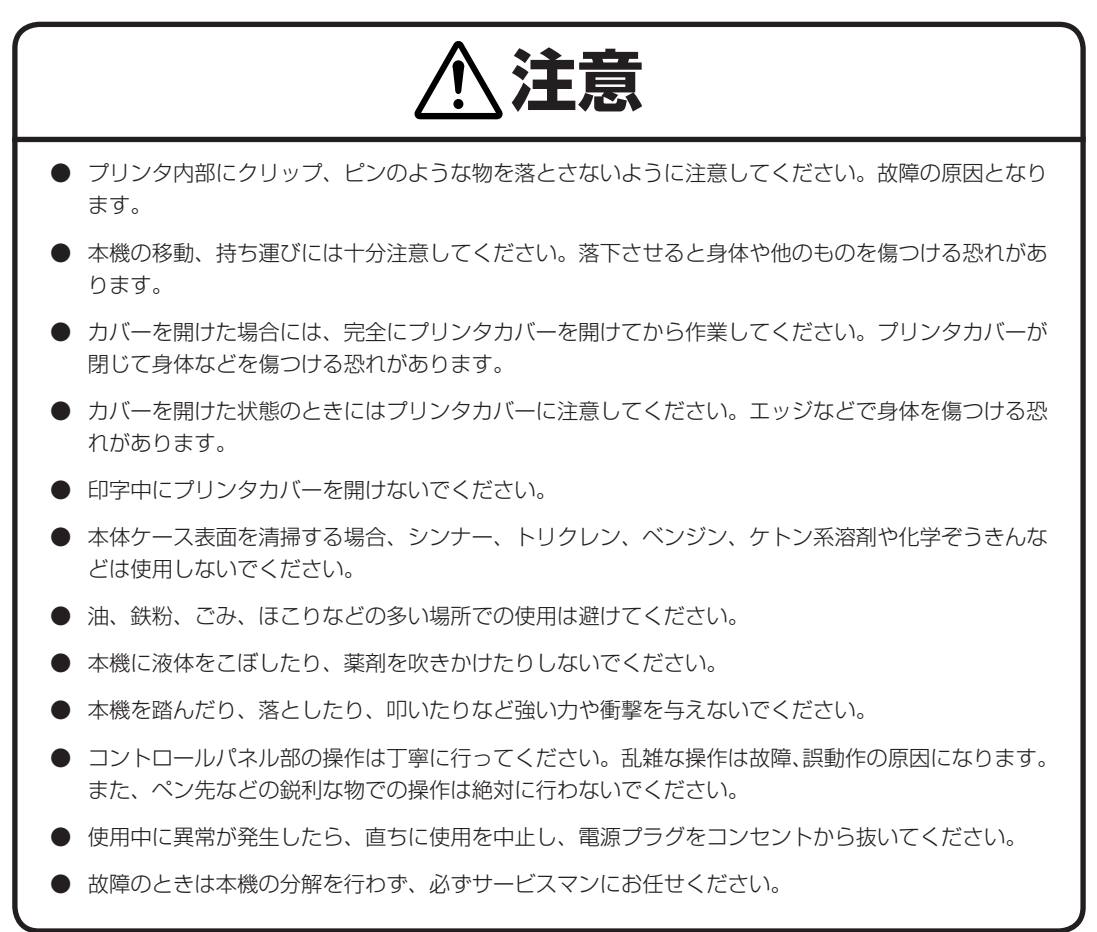

## **設置上の注意事項**

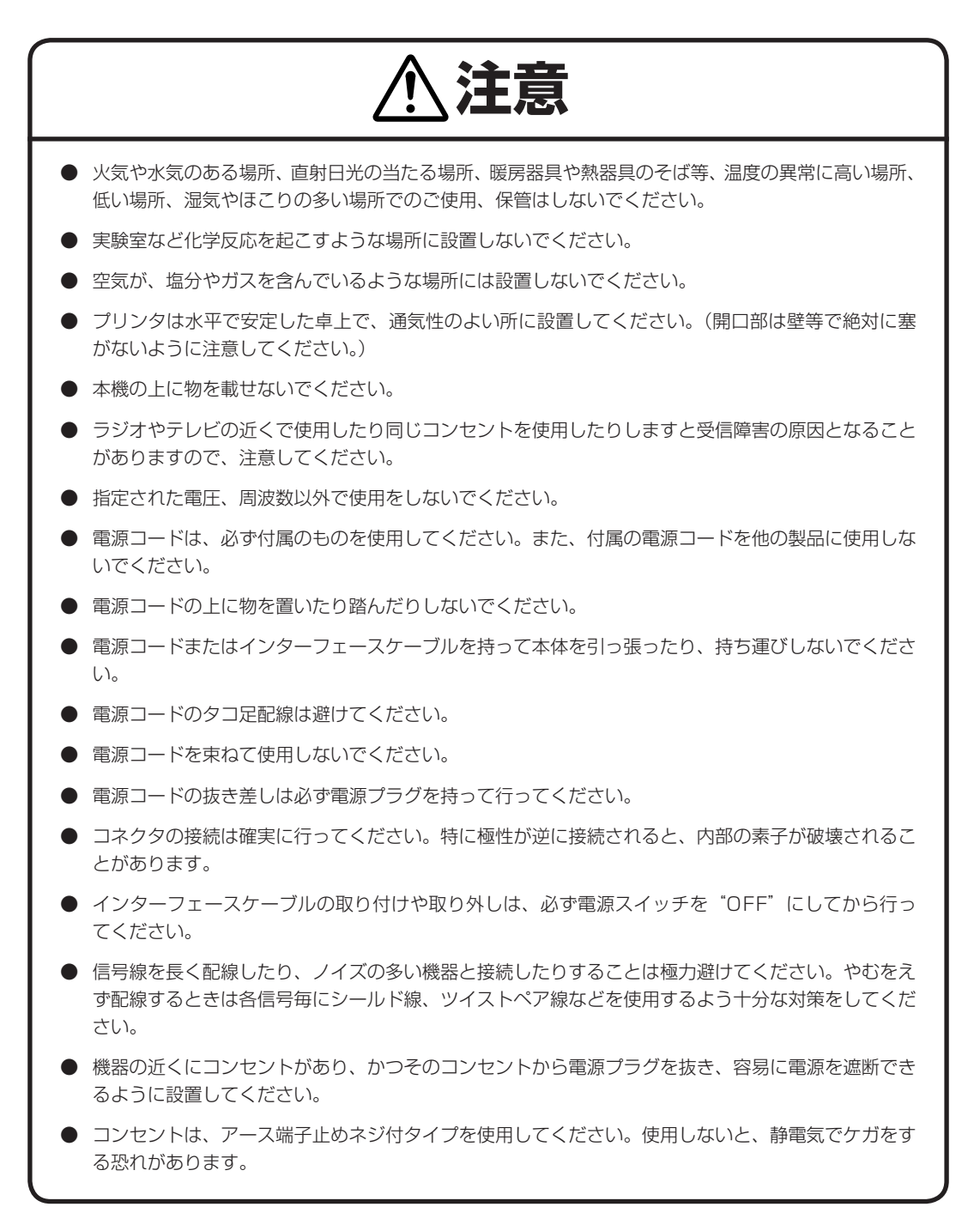

# 目次

# ご使用の前に

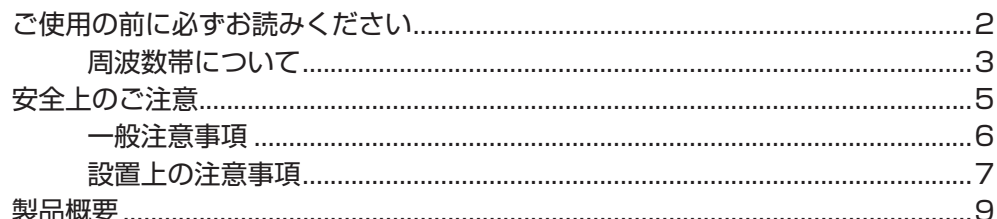

# 第1章 プリンタの準備

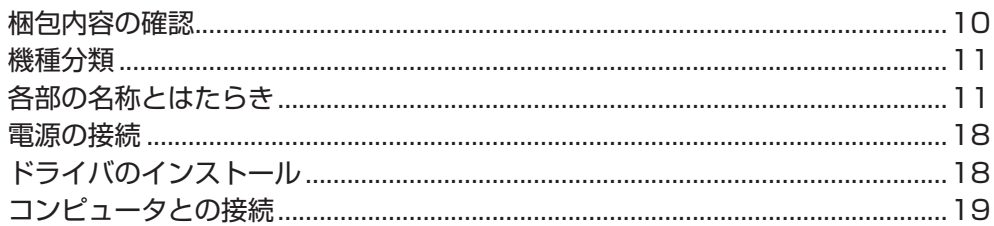

# 第2章 プリンタの操作

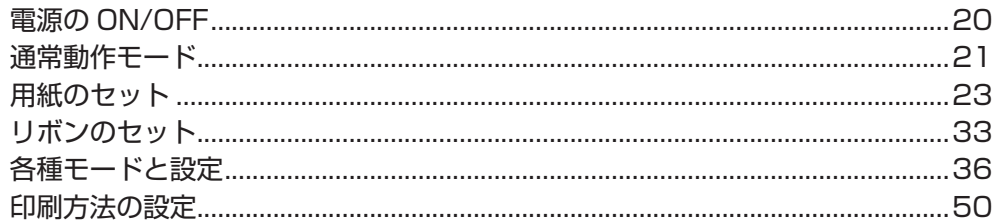

# 第3章 プリンタの調整

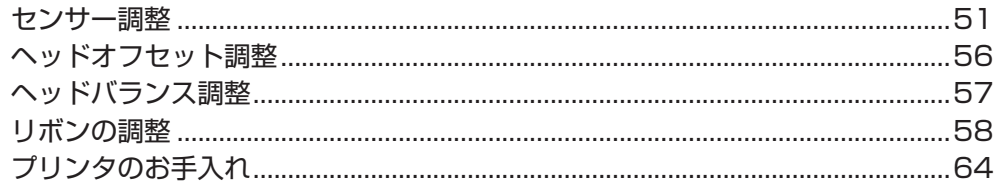

## 付 録

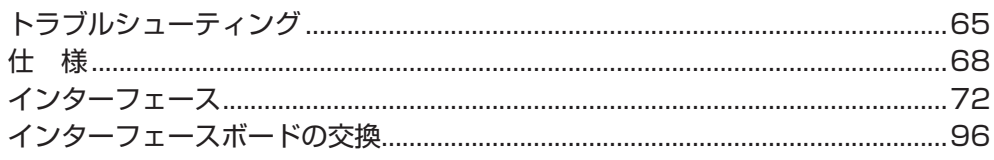

### **製品概要**

この度は CITIZEN CL-E720/CL-E730 プリンタをお買い求めいただきありがとうございます。 本プリンタは、ラベル・タグ・チケット等の広い用途に開発された、最大用紙幅 118 mm (4.65 inch)対応の製品です。

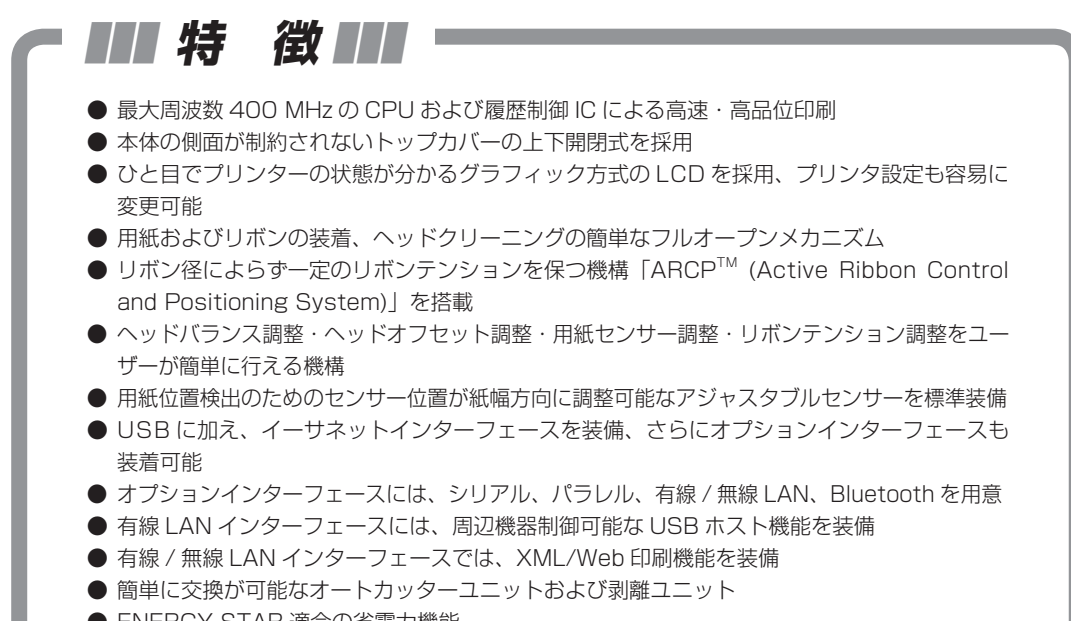

● ENERGY STAR 適合の省電力機能

# 第 1 章 プリンタの準備 **第 1 章 プリンタの準備**

**梱包内容の確認**

プリンタ本体と下記の付属品が全て揃っていることをご確認ください。

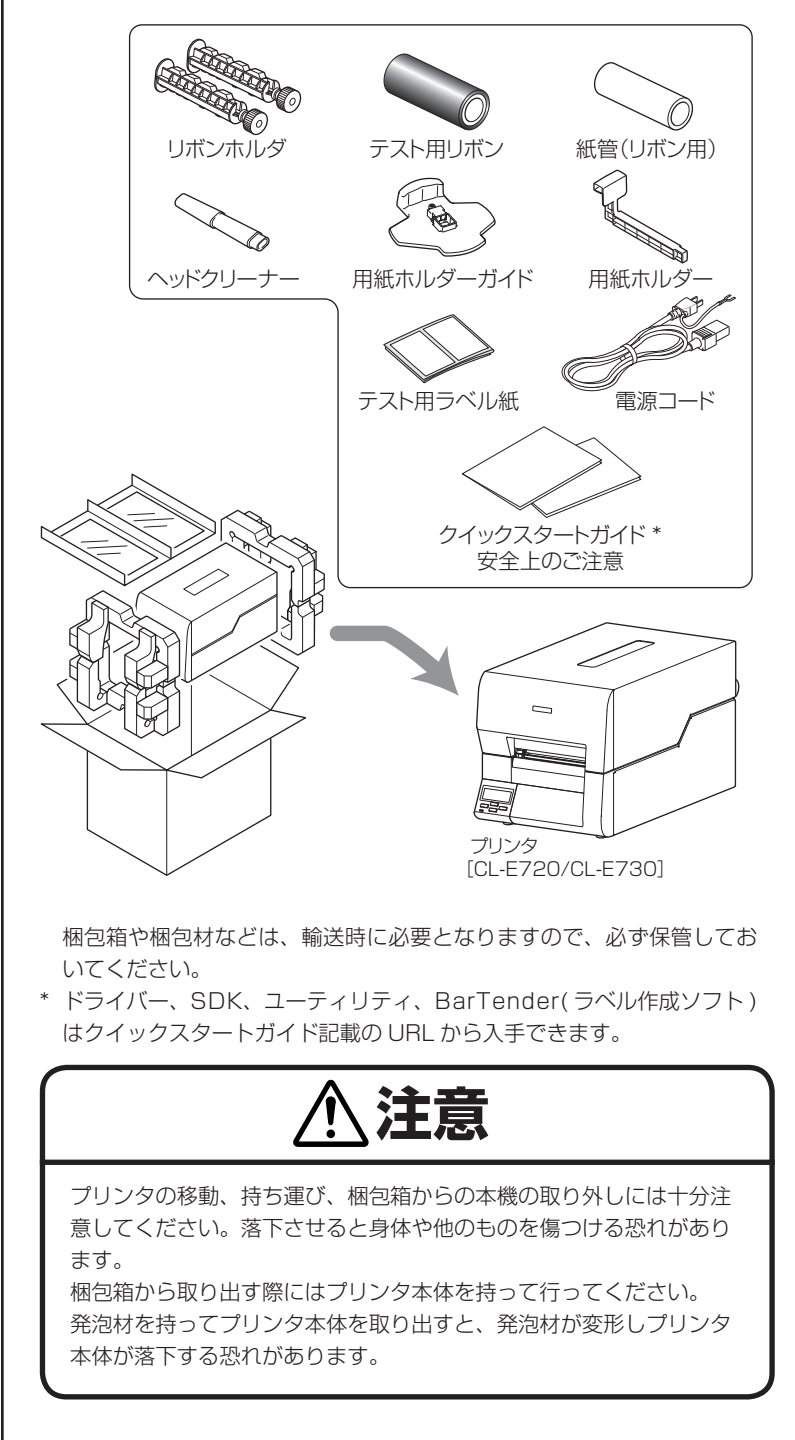

**機種分類**

本製品は下記の呼称方法により分類されています。

- **CL E720 J B N** 1 2 3 4
- 1. 印字解像度
	- 2:203DPI 3:300DPI
- 2. 仕向地
	- J:日本
- 3. 外装色
	- B:ブラック
- 4. インターフェース
	- N :USB + イーサネット
	- ET2 :イーサネット
	- HET: イーサネット (USB ホスト機能) + USB
	- BT : Bluetooth

組み合わせによっては提供されていない場合がありますので、事前にお問い 合わせください。

# **各部の名称とはたらき**

#### 本体前面

コントロールパネル (P16)

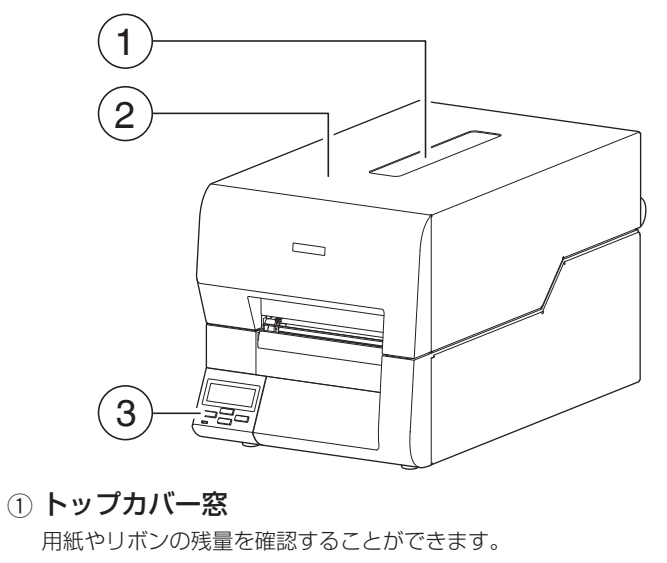

- ② トップカバー 上に開きます。用紙やリボンを交換またはセットする時に開きます。
- 3 コントロールパネル

各種設定メニューやエラー内容の表示をします。

本体内部  $6$ 4  $\sqrt{5}$ 3  $2^{\degree}$ 1 1 用紙ホルダーガイド 用紙サイズに合わせてガイドを水平方向に移動させます。引っ張ること によりガイドを外すことができます。 ② 用紙ホルダー 用紙ホルダーに用紙を通します。 3 リボン駆動ユニット 4 ヘッドクローズノブ 用紙やリボンをセットした後、プリンタヘッドをセットする時に押しま す。他の部分を押すと正しくセットされない場合があります。 5 フロントカバー オプションユニットを装着する場合に取り外します。 6 リボンホルダ リボンおよび紙管を取り付けます。

各部の名称とはたらき

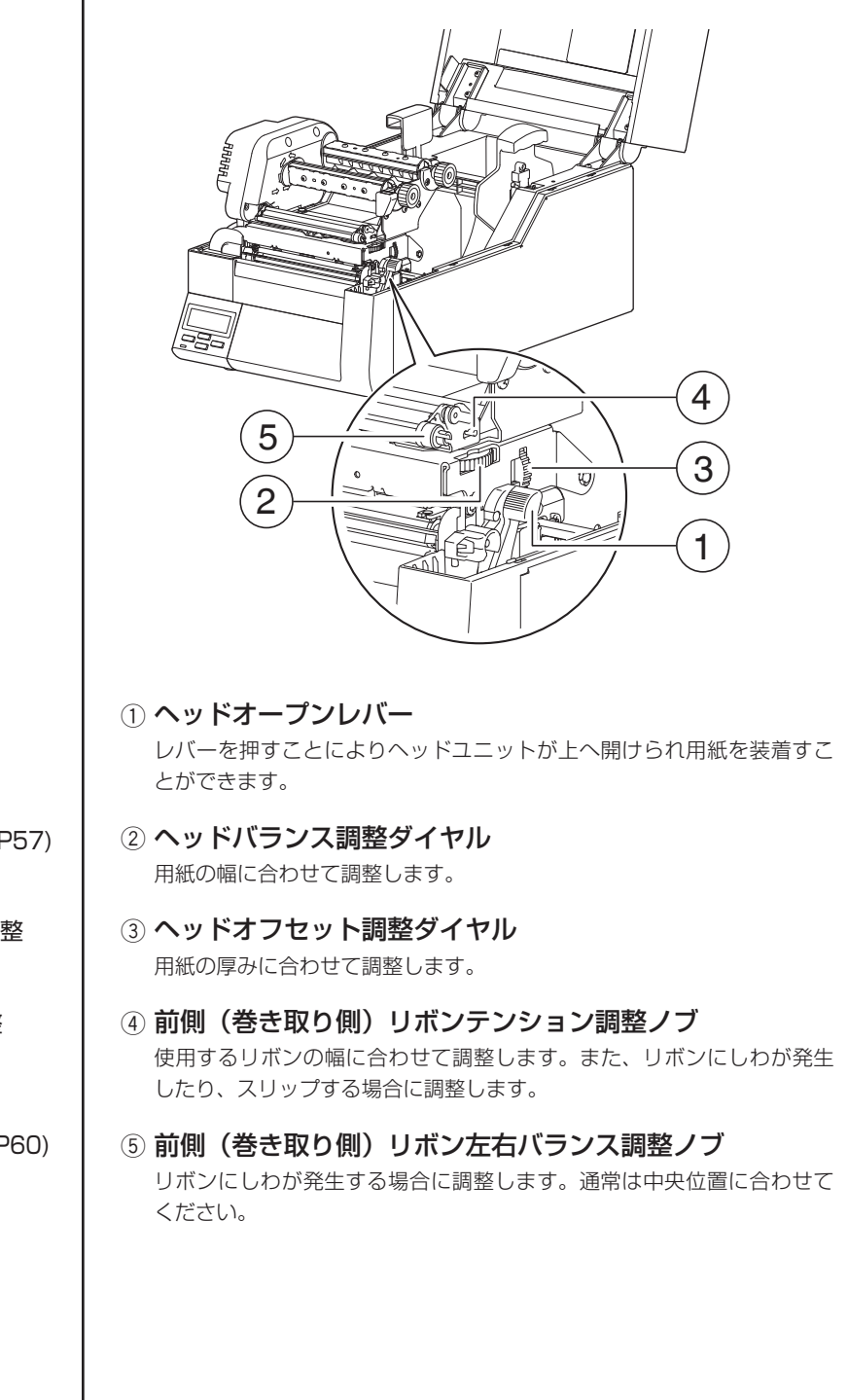

[ヘッドバランス調整](#page-56-0) (P57)

[ヘッドオフセット調整](#page-55-0) [\(P56\)](#page-55-0)

リボンテンション調整 (P58)

リボンバランス調整 (P60)

#### 各部の名称とはたらき

6 1 3 4  $\mathbf{3}$ 2 -1  $4$ )-2 -1 5 ① サーマルプリントヘッド 印刷用ヘッドです。印字直後はヘッド表面が熱くなるため、直接手で触 れないでください。やけどをする恐れがあります。 2 センサーアーム アームを持ち上げることにより用紙を装着することができます。 アームを下げることにより用紙を押えることができます。 (3) アッパーセンサー (3)-1) およびボトムセンサー (3)-2) ラベル検出センサー ( 透過センサー ) として使用する場合は、アッパーセン サーとボトムセンサーのセンサーマーキングを合わせて使用します。 黒線検出センサー ( 反射センサー) として使用する場合は、ラベル剥離紙の 黒線の位置にボトムセンサーのセンサーマーカーを合わせて使用します。 連続紙検出センサー (反射センサー)として使用する場合は、ボトムセン サーを用紙の中央付近に移動させます。 (4) 用紙ガイド (左側固定用紙ガイド (4)1) および可変用紙ガイド (4)2) 用紙端を左側固定用紙ガイドに合わせ、右側の可変用紙ガイドを用紙サイ ズに合わせて水平方向に移動させます。また、可変用紙ガイドはラベル検 出センサー ( 透過センサー ) または連続紙検出センサー ( 反射センサー ) を使用する際にアッパーセンサーとボトムセンサーを合わせるガイドとし て使用します。 5 プラテン サーマルプリントヘッドと組み合わされ、用紙を前後に送ります。 6 用紙ダンパー ロール紙を使用する場合に、用紙送りで発生するテンションを吸収し、 高速印字での印字乱れを防ぎます。 [ロール紙のセット](#page-23-0) [\(P24\)](#page-23-0) [センサー位置の設定](#page-25-0) [\(P26\)](#page-25-0) [センサー調整](#page-50-0) (P51)

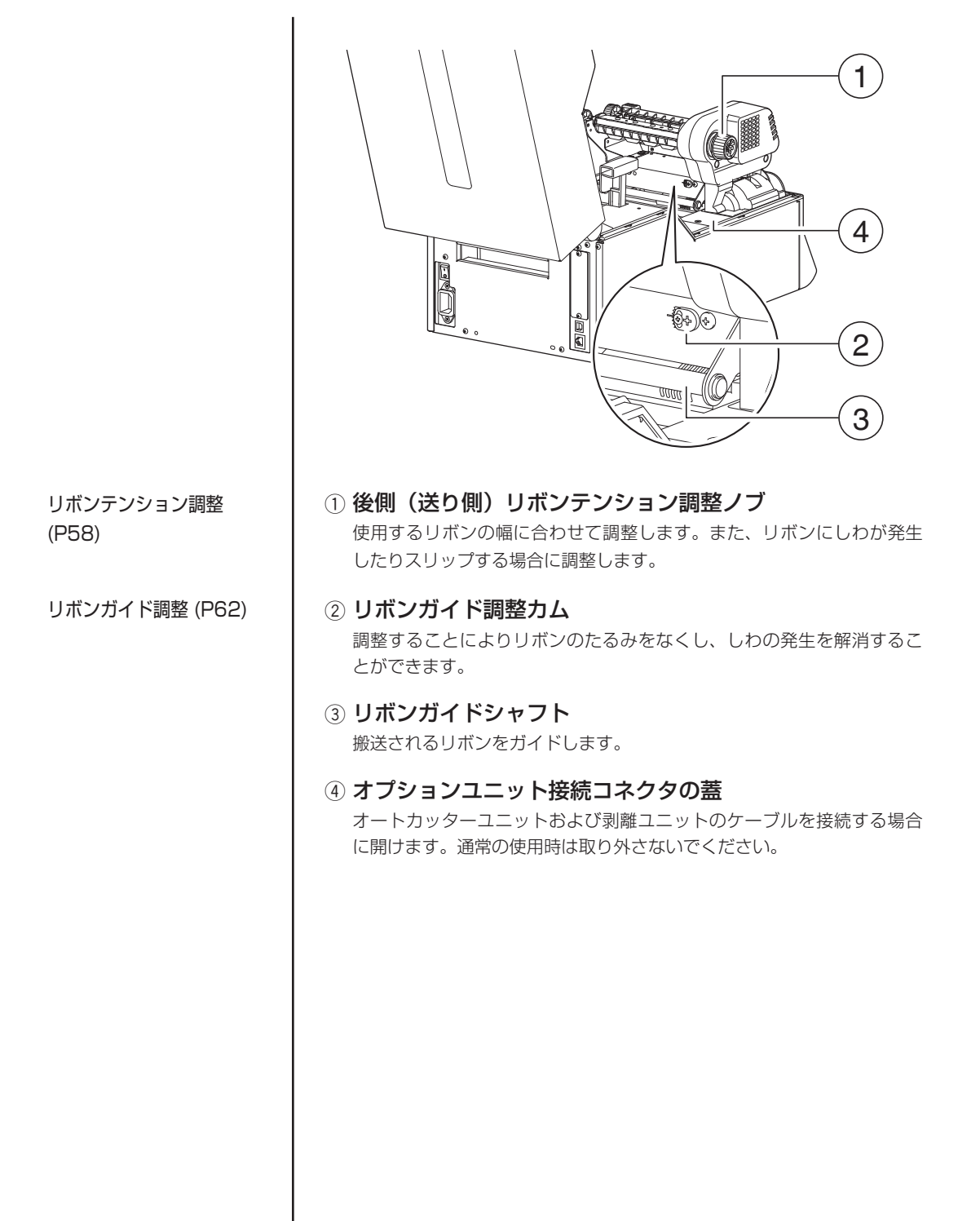

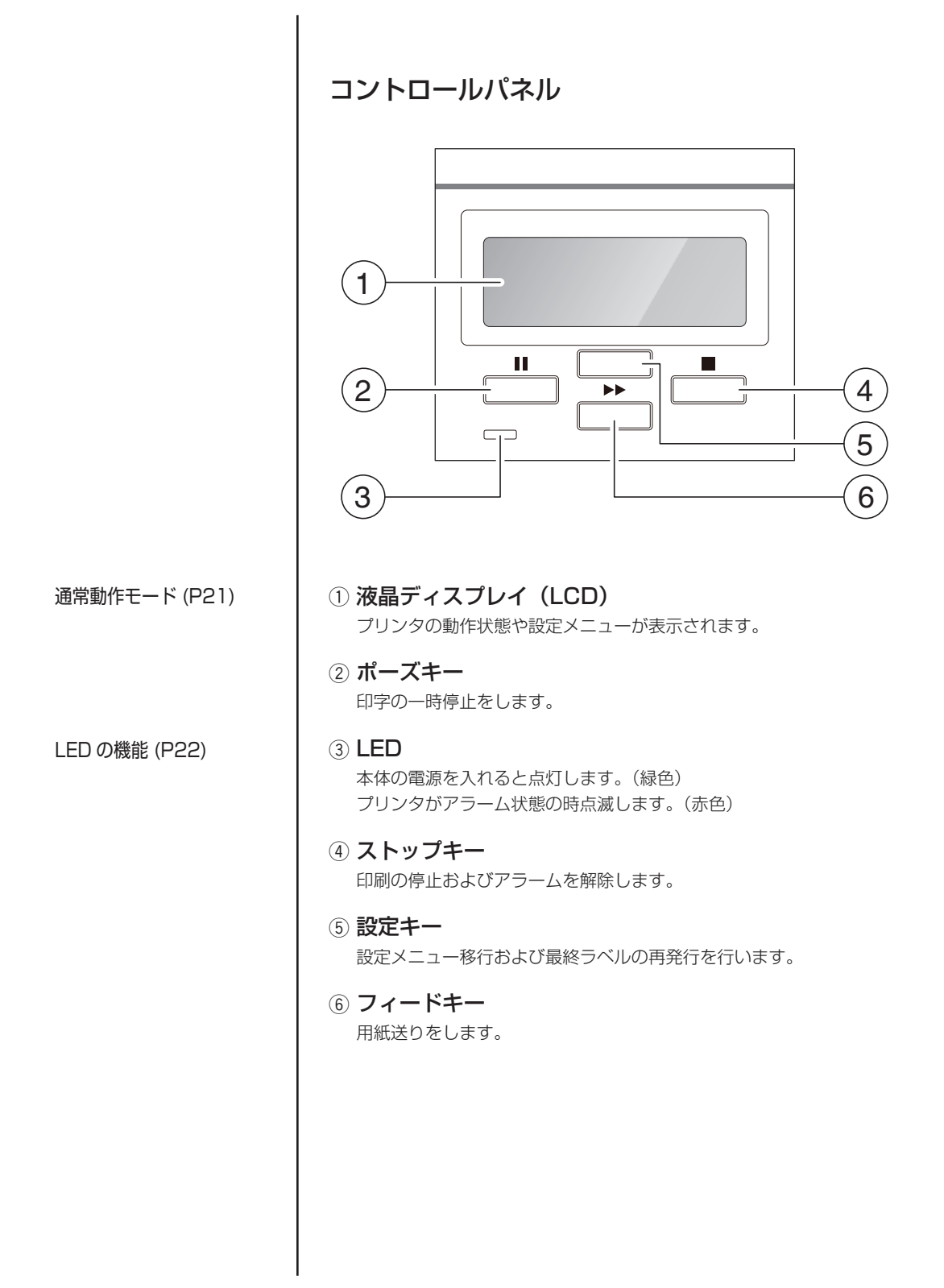

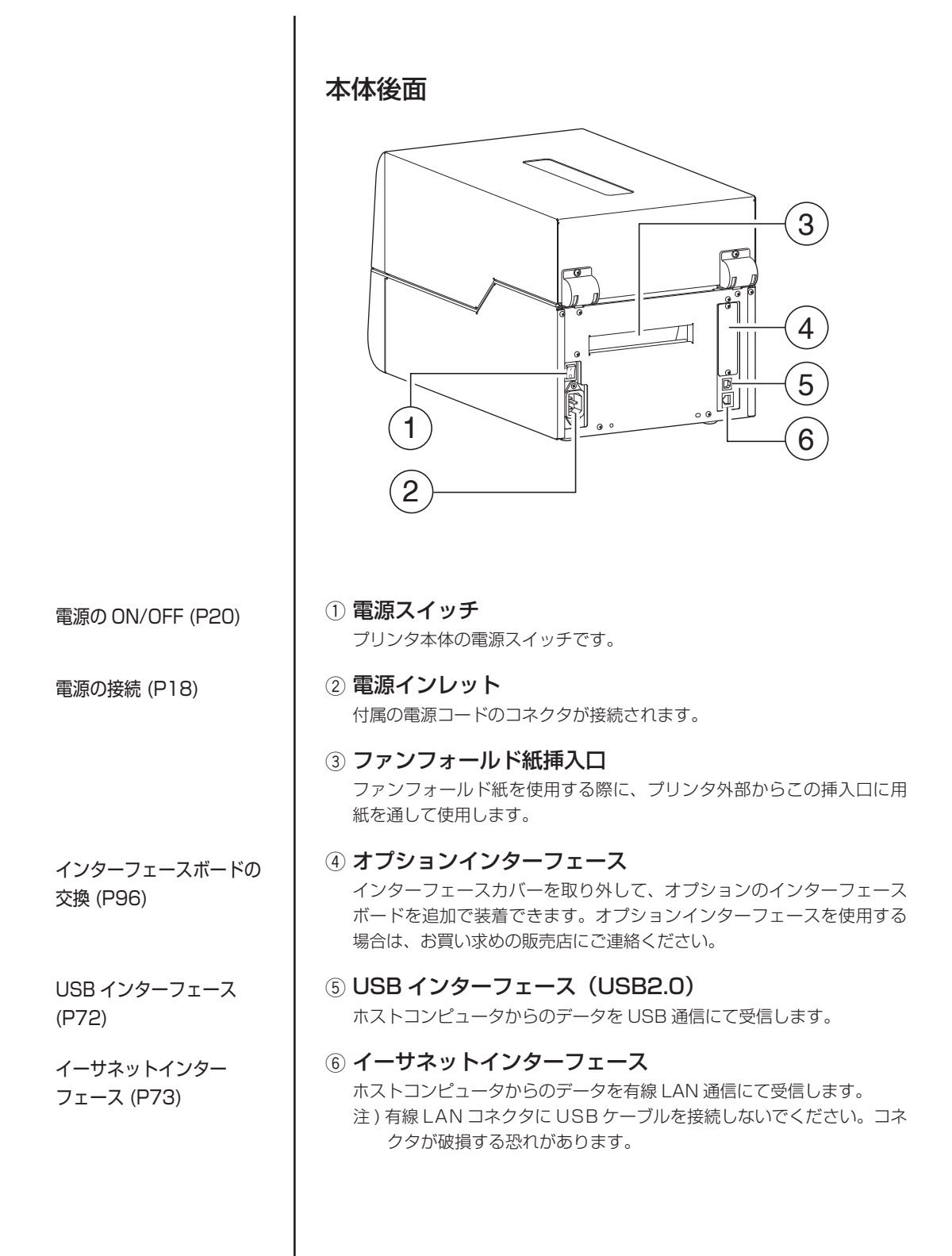

## **電源の接続**

- 1. プリンタの電源スイッチが OFF になっていることを確認してく ださい。
- 2. 電源コードのコネクタをプリンタ本体の電源インレットに差し込 みます。
- 3. 電源コードのプラグをコンセントに差し込みます。

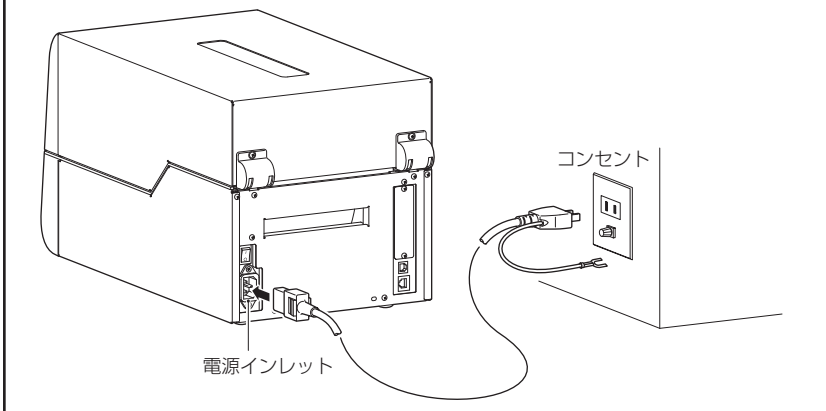

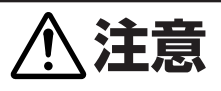

コンセントは、アース端子止めネジ付タイプを使用してください。使 用しないと静電気でケガをする恐れがあります。また、故障や漏電、 落雷のときに感電する恐れがあります。

# **ドライバのインストール**

プリンタードライバーをホストコンピューターにインストールします。 プリンタードライバーはシチズン ・ システムズのサポートサイトからダウン ロードできます。 最新のドキュメント、ドライバー、ユーティリティーなどが同サイトにて入 手できます。

#### **https://www.citizen-systems.co.jp/printer/download/**

ダウンロードが終わりましたら、画面の案内に従いインストールを開始して ください。

[USB インターフェース](#page-71-0) [\(P72\)](#page-71-0) [イーサネットインター](#page-72-0) [フェース](#page-72-0) (P73)

## **コンピュータとの接続**

本機は、印刷データを受信するインターフェースとして、USB ポート (USB2.0)とイーサネットポートの 2 種類があります。また、オプション としてパラレルポート(IEEE1284)、シリアルポート(RS232C)、無線 LAN ポートで、Bluetooth によりデータを受信することができます。 コンピュータとの接続には、それぞれの接続ケーブルが必要です。

- 1. プリンタとコンピュータの電源スイッチが OFF になっているこ とを確認してください。
- 2. プリンタ後面のインタフェース・コネクタへ接続ケーブルをしっ かりと差し込みます。
- 3. 接続ケーブルのもう一方をコンピュータのインタフェース・コネ クタへしっかりと差し込みます。

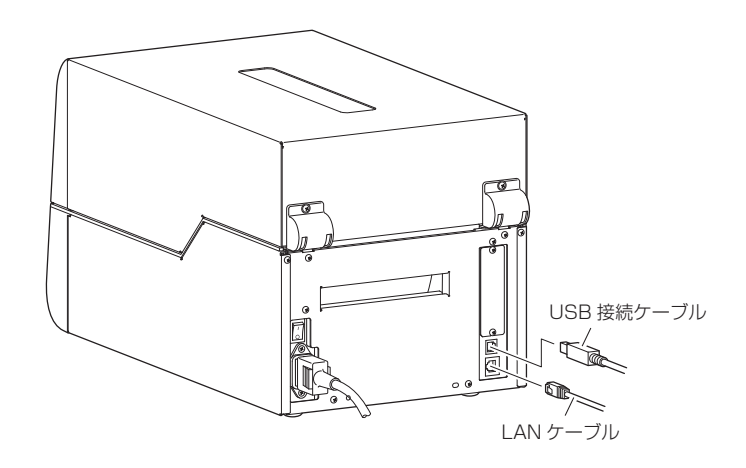

注)オプションのシリアルポートやパラレルポート、無線 LAN ポートを使用 する場合は、お買い求めの販売店へご連絡ください。

# <span id="page-19-0"></span>第 2 章 プリンタの操作 **第 2 章 プリンタの操作**

<span id="page-19-1"></span>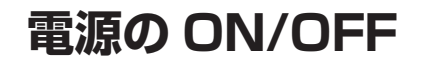

### 電源の入れ方

- 1. プリンタ後面の電源スイッチの上端( |) を押します。
- 2. コントロールパネルの LED が点灯します。

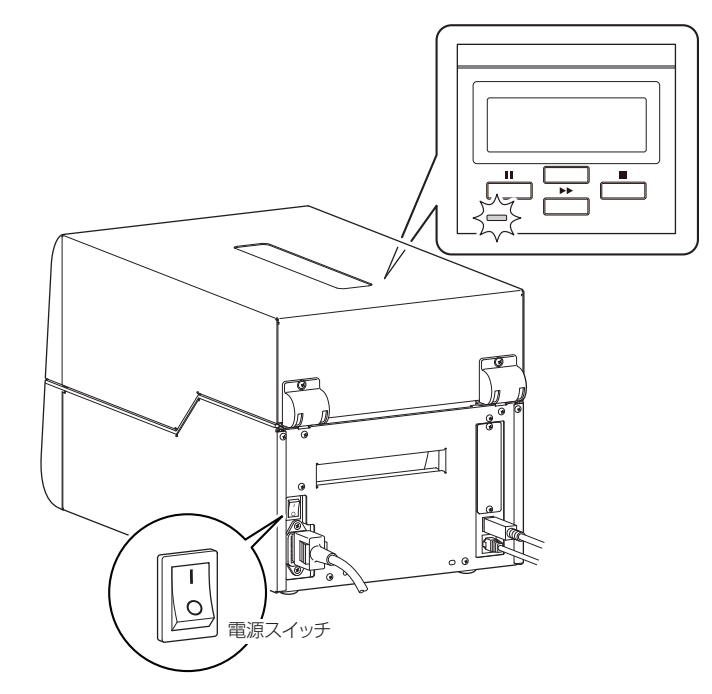

### 電源の消し方

- 1. プリンタ後面の電源スイッチの下端(O)を押します。
- 2. コントロールパネルの LED が消灯します。

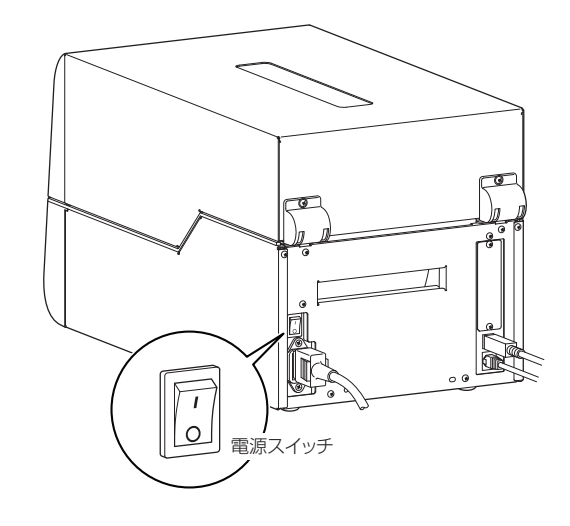

## <span id="page-20-0"></span>**通常動作モード**

[メニュー設定モード](#page-37-0) (P38)

電源投入時は通常動作モードになります。各操作ボタンには以下の機能があ ります。

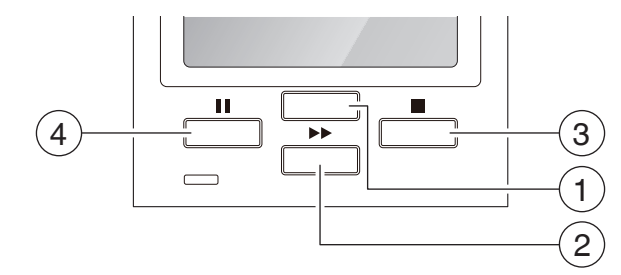

1 設定キー : メニュー設定モード選択や再印刷を行います。

通常動作モード時にこのキーを押すと、メニュー設定モードに入 ります。通常動作モード時に設定キーを押して、最終ラベルの 再印刷を行うこともできます。最終ラベルの印刷は、"印刷後動 作"メニューの"設定キー機能"の設定に基づいて行われます。 設定キーを再印刷に設定した場合、メニュー設定モードに移行するには 設定キーを 4 秒以上押してください。

#### ② フィードキー: 用紙送りをします。

- 一度押すと用紙を送り、印刷開始位置で停止します。フィ−ド量はラ ベル紙使用の場合は自動で紙の先頭を検出し、連続紙を指定した場合 は一定量フィードしたあと停止します。
- 手切り(ティアオフ)の設定が有効の場合は、手切り(ティアオフ) 位置まで用紙を送り停止します。
- オプションのカッターユニットが装着されている場合は、カット位置 まで用紙を送りカット動作を行います。印刷後動作の機能選択メニュー が「カット」に設定され、カッターユニットが搭載されている場合、 フィード毎にカット動作を行います。
- オプションの剥離ユニットが装着されている場合は、剥離位置まで用 紙を送ります。剥離位置に用紙が待機している状態では、フィードキー を押してもフィード動作は行いません。
- 3 ストップキー : 印刷の停止およびアラームを解除します。
	- 印刷中に一度押すとラベルの発行終了後にポーズ状態になります。さ らにポーズ状態でキャンセルキーを 4 秒以上押すと、1バッチ分のラ ベル発行データをキャンセルすることができます。(キャンセル中は "ジョブ取り消し"と表示されます。)
	- 一度押すとヘッド抵抗値異常を示すアラームを解除できます。

#### 4 ポーズキー : 印刷を一時停止します。

- 一度押すとディスプレイに"ポーズ"と表示され、一時停止状態にな ります。
- 印刷中に押されたときは、印刷中のラベルを発行したあとに停止しま す。再度キーが押された場合は、印刷動作を再開し、枚数指定された 残りのラベルを印刷します。

#### 通常動作モード

#### <span id="page-21-0"></span>LED の機能

LED は通常動作モードのほかにプリンタ本 体に異常が検出されると、アラームが鳴り、 LED の点滅(赤色)でエラーの内容を表示し ます。また、エラーの内容はディスプレイに も表示されます。

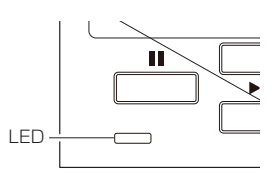

#### アラームおよびエラー表示内容一覧

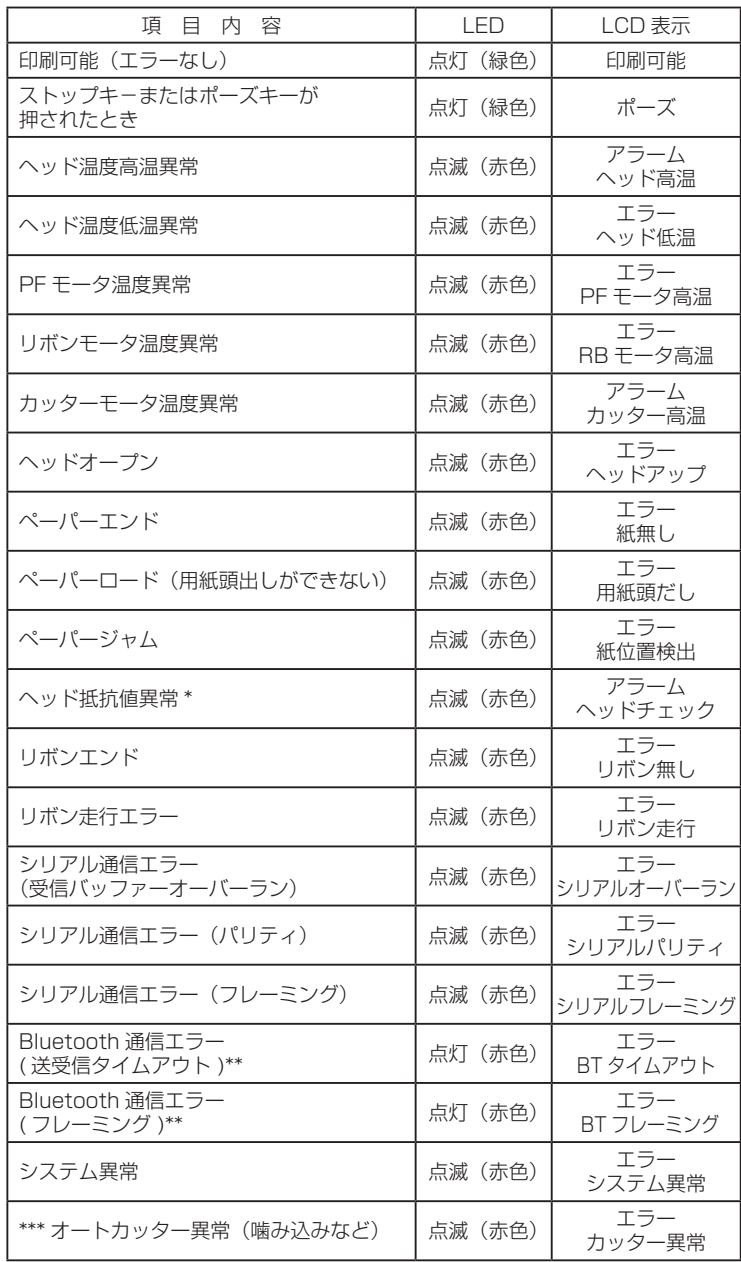

\* キャンセルキーを一回押すとアラームが解除されます。 \*\* Bluetooth インターフェースモデルのみ対応 \*\*\* オプションのオートカッター使用時のみ適用

**Service State** 

## **用紙のセット**

#### <span id="page-22-0"></span>用紙サイズについて

使用できる用紙の種類とサイズは以下の通りです。 ラベル、タグ紙の位置検出はラベル検出センサー ( 透過センサー ) または黒線 検出センサー ( 反射センサー ) で行います。

ラベル検出センサー ( 透過センサー ):ラベル紙の紙間、タグ紙のノッチ検出 黒線検出センサー ( 反射センサー):黒線検出

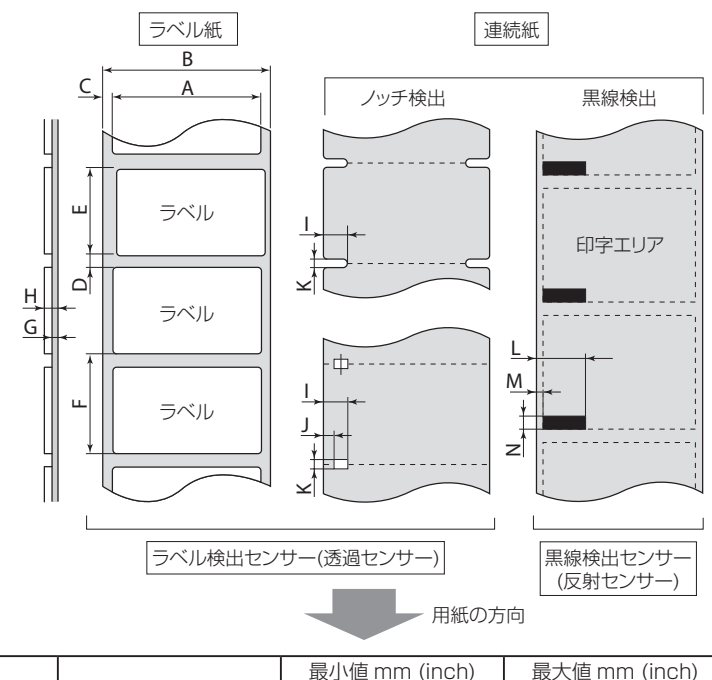

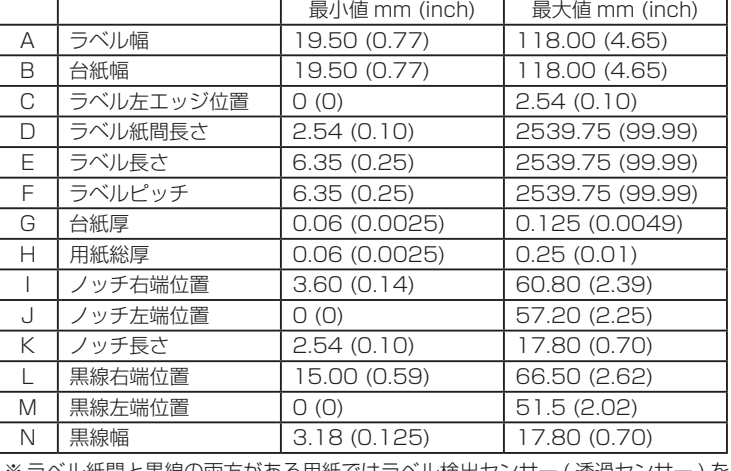

※ ラベル紙間と黒線の両方がある用紙ではラベル検出センサー ( 透過センサー ) を ご使用ください。

※ノッチも黒線も無い用紙 ( 連続紙 ) では連続紙検出センサー ( 反射センサー ) を ご使用ください。

※ファンフォールド紙ではラベル検出センサー (透過センサー)をご使用ください。

※ラベル·ピッチ(F)が 1 インチ以下のラベル紙をご使用の場合は、メニュー設 定モードの"小型ラベルピッチ"の値をご使用のラベル紙に合わせてください。

※黒線は OD 値 1.5 以上のカーボン入りをご使用ください。

[メニュー設定の一覧](#page-43-0) (P44)

用紙のセット

<span id="page-23-0"></span>ロール紙のセット

1. ヘッドオープンレバーを押すと、ヘッドユニットが開きます。さ らに手でセンサーアームを図の位置まで持ち上げます。

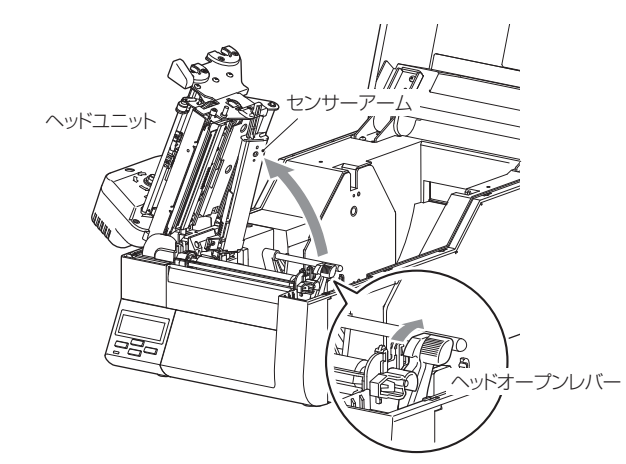

2. 用紙ホルダーに用紙を装着します。 はじめに用紙ホルダーに用紙を通し、つぎに用紙ホルダーガイド を取り付けます。印刷面の向きによって用紙の向きが異なります ので、手順5を参照し用紙を装着してください。

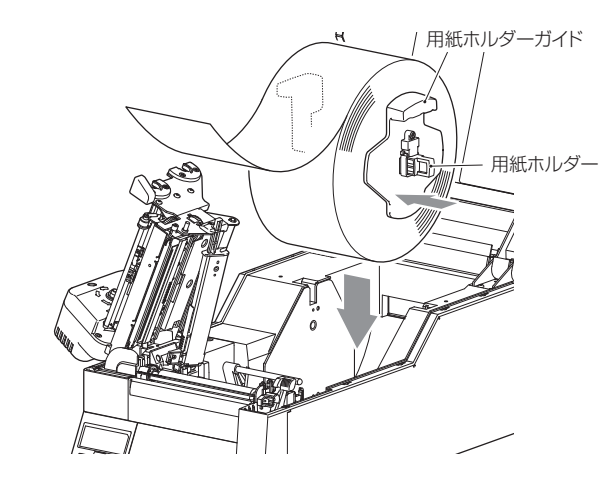

- 3. プリンタの正面から見て、用紙の右側に用紙ホルダーガイドがく るようにして、用紙をセットします。 用紙を持ち上げる際は、用紙ホルダーの両側にある持ち手部分を 利用してください。
- 4. 用紙を左側にスライドさせ、それに合わせて用紙ホルダーガイド を用紙に押し当てます。
	- 注)用紙をセットする際は、用紙および用紙ホルダーガイドを左側に 強く押し当てないでください。用紙が正常に送られず、ジャムす る恐れがあります。

[用紙サイズについて](#page-22-0) (P23)

用紙のセット

5. 印刷面の向きによって、用紙の通しかたが異なります。下図に従 い、用紙をセットしてください。

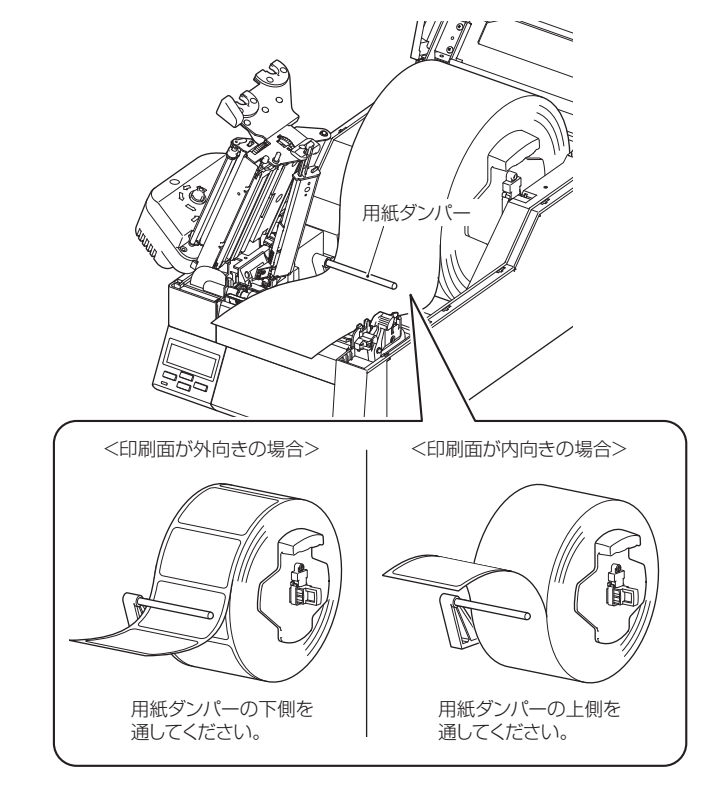

6. センサーの選択

電源が入った状態で、フィードキーを押しながらストップキー を 4 秒以上押します。押す毎にブザーが鳴りラベル検出セン サー ( 透過センサー )、黒線検出センサー ( 反射センサー )、連 続紙検出センサー ( 反射センサー ) が切り換わります。 ラベル検出センサー(透過センサー)が選択されると1 回ブザー が鳴り、" 透過 " と表示されます。 黒線検出センサー (反射センサー) が選択されると 2 回ブザー が鳴ります、" 反射 " と表示されます。 連続紙検出センサー (反射センサー)が選択されると3回ブザー が鳴り、" 連続紙 " と表示されます。

#### 用紙のセット

[センサーの選択方法](#page-50-1) (P51) ラベル検出センサー ( 透過センサー ) の調整 (P52) 7. センサー位置の設定

<span id="page-25-0"></span>■ ラベル検出センサー (透過センサー)を使用する場合 ボトムセンサーを用紙の幅の中央付近に移動させます。つぎに、 可変用紙ガイドを利用して、アッパーセンサーのマーカー(白) を位置合わせします。

黒線の入った用紙は黒線が用紙センサーに掛からないように注 意してください。

4 インチ幅の用紙を使用した場合、アッパーセンサーとボトムセ ンサーは右側(ヘッドオープンレバー側)へいっぱいに寄せた位 置となります。

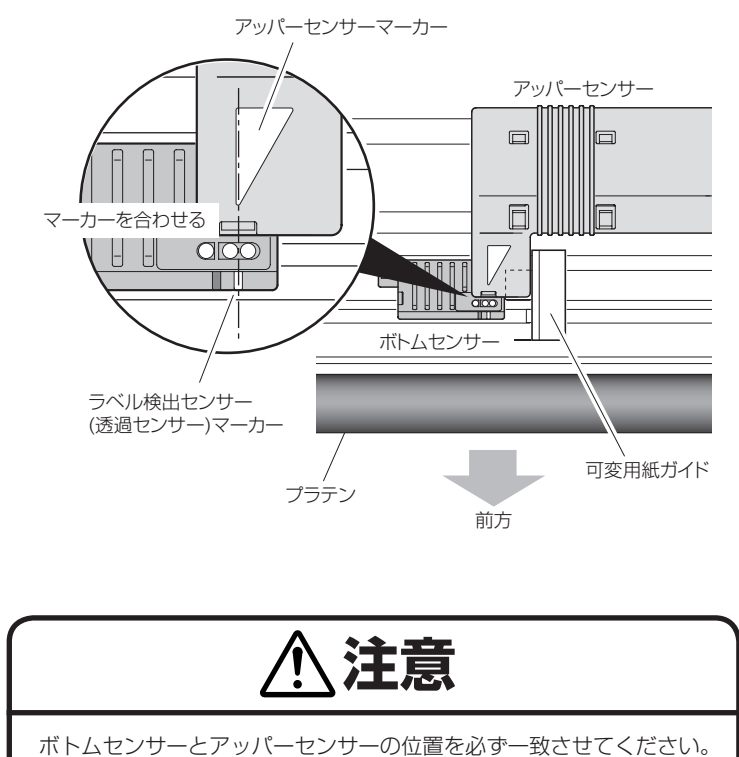

#### 用紙のセット

■ 黒線検出センサー ( 反射センサー) を使用する場合 下図のように用紙の黒線中央にボトムセンサーの黒線検出セン 黒線検出センサー (反射セン サー ( 反射センサー ) マーカーが来るようにセンサーの位置を調 [サー \) の調整](#page-52-0) (P53) 整してください。 用 紙 黒線 ボトムセンサー 黒線  $d$ co $\vert$ 血  $\sqrt{2}$ 黒線検出センサー (反射センサー)マーカー プラテン 前方 注意 ボトムセンサーの真上にアッパーセンサーを設置しないでください。 正常に動作しないことがあります。 ■ 連続紙検出センサー ( 反射センサー) を使用する場合 [連続紙検出センサー](#page-54-0) ボトムセンサーを用紙の幅の中央付近に移動させます。 [\( 反射センサー \) の調整](#page-54-0) (P55) 黒線の入った用紙は黒線が用紙センサーに掛からないように注 意してください。 4 インチ幅の用紙を使用した場合、ボトムセンサーは右側(ヘッ ドオープンレバー側)へいっぱいに寄せた位置となります。 注意 ボトムセンサーの真上にアッパーセンサーを設置しないでください。 正常に動作しないことがあります。

用紙のセット

8. センサーアームをいったん持ち上げておき、用紙ガイドを調整し ます。用紙を左側の固定用紙ガイドに合わせ、右側の可動用紙ガ イドを用紙幅に合わせます。センサーアームを下げて用紙を固定 してください。

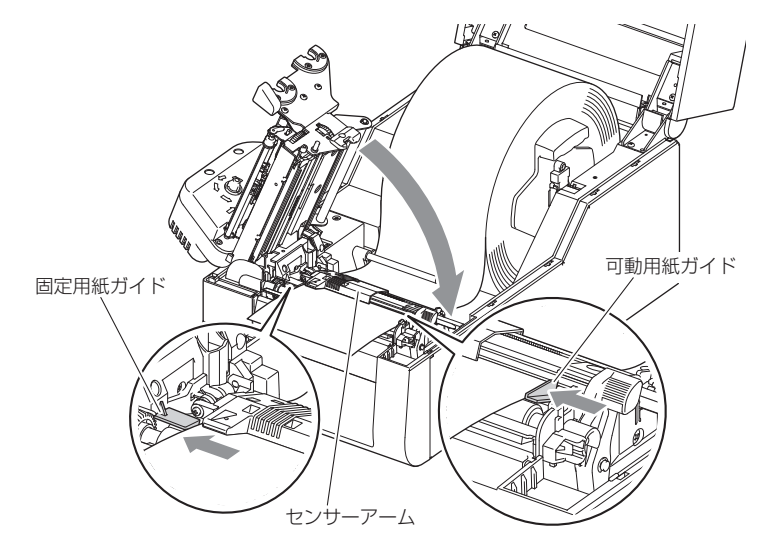

9. ヘッドクローズノブを押して、ヘッドユニットを下げ、ロックし ます。ヘッドユニットをロックする際は、必ずヘッドクローズノ ブを押してください。装着した用紙に合わせて、「ヘッドバラン ス調整」および「ヘッドオフセット調整」を行ってください。 各調整方法は「第 3 章 プリンタの調整」を参照してください。

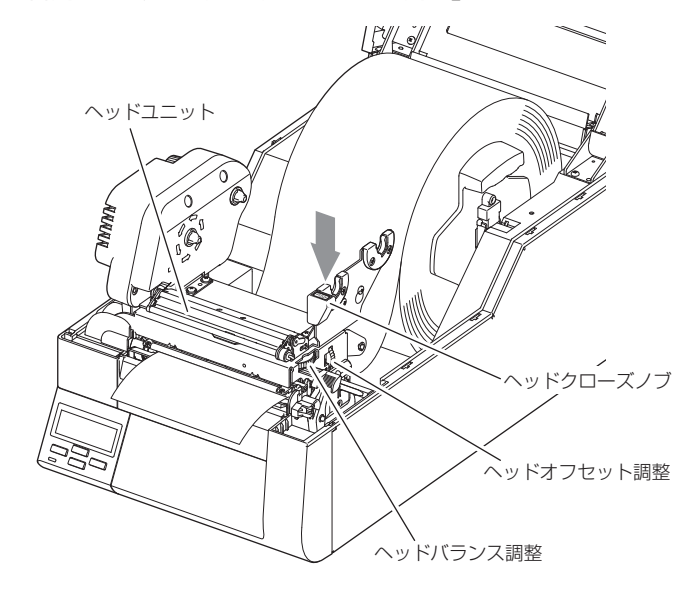

10. コントロールパネルのフィードキーを押すと、用紙を送り印刷 開始位置で停止します。

[ヘッドバランス調整](#page-56-0) (P57) [ヘッドオフセット調整](#page-55-0) [\(P56\)](#page-55-0)

用紙のセット

#### ファンフォールド紙のセット

1. ヘッドオープンレバーを押すと、ヘッドユニットが開きます。さ らに手でセンサーアームを図の位置まで持ち上げます。

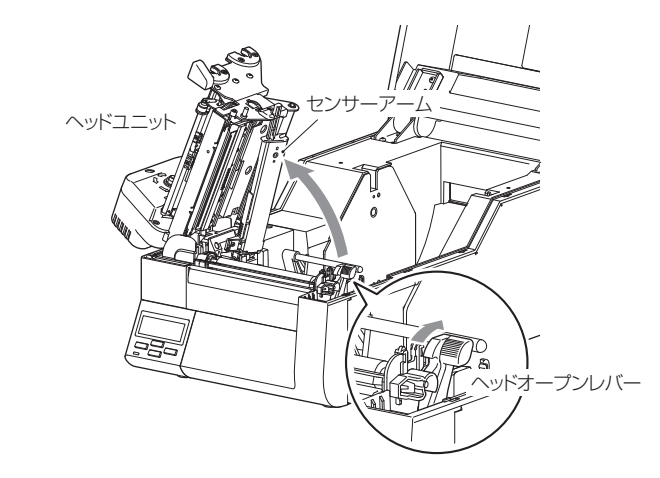

- 2. プリンター背面のファンフォールド紙挿入口よりファンフォー ルド紙を通します。
- 3. ファンフォールド紙は、下図のようにプリンターと一定の間隔を 空け、同じ高さに設置し、プリンターと平行になるようにしてく ださい。

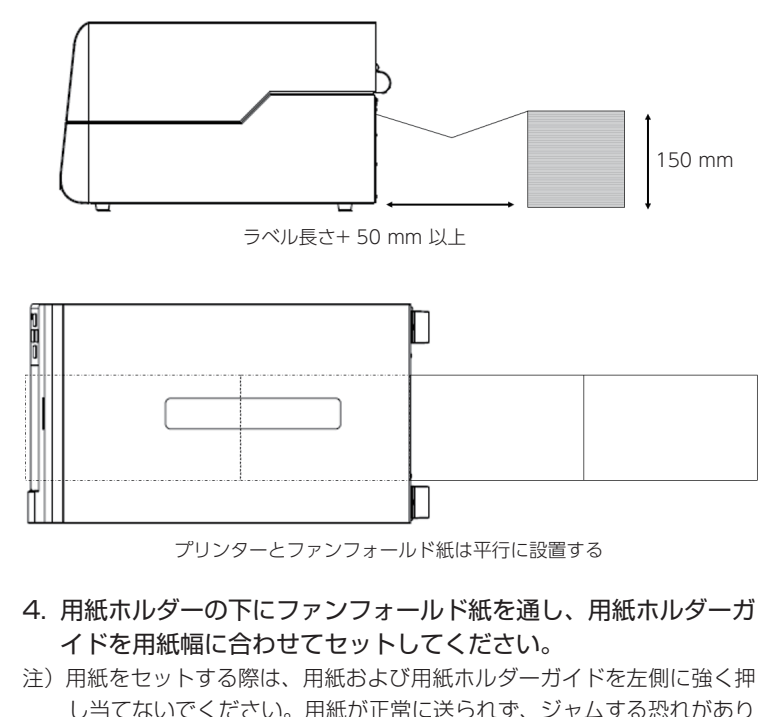

ます。

用紙のセット

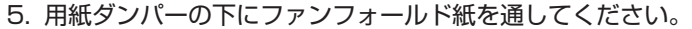

6. センサーの選択 電源が入った状態で、フィードキーを押しながらストップキー を 4 秒以上押します。押す毎にブザーが鳴りラベル検出セン サー ( 透過センサー )、黒線検出センサー ( 反射センサー )、連 続紙検出センサー ( 反射センサー ) が切り換わります。 ラベル検出センサー(透過センサー)が選択されると1 回ブザー が鳴り、" 透過 " と表示されます。 黒線検出センサー ( 反射センサー) が選択されると 2 回ブザー が鳴ります、" 反射 " と表示されます。 連続紙検出センサー (反射センサー)が選択されると3回ブザー が鳴り、" 連続紙 " と表示されます。 7. センサー位置の設定 ■ ラベル検出センサー ( 透過センサー) を使用する場合 ボトムセンサーを用紙の幅の中央付近に移動させます。つぎに、 可変用紙ガイドを利用して、アッパーセンサーのマーカー(白) を位置合わせします。 黒線の入った用紙は黒線が用紙センサーに掛からないように注 意してください。 4 インチ幅の用紙を使用した場合、アッパーセンサーとボトムセ ンサーは右側(ヘッドオープンレバー側)へいっぱいに寄せた位 置となります。 アッパーセンサーマーカー アッパーセンサー  $\Box$ llo **ollille** マーカーを合わせる  $\equiv$ ado N A A **Fili** H puur se ボトムセンサー ラベル検出センサー (透過センサー)マーカー 可変用紙ガイド プラテン 前方 注意 ボトムセンサーとアッパーセンサーの位置を必ず一致させてください。

[センサーの選択方法](#page-50-1) (P51) ラベル検出センサー ( 透過センサー ) の調整 (P52)

#### 用紙のセット

■ 黒線検出センサー ( 反射センサー) を使用する場合 下図のように用紙の黒線中央にボトムセンサーの黒線検出セン 黒線検出センサー (反射セン サー ( 反射センサー ) マーカーが来るようにセンサーの位置を調 [サー \) の調整](#page-52-0) (P53) 整してください。 用 紙 黒線 ボトムセンサー 黒線  $d$ co $\vert$ 血  $\sqrt{2}$ 黒線検出センサー (反射センサー)マーカー プラテン 前方 注意 个<br>: ボトムセンサーの真上にアッパーセンサーを設置しないでください。 正常に動作しないことがあります。 ■ 連続紙検出センサー ( 反射センサー) を使用する場合 [連続紙検出センサー](#page-54-0) ボトムセンサーを用紙の幅の中央付近に移動させます。 [\( 反射センサー \) の調整](#page-54-0) (P55) 黒線の入った用紙は黒線が用紙センサーに掛からないように注 意してください。 4 インチ幅の用紙を使用した場合、ボトムセンサーは右側(ヘッ ドオープンレバー側)へいっぱいに寄せた位置となります。 注意 ボトムセンサーの真上にアッパーセンサーを設置しないでください。 正常に動作しないことがあります。

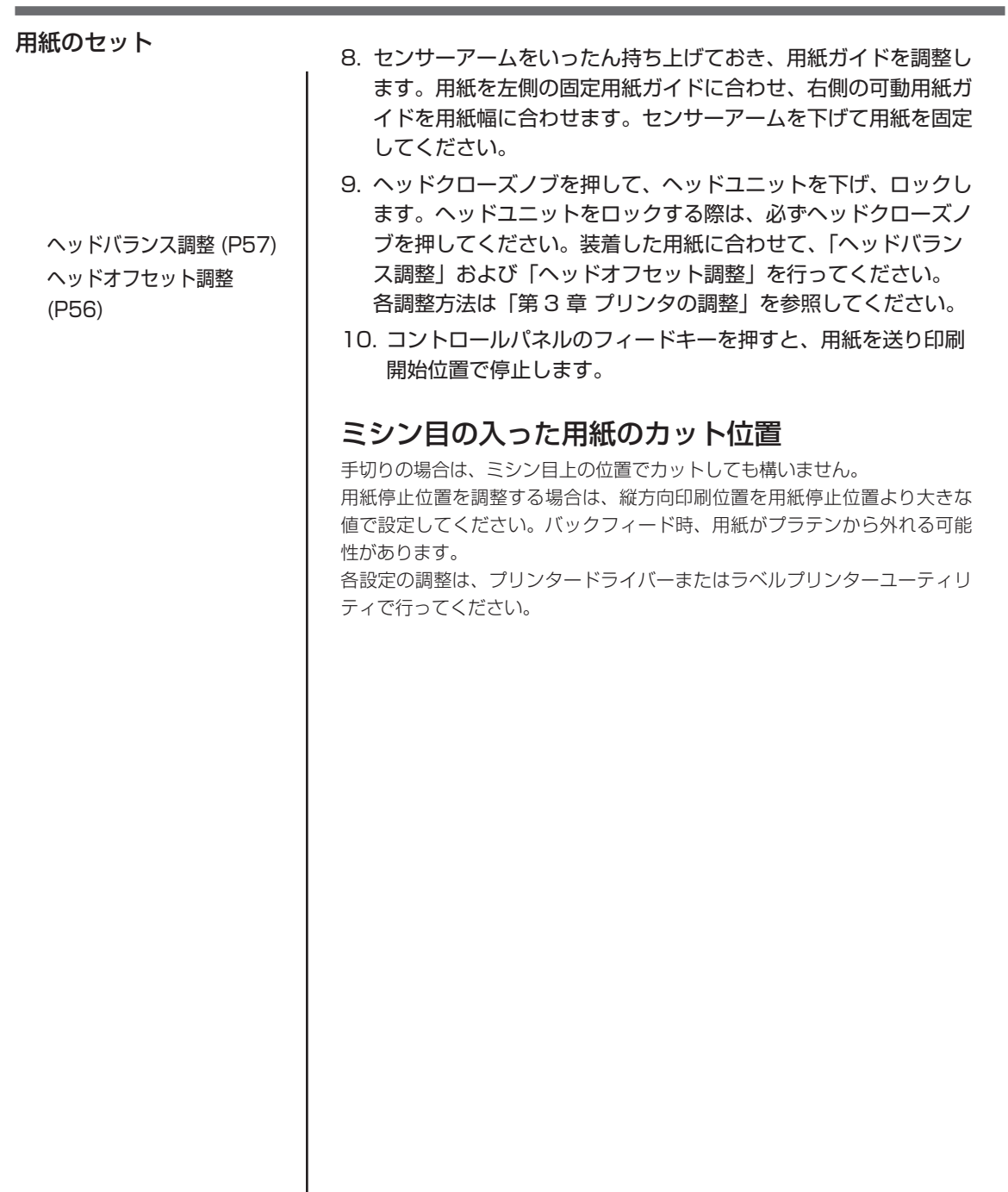

**Service Control** 

# **リボンのセット**

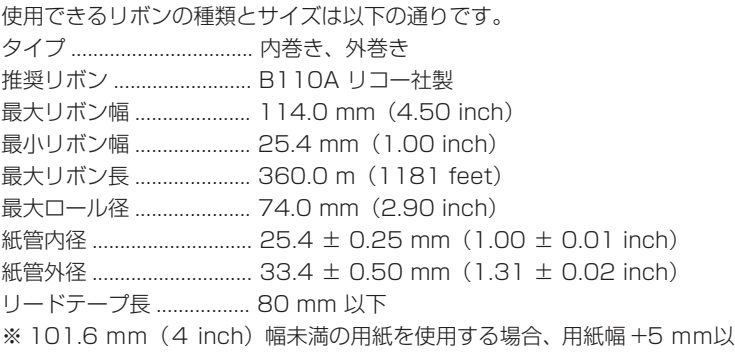

上の幅があるリボンを推奨します。

#### セットのしかた

巻き方向にかかわらず、リボンのインク面の裏側がサーマルプリントヘッ ドの表面側にセットされます。ここでは外巻きリボンのセット方法につ いて説明します。

1. 付属のリボンホルダ (2 本)にリボンと付属の紙管をそれぞれ セットします。リボンホルダは、リボンおよび紙管に奥いっぱい まで差し込んでください。

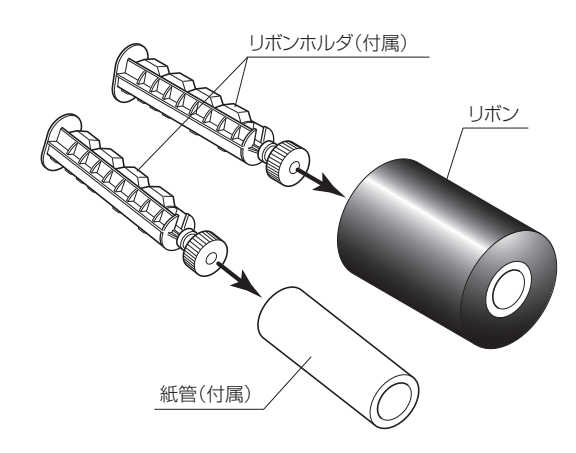

リボンのセット

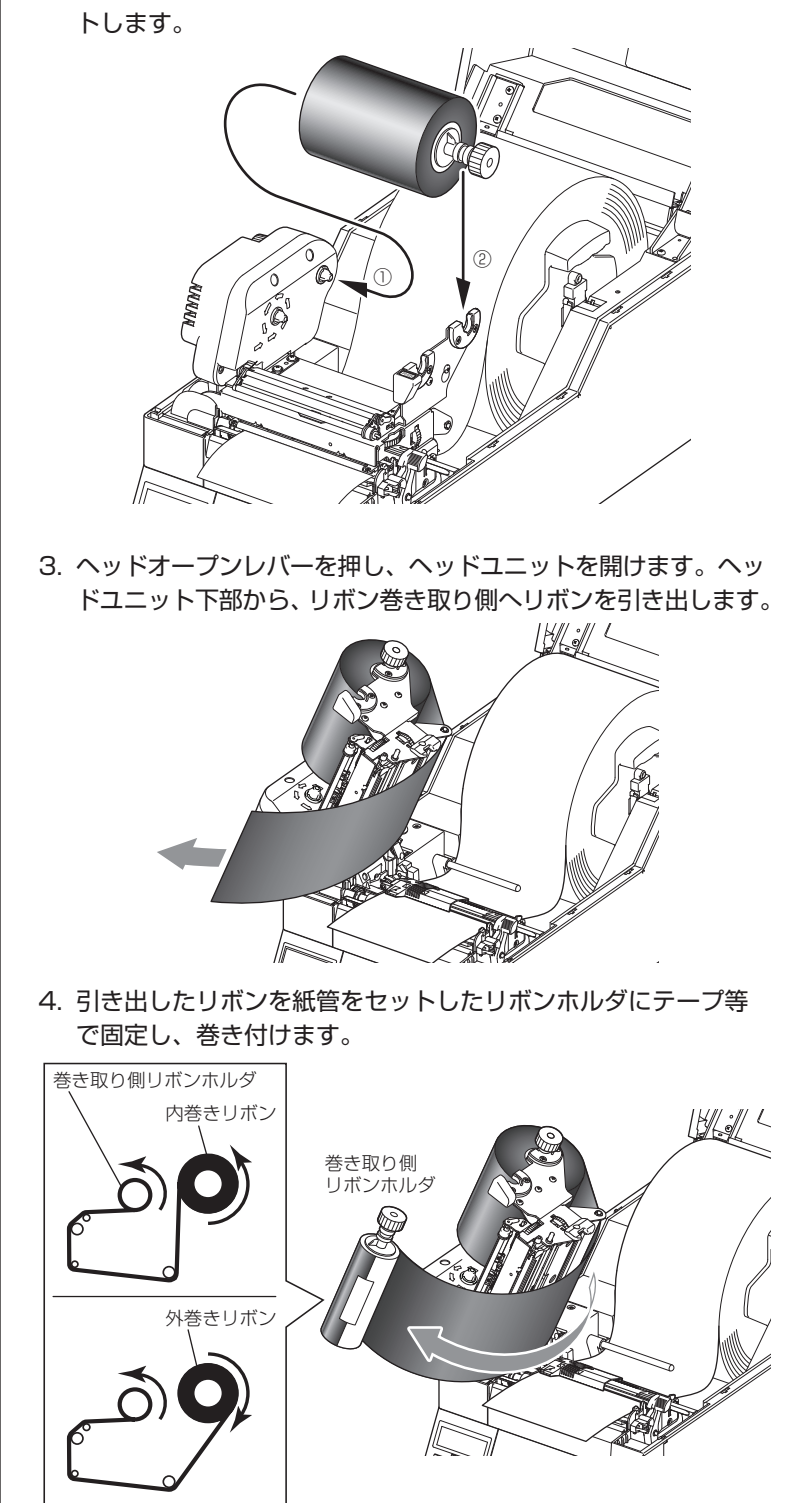

2. リボン駆動ユニットにリボンをセットしたリボンホルダをセッ

リボンのセット

5. 紙管をセットしたリボンホルダーをリボン駆動ユニットにセッ トし、矢印方向に回してリボンのたるみ、しわを取り除きます。

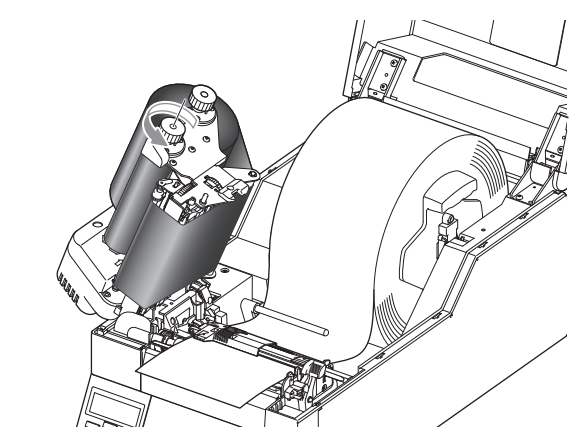

6. ヘッドクローズノブを押して、ヘッドユニットを下げ、ロックし ます。ヘッドユニットをロックする際は、必ずヘッドクローズ ノブを押してください。しわが発生する場合は、しわが無くなる までフィードキーを押してください。それでもリボンにしわがな くならない、またはスリップする場合は、「リボンバランス調整」 および「リボンテンション調整」を行ってください。各調整方法 は「第 3 章 プリンタの調整」を参照してください。

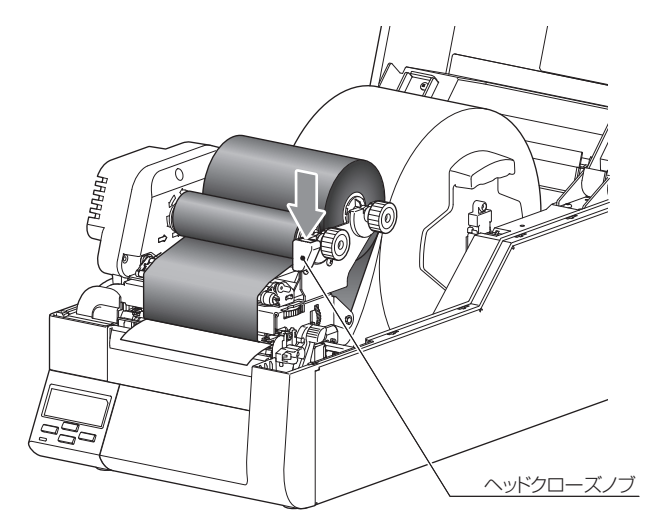

[リボンテンション調整](#page-57-0) [\(P58\)](#page-57-0)

[リボンバランス調整](#page-59-0) (P60)

コントロールパネル (P16)

## **各種モードと設定**

下記組み合わせでキーを押しながら電源を投入すると各機能へ移行します。

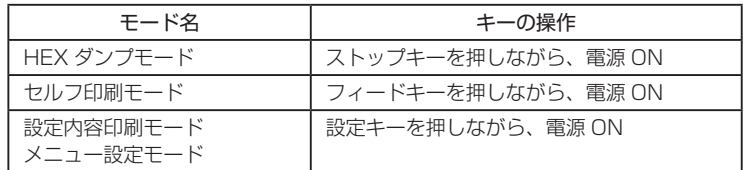

#### HEX ダンプモード

#### ● ラベル紙の場合

ストップキーを押しながらプリンタの電源を投入します。ディスプレイ に"HEX ダンプ ラベル紙"と表示されたら、ストップキーを離してく ださい。HEX ダンプモードに入ります。

#### ● 連続紙の場合

ストップキーを押しながらプリンタの電源を投入します。ディスプレイ の表示が"HEX ダンプ ラベル紙"から"HEX ダンプ 連続紙"に切り換わっ たら、ストップキーを離してください。HEX ダンプモードに入ります。

ダンプ リスト

02 40 30 31 30 30 00 02 60 30 30 32 30 00 02 40 M0100..c0020..L 44 31 31 00 31 30 30 30 30 30 30 30 30 30 31 30 011.100000000010 30 30 31 30 31 32 33 34 35 36 37 38 39 3A 3B 3C 0010123456789:;<

ダンプリスト

\* HEX ダンプモードから抜ける場合は、プリンタ本体の電源を切り、再度 電源を入れ直して(再起動)ください。
# 第2章 プリンタの操作

### 各種モードと設定

[用紙のセット](#page-22-0) (P23)

# <span id="page-36-0"></span>セルフ印刷モード

セルフテスト印刷を行うモードです。セルフテスト印刷はプリンタの設定状 態、画質状態を簡単に知ることができます。 用紙をセットして以下の操作を行ってください。

### ● ラベル紙の場合

フィードキーを押しながらプリンタの電源を投入します。ディスプレイ に"セルフ印字 ラベル紙"と表示されたら、フィードキーを離してくだ さい。セルフ印刷モードに入り、

用紙がフィードされたあと、2 枚 印刷して停止します。 再度印刷したい場合は、もう一度 フィードキーを押してください。

### ● 連続紙の場合

フィードキーを押しながらプリン タの電源を投入します。ディスプ レイの表示が"セルフ印字 ラベル 紙"から"セルフ印字 連続紙"に 切り換わったら、フィードキーを 方向 離してください。セルフ印刷モー ドに入り、印刷して停止します。 再度印刷したい場合は、もう一度 フィードキーを押してください。

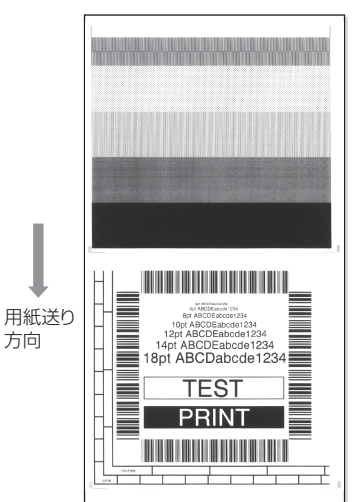

セルフ印刷パターン

セルフテスト印刷を行い、下記のようなパターンが印刷された場合は、「ヘッ ドバランス調整」および「ヘッドオフセット調整」を行ってください。 各調整方法は「第 3 章 プリンタの調整」を参照してください。

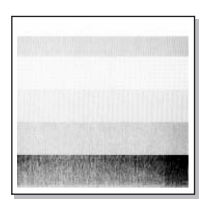

左のサンプルは、間違ってセットされた「ヘッド オフセット調整」を示しています。 標準の用紙の場合は、調整ダイヤルを「1」の位置 にセットしてください。

[ヘッドバランス調整](#page-56-0) (P57)

[ヘッドオフセット調整](#page-55-0) (P56)

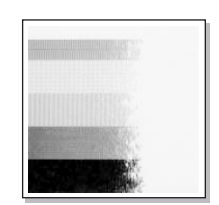

左のサンプルは、間違ってセットされた「ヘッド バランス調整」を示しています。 4インチ (約 102mm)幅の用紙の場合は、調整 ダイヤルを「9」の位置にセットしてください。

### <span id="page-37-0"></span>メニュー設定モード

プリンタが印刷可能状態のときに設定キーを押すと、メニュー設定モードに 入ります。メニュー設定モードでは、プリンタの各種設定を変更することが できます。ディスプレイに現在のメニュー設定およびキー機能が表示されま す。

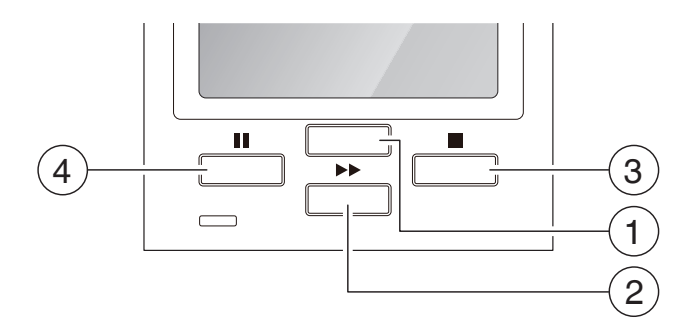

#### ■ 各キーの機能

メニュー設定モードに入ると、ディスプレイの一番上に"メニュー"と表示 され、その下に"印刷設定"と表示されます。 メニュー設定モード中は、4 つのキーがカーソルキーとなりメニューの選択 および変更を行います。

- (1)設定キー (移動/変更): メニュー内を上に移動したり、より大きい値を選択します。
- ② フィードキー ( 移動 / 変更 ) : メニュー内を下に移動したり、より小さい値を選択します。
- (3) ストップキー (入力/保存): サブメニューに入り、項目の選択や保存をします。
- (4) ポーズキー (戻る): 現在の項目を終了し(前に戻る)、最終的にメニュー設定モードを終了し ます。

変更したメニュー設定は一時的に保存されますが、電源を落とすと元に戻り ます。データを保存する場合は、"設定を保存"で"する"を選択してください。

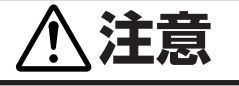

プリンタが"設定を保存"を実行中に電源を切ると、保存できないこと があります。"設定を保存"を実行中には電源を切らないでください。 誤って電源を切った場合は、プリンタ本体の初期化処理をしてください。

# 第2章 プリンタの操作

### 各種モードと設定

### <span id="page-38-0"></span>設定メニューの変更例

[印刷設定(トップメニュー)]の"印刷濃度(サブメニュー)"の設定値を"10" から"12"に変更する方法を説明します。

#### 1. メニュー設定モードへ入ります。

液晶ディスプレイに"印刷可能"と表示されていることを確認し、 設定キーを押してください。

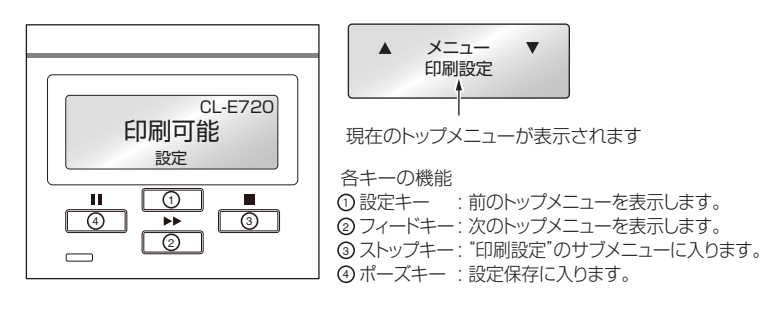

< トップメニュー項目の流れ >

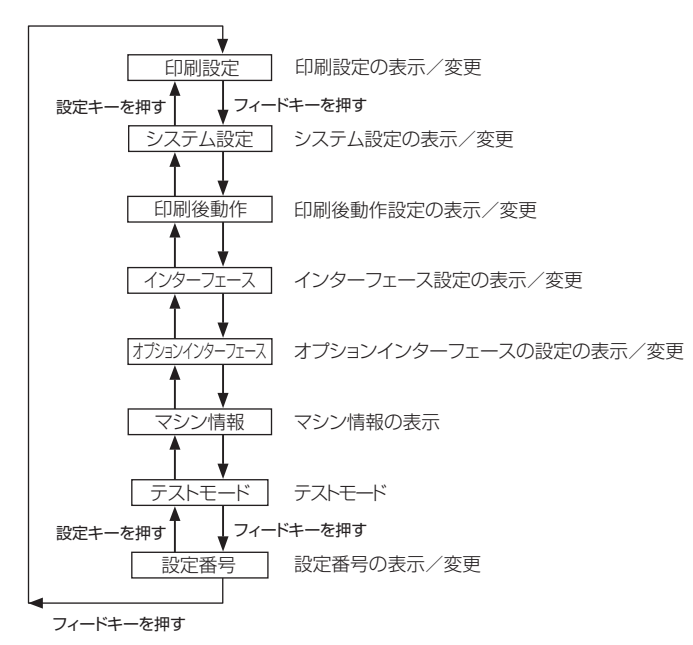

# 第2章 プリンタの操作

各種モードと設定

2. サブメニューに入ります。 ストップキー(■)を押してください。サブメニューの"印刷速 度"が表示されます。 印刷設定  $\blacktriangle$ 印刷速度 各キーの機能 設定キー : 前のサブメニューを表示します。 フィードキー(n): 次のサブメニューを表示します。 ポーズキー(II) : 選択したサブメニューの設定値を表示します。

3. サブメニューの"印刷濃度"を選択します。 フィードキー(▶▶)を 1回押して"印刷濃度"を表示させてく ださい。

ストップキー(■) : トップメニューに戻ります。

印刷設定 印刷濃度

4."印刷濃度"の設定値を表示します。 ストップキー(■)を押すと、現在の設定値である"10"が表 示されます。

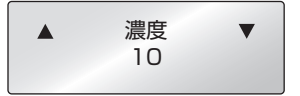

各キーの機能 設定キー : 現在の値より大きい値を表示します (この例では 11)。 フィードキー(▶▶): 現在の値より小さい値を表示します(この例では9)。 ポーズキー (Ⅱ) :現在の値を一時的に保存します。 ストップキー(■) : "印刷濃度"を終了します。値の変更は行われません。

5."印刷濃度"の値を"12"に変更します。 設定キーを 2回押して "12"を表示させてください。 次に、ストップキー(g)を押してこの値を一時的に保存します。

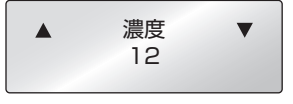

6. 変更した設定値を保存します。 この操作をしないと電源を切ったときに、変更した設定値は失わ れます。 保存する場合 ① ポーズキー(Ⅱ)を2回押して、"設 設定を保存 定を保存   しない"を表示させてく しない ださい。 ② 設定キーまたはフィードキー (▶▶) 設定を保存  $\overline{\mathbf{v}}$ ▲ を押して"設定を保存  する"を表 する 示させてください。 ③ ストップキー(■)を押してくださ CL-E720 印刷可能 い。 新しい設定を保存し、"印刷可能" 設定 画面に戻ります。 ■ インターフェース設定を変更したとき トップメニューの[インターフェース]の項目を変更した場合は、プリ ンタの再起動が必要になります。以下の手順で再起動を行ってください。 4 "設定を保存  する"を選択すると右 再起動  $\blacktriangle$  $\overline{\mathbf{v}}$ の画面が表示されます。 しない (5) 設定キーまたはフィードキー (▶▶)  $\blacktriangle$ 再起動  $\overline{\mathbf{v}}$ を押して"再起動  する"を表示さ する せてください。 6 ストップキー (■) を押すとプリ ンタが再起動します。 保存しない場合 (1) ポーズキー(Ⅱ)を2回押して、"設 設定を保存  $\blacksquare$ 定を保存しない"を表示させてく しない ださい。 ② ストップキー(■)を押してくだ CL-E720さい。 印刷可能 "印刷可能"画面に戻ります。 設定 電源を切ったときに、新しい設定 値は失われます。

#### 各種モードと設定 [設定メニューの変更例](#page-38-0) (P39) | 設定値の一覧を印刷する 設定値の一覧を印刷して確認することができます。印刷する方法は 2 通りあ ります。 - 設定キーを押しながらプリンタの電源を投入します。電源 LED が点灯し、 ディスプレイに"設定内容印刷"と表示され、印刷を開始します。 印刷終了後は、メニュー設定モードになります。 - メニュー設定の"テストモード → 印刷パターン → 現在の設定"で印刷す ることができます。 マシン情報 モデル ナンバー : CL-E720<br>Boot バージョン : 0.0 Boot バージョン : 0.0<br>ROM バージョン : \*\*\*\*\*\*\*\* ROM 日付(日/月/年) : 07/10/14<br>ROM チェックサム : \*\*\*\* ROM チェックサム : \*\*\*\*<br>満宅 POM ビージョン 漢字 ROM バージョン : \*\*\*\*\*\*\*\*\*<br>漢字 ROM 日付(日/月/年) : 07/10/03 ……<br>漢字 ROM 日付(日/月/年) 漢字 ROM チェックサム : \*\*\*\* FPGA バージョン : \*\*\*\*<br>ヘッド チェック : OK ヘッド チェック : OK : 0001.234km<br>: 0001.234km \*サービスカウンタ : 00<br>カットカウンタ : 0 カットカウンタ : 0<br>センサーモニター : 1.50V センサーモニター : 1.50V オプションインターフェース : 無し ープ<br>*オプシ*ョンインターフェース : 無し<br>MAC アドレス : \*\*:\*\*:\*\*:\*\*:\*\* 現在の設定 [設定番号メニュー] 設定番号 : 1 [印刷設定メニュー] 印刷速度 : 6 IPS 印刷濃度 : 10 濃度微調整 : 00 印字方式 : 感熱 連続紙用紙長 : 4.00 inch 縦方向印刷位置 : 0.00 inch ・様方向印刷位置<br>横方向印刷位置 : 0.00 inch<br>縦方向位置シフト : 0.00 inch 縦方向位置シフト : 0.00<br>自動横シフト : 0 dot 自動横シフト : 0 do<br>用紙センサー : 透過 用紙センサー : 透過<br>小型ラベル印字 : Coff 小型ラベル印字 : Off<br>小型ラベルピッチ : 1.00 inch シンボルセット : JS **aSB デバイスクラス ・・・・・・・。**<br>USB VCOMプロトコル ・ :自動 USB VCOMプロトコル : 自動<br>USB 2.0 High Speed : On USB 2.0 High Speed<br>IPv4 アドレス IPv4 アドレス: 19999 - 169.254.001.010<br>IPv4 サブネットマスク - 169.255.000.000 IPv4 サブネットマスク : 255.255.000.000 | 000.000.000.000<br>| 0n IPv4 DHCP : On IPv6 [オプションインターフェース設定メニュー]<br>シリアル ボーレート (19600 bps) シリアル ボーレート : 9600 bps シリアル パリティ しゅった : 無し<br>シリアル データ長 しゅっと : 8 ビット シリアル データ長 - - - - : 8 ビット<br>シリアル ストップビット - - : 1 ビット シリアル ストップビット : 1 ヒ<br>シリアル X-ON 制御 : 0n シリアル X-ON 制御 \*1 ダブルヒート機能が有効の場合、値は 2 倍になります。 この機能は印刷のかすれ等を軽減させる為の機能です。この機能を有効 にする場合は、Windows ドライバーのプロパティ又はラベルプリンター ユーティリティから設定する事ができます。設定方法につきましては、 各マニュアルをご参照ください。

- 注 1) 上記内容はサンプルの一例です。お客様の設定や、改良のために仕 様の一部を変更することがありますので、実際の印刷内容とは異な る場合があります。
- 注 2) オプションのインターフェースを装着していない場合も、[オプショ ンインターフェース ] メニューの設定値が印刷されます。

### グローバル設定

プリンタに 3 種類の設定値を保存することができ、簡単に呼び出すことがで きます。

[設定番号 1] 〜 [設定番号 3]にそれぞれ異なる設定値を保存することが できます。

たとえば、[設定番号 1] の設定を、"印刷速度 6 IPS"、"印刷濃度 10"にし、 [設定番号 2] の設定を、"印刷速度 5 IPS"、"印刷濃度 12"にすることが できます。

このように 3 種類の設定をすることで、日常的に異なる用紙 (ラベル) を扱 う場合などに簡単に対応できます。

メニュー設定の"テストモード → 印刷パターン → 全メニュー設定"で印刷 することができます。

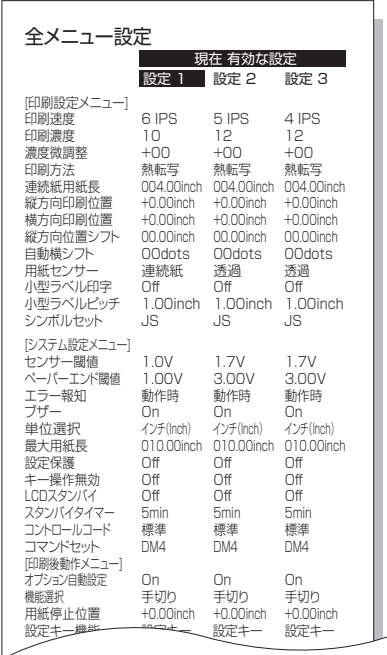

### <span id="page-43-0"></span>メニュー設定の一覧

印刷設定:印刷速度や濃度、印刷方式の印字制御関係やページ書式などの設定 システム設定:用紙(ラベル)の検出方法やレベル、ブザーの設定、単位系などの設定 印刷後動作:ティアオフ動作やカッター動作などの印刷終了時の設定 インターフェース:インターフェースの各種通信設定 オプションインターフェース:オプションインターフェースの各種通信設定 マシン情報、テストモード:プリンタに関する情報の確認やテスト印刷などを行います。 設定番号: プリンタに保存されている設定(3種類)を切り換えます。

印刷可能状態で設定キーを押すとメニュー設定モードに入ります。表示画面に従い、コントロールパネルのキー で設定を行います。プリンタで設定可能な内容を以下に示します。

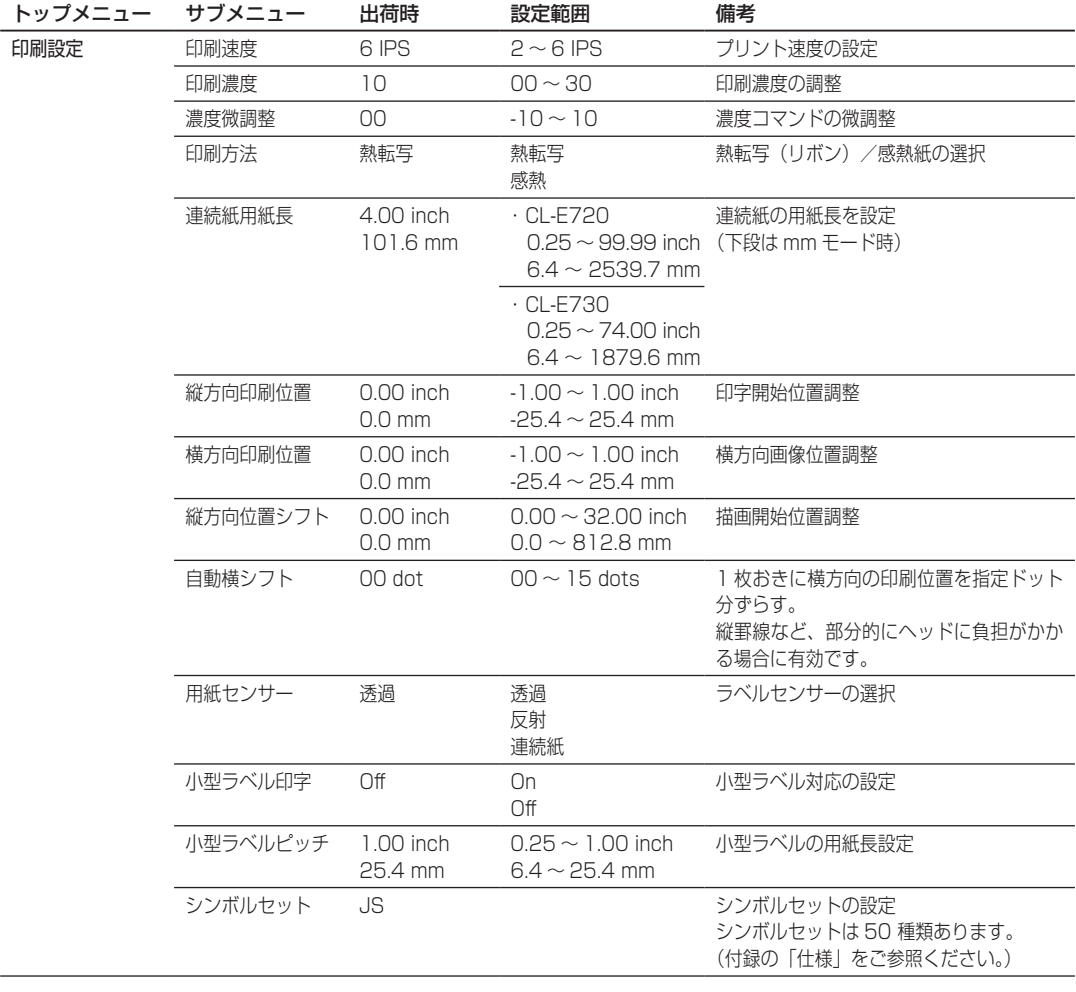

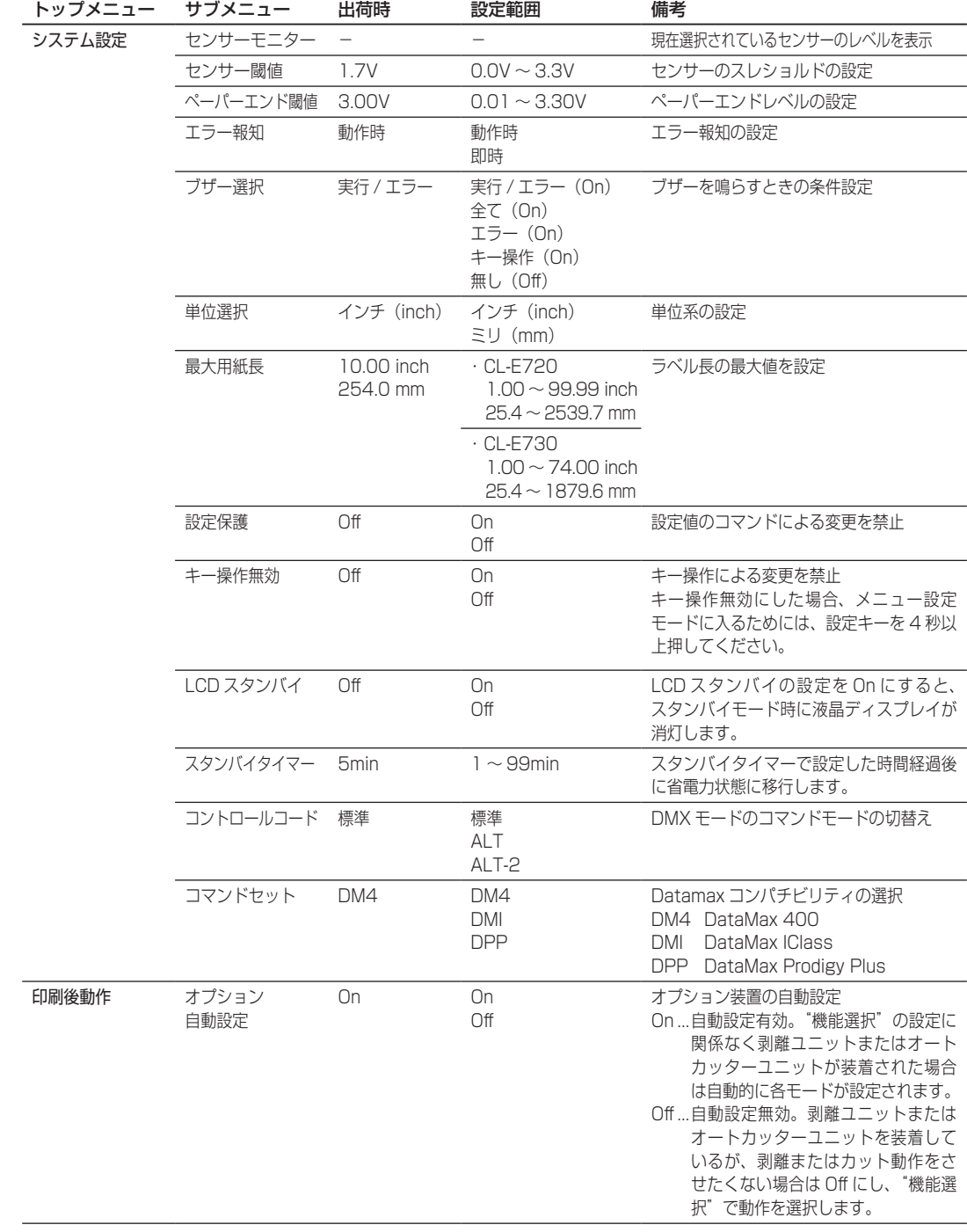

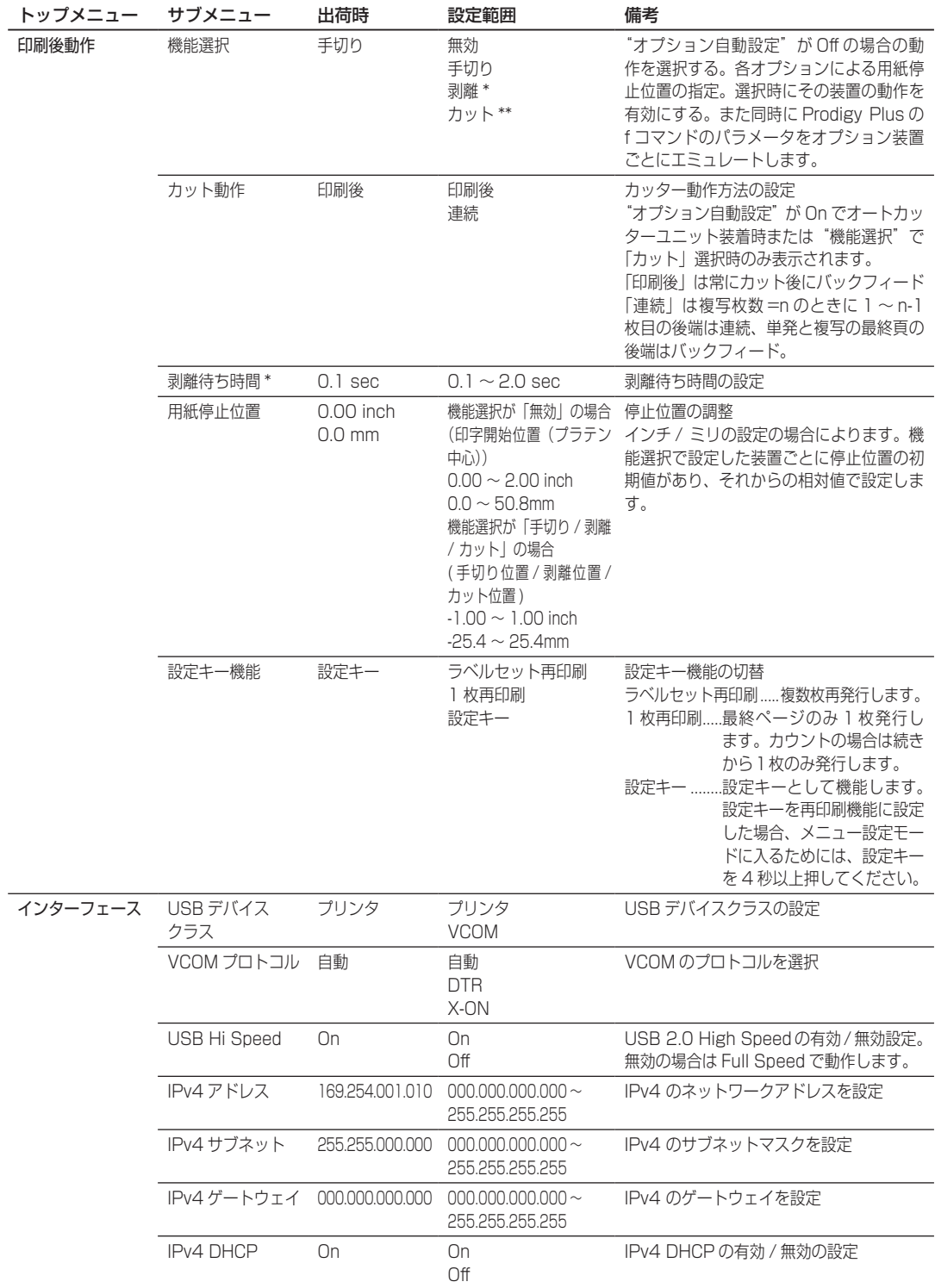

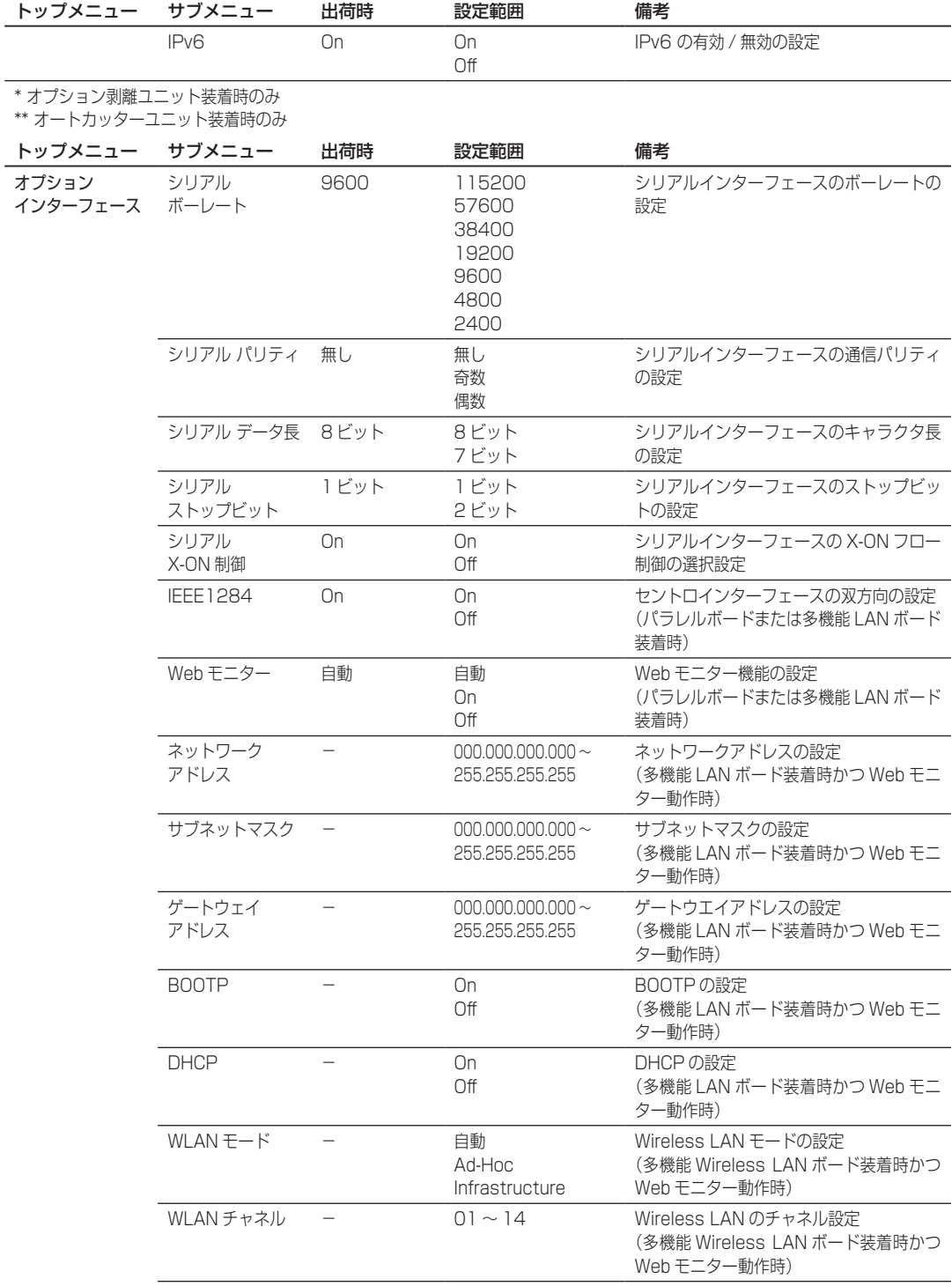

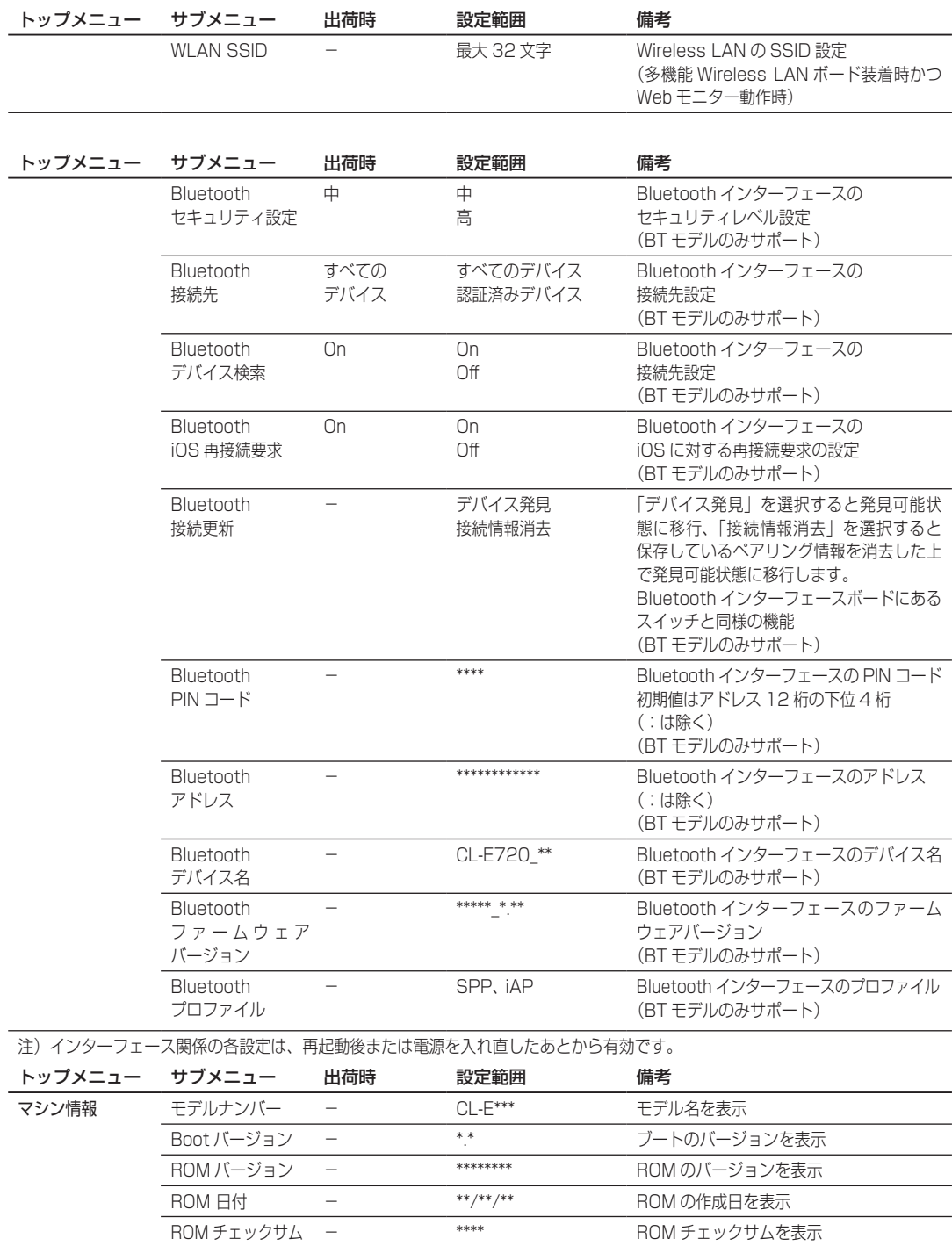

FPGA バージョン - \*\* FPGA のバージョンを表示

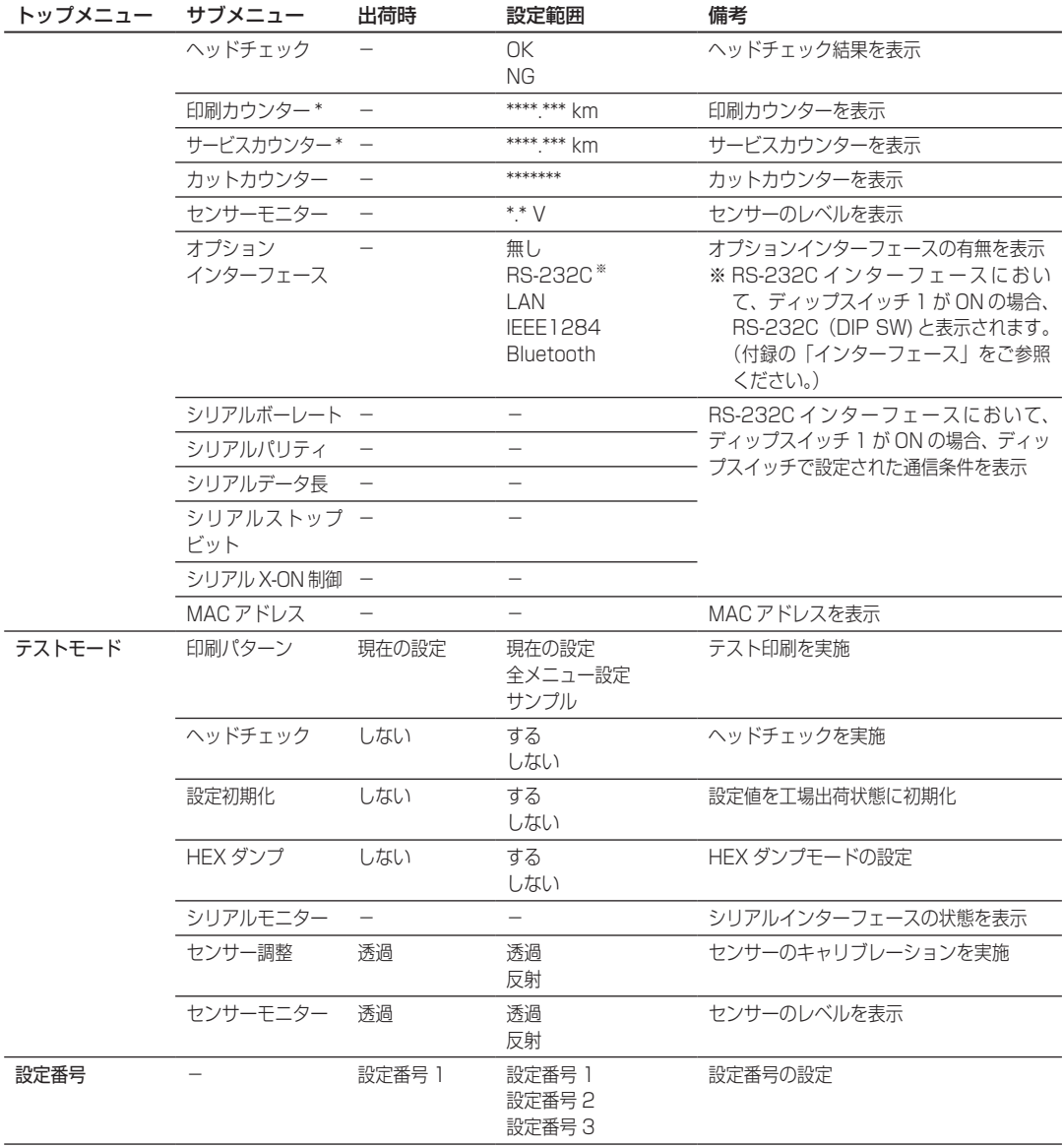

\*1 ダブルヒート機能が有効の場合、値は 2 倍になります。

この機能は印刷のかすれ等を軽減させる為の機能です。この機能を有効にする場合は、Windows ドライバーのプロパティ又は ラベルプリンターユーティリティから設定する事ができます。設定方法につきましては、各マニュアルをご参照ください。

注)初期設定(出荷時の設定)に戻すには、フィードキーとポーズキーを同時に押したまま電源を投入し、次に設定キー、ストップキー の順に押してください。

[メニュー設定モード](#page-37-0) (P38)

# **印刷方法の設定**

印刷方法(熱転写方式/感熱方式)の設定は、メニュー設定モード以外にコ ントロールパネルで行うことができます。

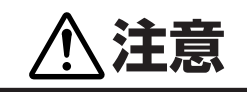

設定の変更は、必ずプリンタの印刷動作が停止した状態で行ってくださ い。印刷中(一時停止含む)は、設定を変更することはできません。

### 設定のしかた

フィードキー(▶▶)を押しながらポーズキー(Ⅱ)を押す毎に、熱転写方式 と感熱方式が交互に切り換わります。

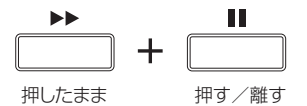

- ■熱転写方式が選択されると、ブザーが 1回鳴り、"印刷可能"に戻る前にディ スプレイに"熱転写"と表示されます。
- ■感熱方式が選択されると、ブザーが 2回鳴り、"印刷可能"に戻る前にディ スプレイに"感熱"と表示されます。

注)変更した内容は、電源を切っても保持されます。

# 第 3 章 プリンタの調整 **第 3 章 プリンタの調整**

**センサー調整**

センサー調整には、ラベル検出センサー ( 透過センサー ) と黒線検出センサー ( 反射センサー )、連続紙検出センサー ( 反射センサー ) の調整があります。 センサー調整を行うには使用するセンサー毎に行います。 各調整はメニュー設定モードもしくは以下の方法で行うことができます。

### 調整モードの入りかた

1. "ポーズキー (Ⅱ)" + "設定キー" + "ストップキー (■)"を同 時に押しながら電源を投入します。

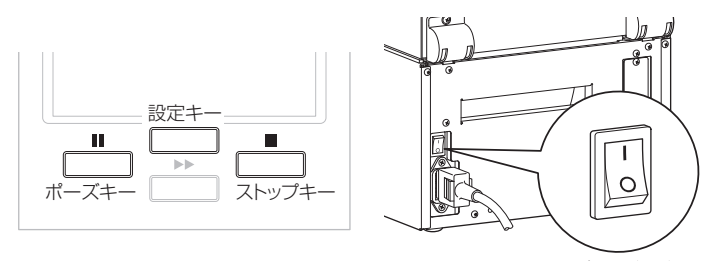

- 電源スイッチ
- 2."センサー調整"と表示されたらキーを離してください。センサー 調整モードに入ります。

[ロール紙のセット](#page-23-0) (P24)

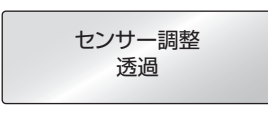

### <span id="page-50-0"></span>センサーの選択方法

フィードキー(▶▶)を押しながらストップキー(■)を押します。押す毎に ブザーが鳴りラベル検出センサー ( 透過センサー ) と黒線検出センサー ( 反 射センサー ) が交互に切り替わり、4 秒以上押すと連続紙検出センサー ( 反 射センサー ) に切り替わります。

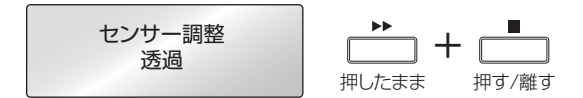

ラベル検出センサー (透過センサー)が選択されると 1 回ブザーが鳴り、 " 透過 " と表示されます。

黒線検出センサー ( 反射センサー) が選択されると 2 回ブザーが鳴ります、 " 反射 " と表示されます。

連続紙検出センサー ( 反射センサー) が選択されると3回ブザーが鳴り、" 連続紙 " と表示されます。

### センサー調整

[ロール紙のセット](#page-23-0) (P24) [センサーの選択方法](#page-50-0) (P51)

## ラベル検出センサー ( 透過センサー ) の調整

- 1. ラベル検出センサー (透過センサー)を選択します。
- 2. ラベル紙をはがした台紙(グラシン紙)のみをプラテンローラー および用紙センサーにかかるように装着し、ヘッドユニットを ロックします。(黒線の入った用紙(ラベル)は黒線が用紙セン サーにかからないように注意してください。)

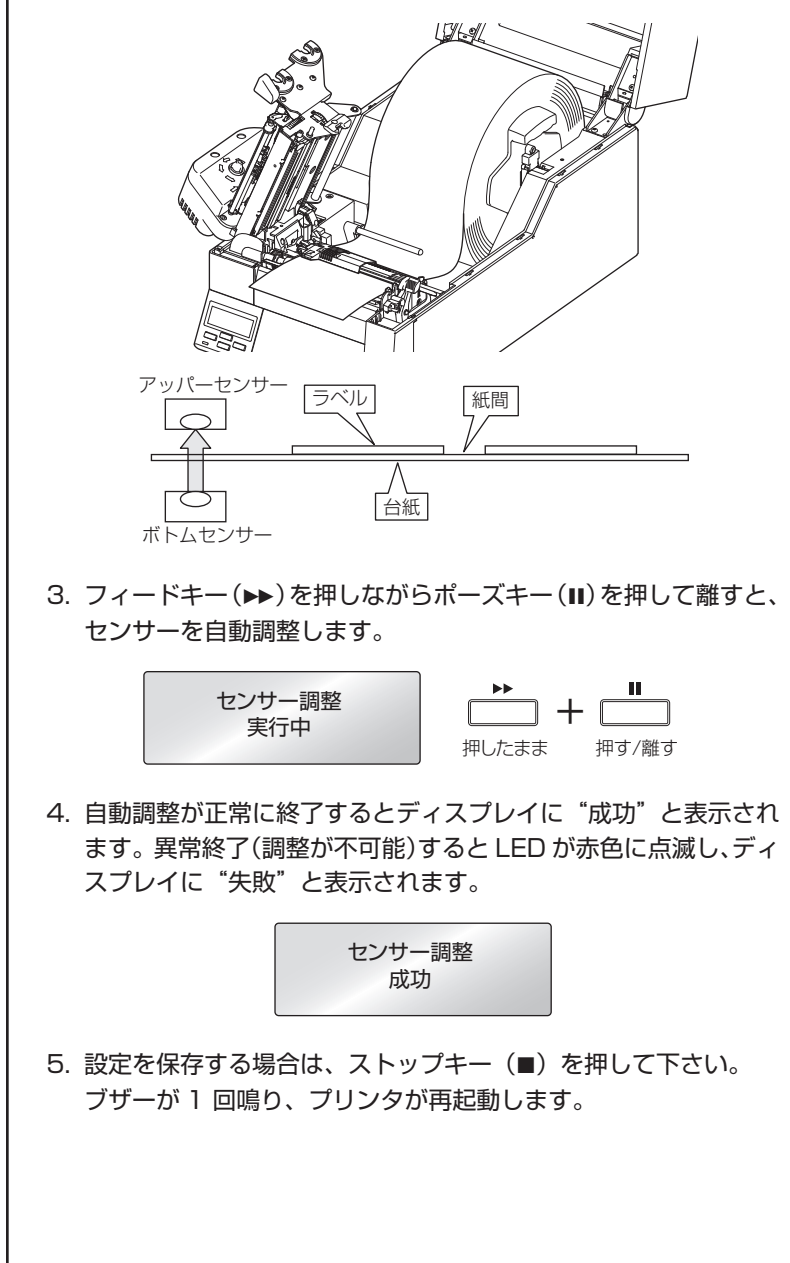

#### センサー調整

[ロール紙のセット](#page-23-0) [\(P24\)](#page-23-0) [センサーの選択方法](#page-50-0) (P51)

# 黒線検出センサー ( 反射センサー ) の調整

- 1. 黒線検出センサー ( 反射センサー) を選択します。
- 2. ラベル紙がプラテンローラーおよび用紙センサーにかかるよう に装着し、プリンタカバーをロックします。(黒線と紙間が用紙 センサーにかからないようにしてください。)

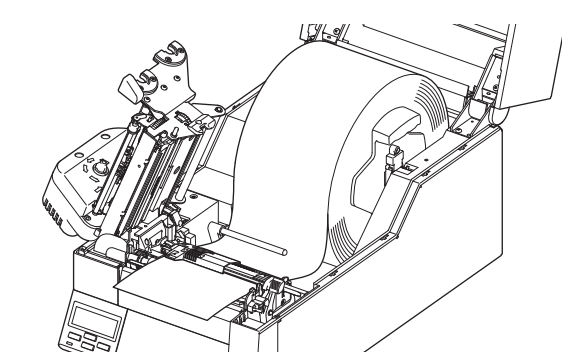

■ 連続紙、紙間のないラベル紙を使用する場合 黒線のない部分 ( ラベル紙の場合はラベル紙部分 ) が、プラテンローラー および用紙センサ―にかかるように装着してください。

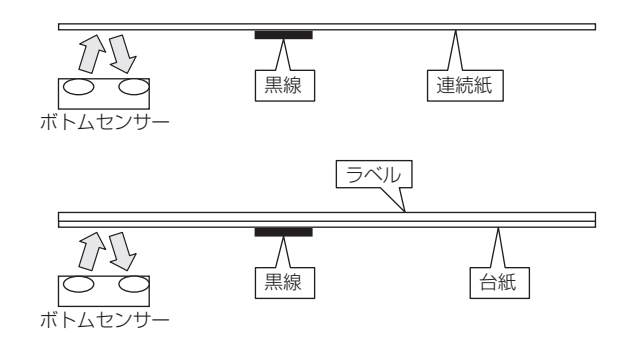

#### ■ 紙間のあるラベル紙を使用する場合

ラベル紙をはがした台紙 ( グラシン紙 ) のみ、プラテンローラーおよび 用紙センサーにかかるように装着してください。黒線がかからないよう にしてください。

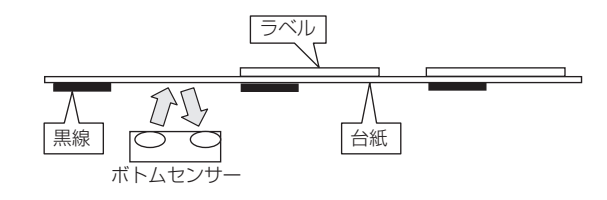

センサー調整

3. フィードキー(▶▶)を押しながらポーズキー(Ⅱ)を押して離すと、 センサーを自動調整します。 センサー調整 実行中 + 押す/離す 4. 自動調整が正常に終了するとディスプレイに"成功"と表示され ます。異常終了(調整が不可能)すると LED が赤色に点滅し、ディ スプレイに"失敗"と表示されます。 センサー調整 成功 5. 設定を保存する場合は、ストップキー(■)を押して下さい。 ブザーが 1 回鳴り、プリンタが再起動します。

### センサー調整

[ロール紙のセット](#page-23-0) (P24) [センサーの選択方法](#page-50-0) (P51)

### 連続紙検出センサー ( 反射センサー ) の調整

- 1. 連続紙検出センサー ( 反射センサー) を選択します。
- 2. 用紙をプラテンローラーおよび用紙センサーに掛かるように装 着し、ヘッドユニットをロックします。( 黒線の入った用紙 ( ラ ベル ) は黒線が用紙センサーにかからないように注意してくださ い。)

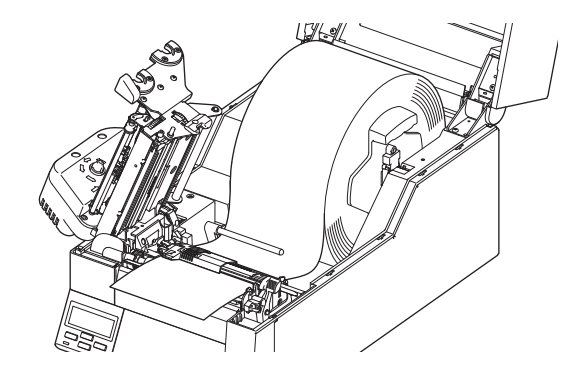

3. フィードキー(▶▶)を押しながらポーズキー(Ⅱ)を押して離すと、 センサーを自動調整します。

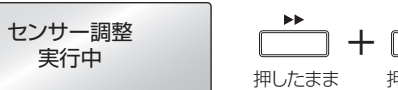

- 押す/離す
- 4. 自動調整が正常に終了するとディスプレイに"成功"と表示され ます。異常終了(調整が不可能)すると LED が赤色に点滅し、ディ スプレイに"失敗"と表示されます。

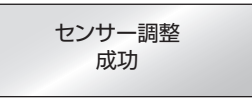

5. 設定を保存する場合は、ストップキー(■)を押して下さい。 ブザーが1 回鳴り、プリンタが再起動します。

[ロール紙のセット](#page-23-0) (P24)

[セルフ印刷モード](#page-36-0) (P37)

# <span id="page-55-0"></span>**ヘッドオフセット調整**

用紙の種類によって、ヘッドオフセットが違うためオフセット調整が必要に なります。本プリンタはヘッドオフセット調整ダイヤルを回すことにより簡 単に調整することができます。

- 印刷の品質が悪い場合はヘッドオフセット調整を行ってください。
- 印刷の片側がかすれたり、用紙が蛇行する場合はヘッドバランス調整を 行ってください。(次項参照)

下表を参考にして、ダイヤルの番号の小さい方から大きい方へとダイヤルを 1段ずつ回してテスト印刷をして調整してください。

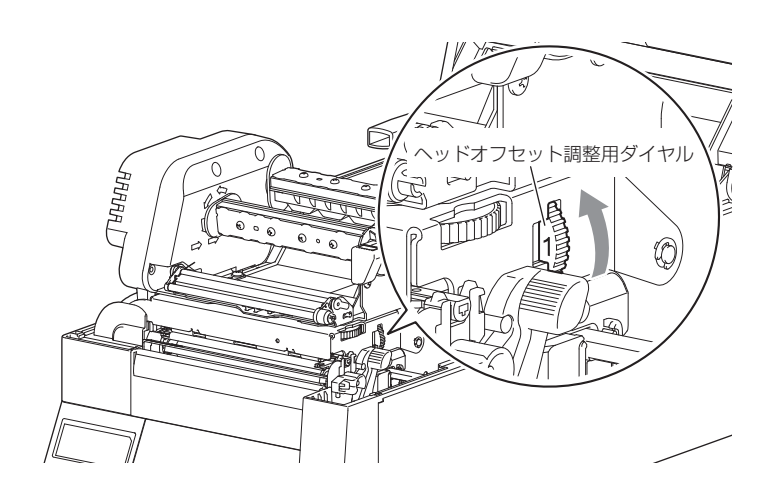

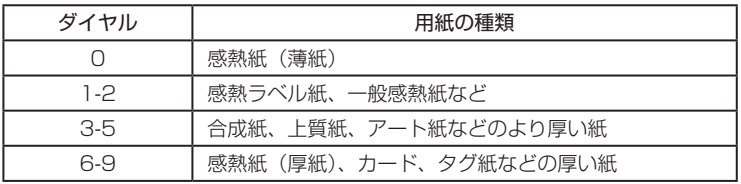

これらの値は目安です。実際に使用される用紙の厚さにあったダイヤルに調 整してください。

- ※工場出荷時はダイヤル "1"または "2"に設定されています。
	- (工場設定値は調整ゲージラベルにマーキング)
- ※オフセット調整は用紙の厚さおよび用紙の硬さにより違いが発生します。 ※印刷濃度やリボンしわの発生状況により、ダイヤル調整が必要になること があります。

[ロール紙のセット](#page-23-0) (P24)

[セルフ印刷モード](#page-36-0) (P37)

# <span id="page-56-0"></span>**ヘッドバランス調整**

印刷する用紙の幅が変わると、ヘッド圧が変わります。ヘッドに一定のヘッ ド圧をかけるため、用紙幅に応じてヘッドバランス調整が必要になります。 本プリンタはヘッドバランス調整ダイヤルを回すことにより簡単に調整する ことができます。

印刷の片側がかすれたり、用紙が蛇行する場合はヘッドバランス調整を行っ てください。

調整後、テスト印刷をして確認してください。

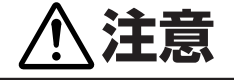

幅の狭い用紙を使用する場合は、必ず調整を行ってください。(行わな いと、ごみの噛み込み等によりヘッドが破損する場合があります。)

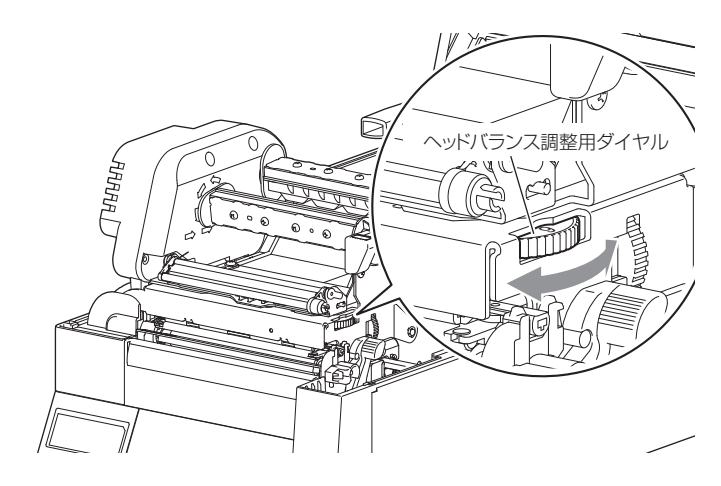

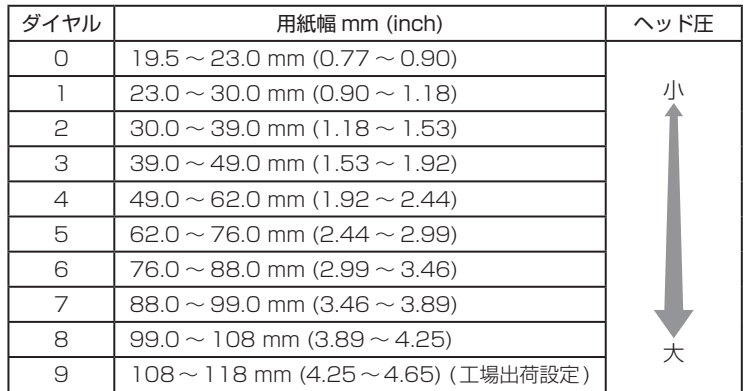

上記数値は目安です。

※印刷濃度やリボンしわの発生状況により、ダイヤル調整が必要になること があります。

# **リボンの調整**

使用するリボンの幅が変わると、ガイドローラーなどに一定の圧力をかける ため、リボン幅に応じてテンション調整やバランス調整が必要になります。 リボンにしわが発生したり、スリップする場合はテンション調整およびバラ ンス調整を行ってください。

### リボンテンション調整

リボンテンションの調整は、送り出し側(後側)で 5 段階、巻き取り側(前 側)で 3 段階あり、15 通りの組み合わせで調整ができます。

1. 巻き取り側(前側)の調整

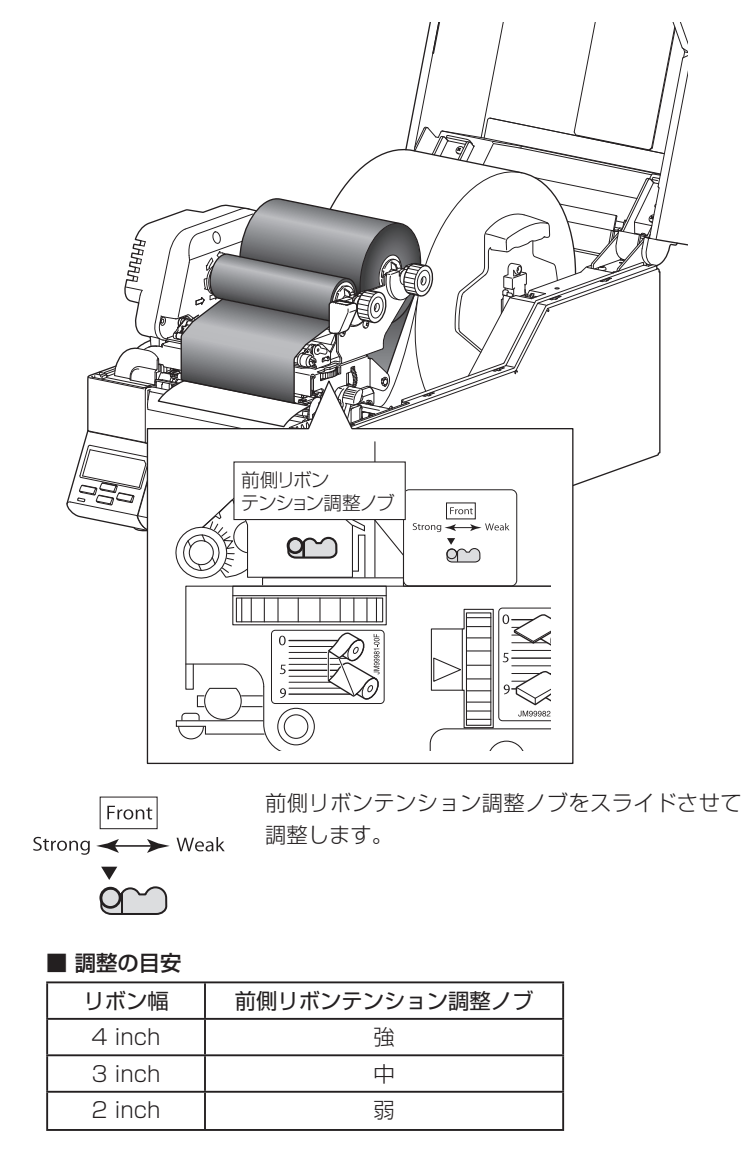

### リボンの調整

2. 送り出し側 (後側) の調整

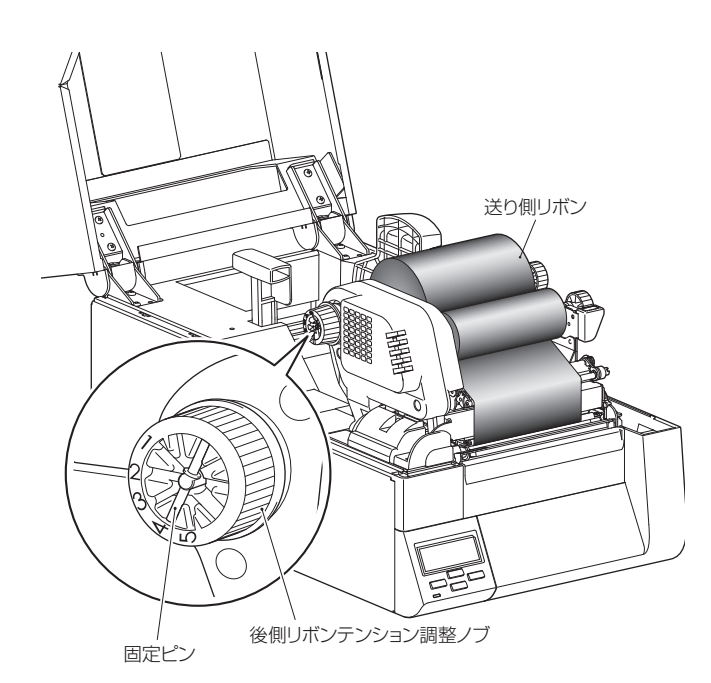

- 1 送り側のリボンを固定した状態で、後側リボンテンション調整ノブ を押しながら回します。
- 2 下表を参照し、後側リボンテンション調整ノブの目盛を固定ピンに 合わせて固定します。

#### ■ 調整の目安

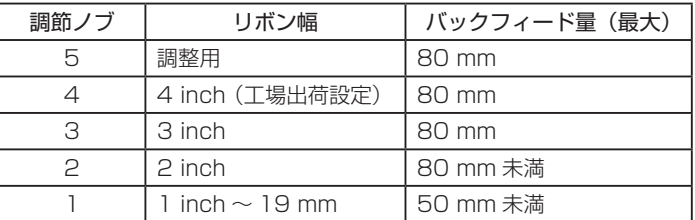

#### 3. 調整後の印刷確認

セルフ印刷モードでテスト印刷を行い、下記の症状が発生した場合は、 その都度調整をしてください。

- ●リボンにしわが発生する:テンションを強くする
- ●リボンがスリップする (汚れが出る): テンションを弱くする

調整後、再度テスト印刷を行って、リボンにしわが発生しないかを確認 してください。

### リボンの調整

[セルフ印刷モード](#page-36-0) (P37)

# リボンバランス調整

前側(巻き取り側)リボンバランス調整ノブを回して、調整します。リボン にしわが発生する場合は、下記の手順で調整を行ってください。通常は目盛 りの位置を中央に合わせてください。

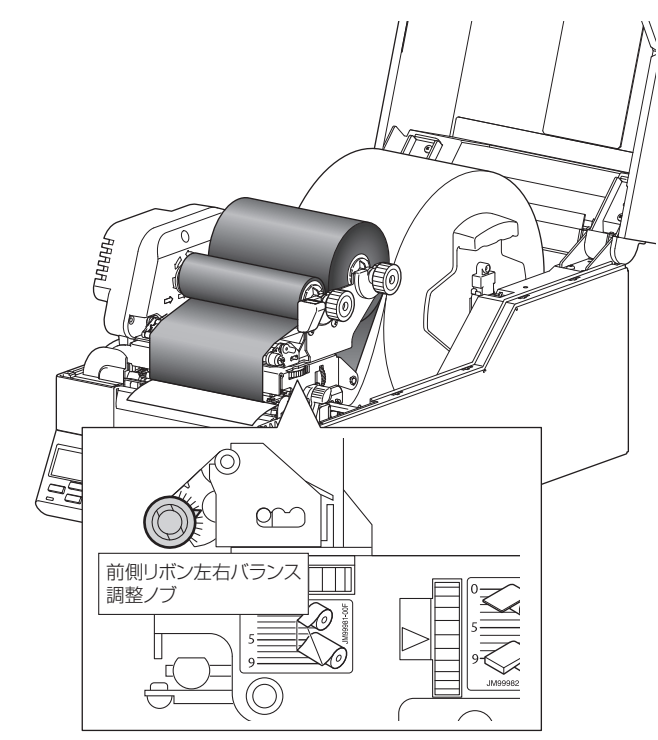

1. 供給側のリボンと後側のリボンガイドシャフトの間で、リボンを 正面から見てどちら側(調整ノブ側/調整ノブの反対側)にたる みがあるかを確認してください。

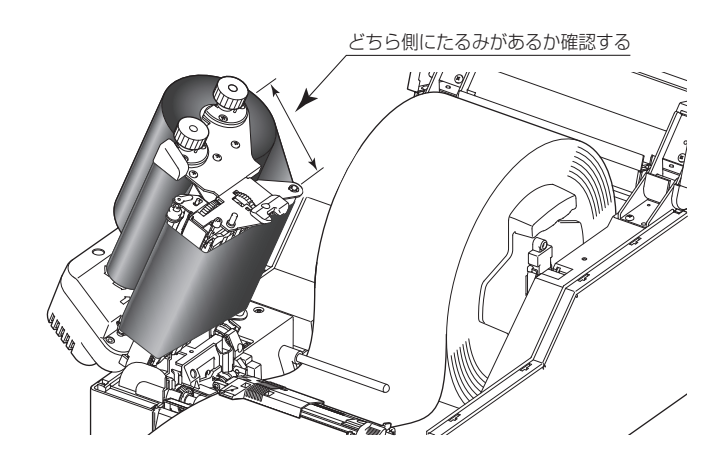

### リボンの調整

2. リボンのたるみが発生している位置に応じて、下記の手順で調整 を行ってください。

### ■ 調整ノブの反対側がゆるんでいる場合

前側バランス調整ノブを左に回してたるみをとり、セルフ印刷モー ドでテスト印刷を行って、しわが発生しないか確認してください。 しわが発生した場合は、後側(送り出し側)のリボンガイド調整 カムも調整してください。リボンガイド調整は、次項を参照して ください。

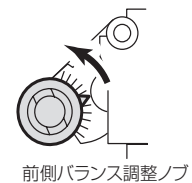

### ■ リボンガイドシャフトがゆるんでいる場合

前側バランス調整ノブを右に回してたるみをとり、セルフ印刷 モードでテスト印刷を行って、しわが発生しないか確認してくだ さい。

しわが発生した場合は、後側(送り出し側)のリボンガイド調整 カムも調整してください。リボンガイド調整は、次項を参照して ください。

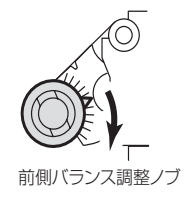

### リボンの調整

# リボンガイド調整

後側(送り出し側)にあるリボンガイドの傾きを調整してリボンしわの発生 を抑えます。

送り側リボンにたるみが発生する場合は、下記の手順で調整を行ってくださ い。通常は目盛りの位置を中央に合わせてください。

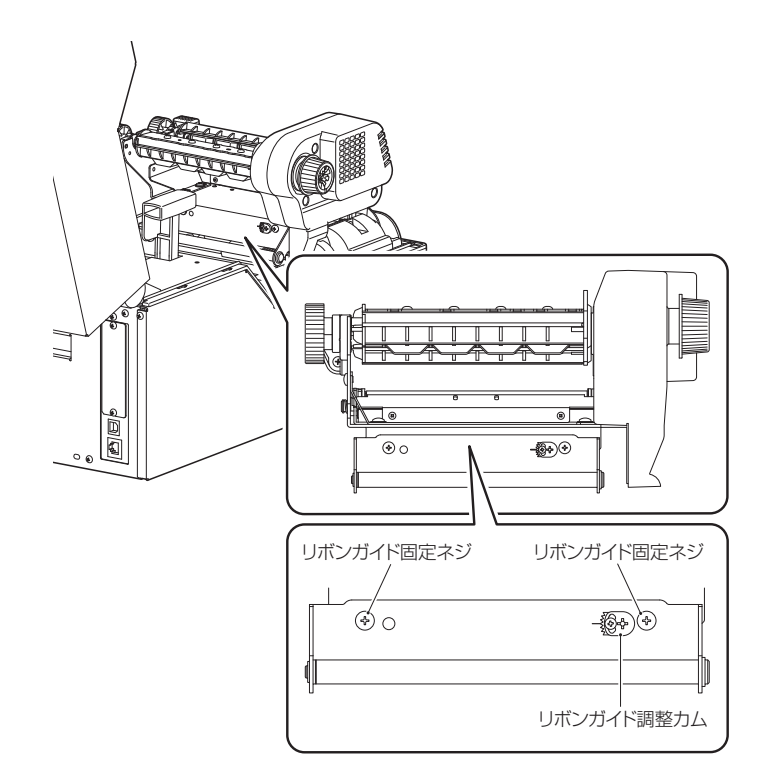

1. リボンガイド固定ネジ(2 カ所)をゆるめます。

- 2. リボンガイド調整カムのネジをゆるめます。
- 3. リボンガイド調整カムをスライドさせることにより、リボンガイ ドの傾きを変えます。

■ 前側バランス調整ノブの反対側でリボンのたるみが発生している場合 リボンガイド調整カムを上に動かし、リボンのたるみのない方 (調整ノブ側)のリボンガイドシャフトの傾きを上げます。

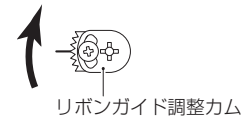

### リボンの調整

■ 前側バランス調整ノブ側でリボンのたるみが発生している場合 リボンガイド調整カムを下に動かし、リボンのたるみがない方 (調整ノブの反対側)のリボンガイドシャフトの傾きを上げます。

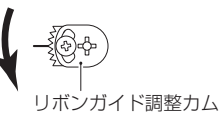

4. 適切な角度になったら、ゆるめたネジをすべて締めます。

5. 印字を行い、しわが発生しないことを確認します。 しわが発生した場合は再度調整を行ってください。

注)ヘッドオフセット調整ダイヤルとヘッドバランス調整ダイヤルが適切で ない場合、リボンにしわが発生することがあります。リボンガイド調整 をしても、しわが発生する場合は、これらのダイヤルも調整してください。

# <span id="page-63-0"></span>**プリンタのお手入れ**

いつでも最良の状態でプリントできるように、定期的にプリンタのお手入れ をしてください。

本体の表面(プラスチック部)やプラテンは、エチルアルコールを少量つけ た柔らかい布、綿棒などで塵やほこりなどを拭き取ってください。

サーマルプリントヘッドは、付属の専用ヘッドクリーナーを使用してくださ い。

注)サーマルプリントヘッドは付属のヘッドクリーナー以外は使用しないで ください。

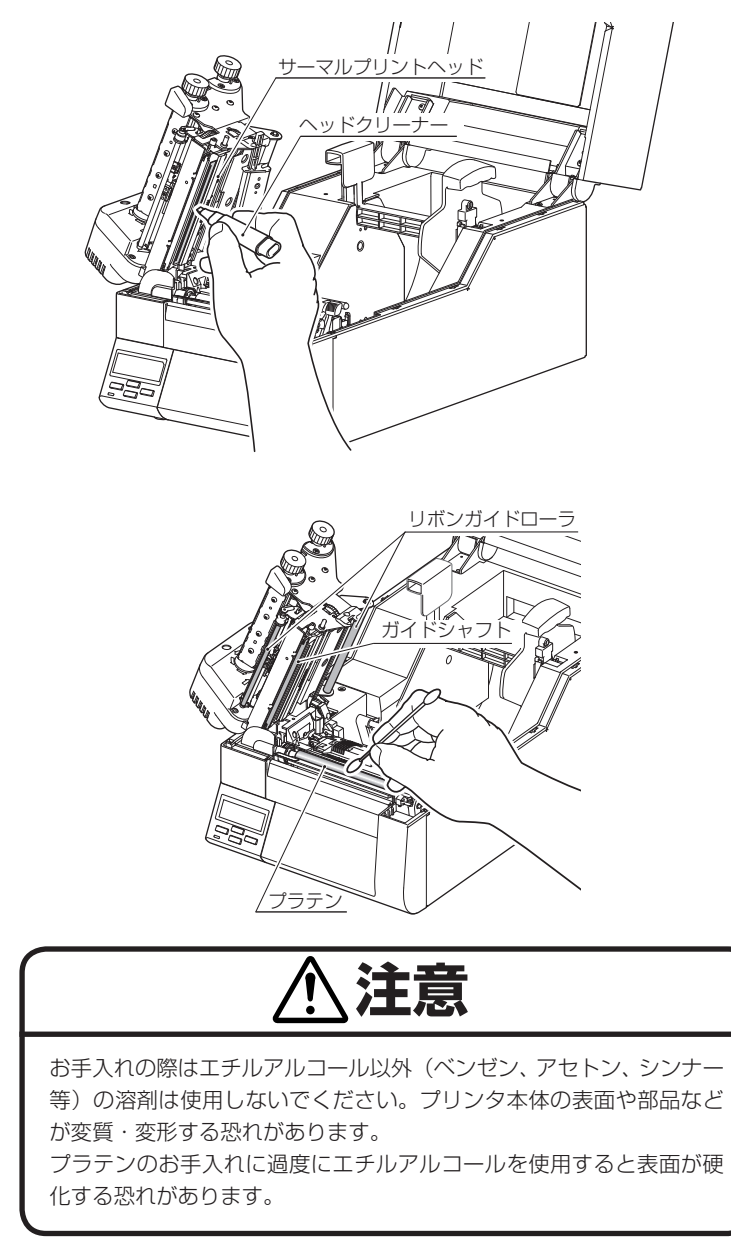

# **トラブルシューティング**

本章ではトラブルが発生した場合やエラーメッセージが出た時の対処法について 説明します。

### トラブル時のチェック項目

プリンタ本体の操作中にトラブルが発生した時は、下表を参考にして処置を行 なってください。処置を施しても直らない場合は、お買い求め先のサービスマン にご相談ください。

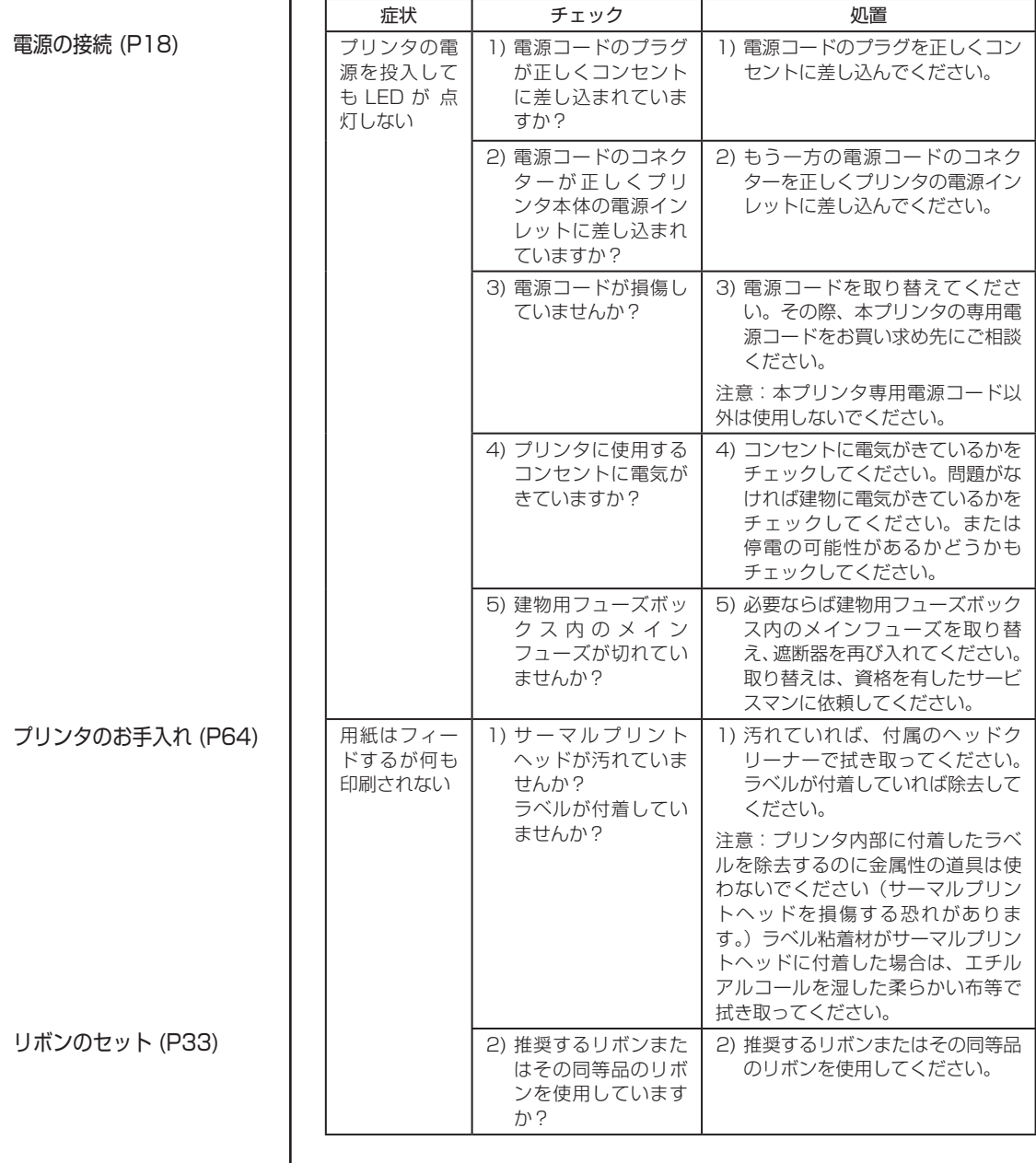

トラブルシューティング

ı

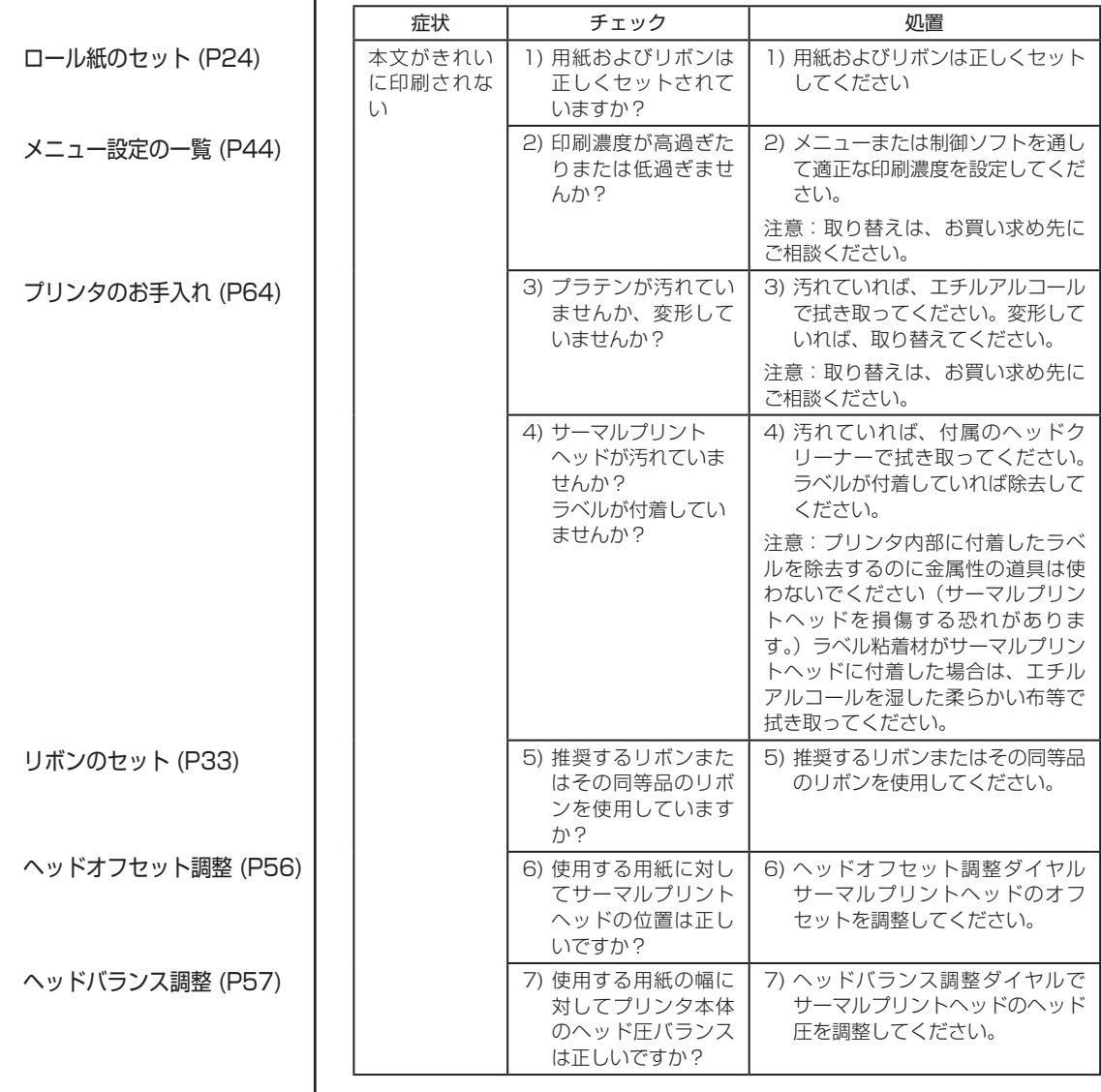

 $\sim 10^{11}$ 

トラブルシューティング

I

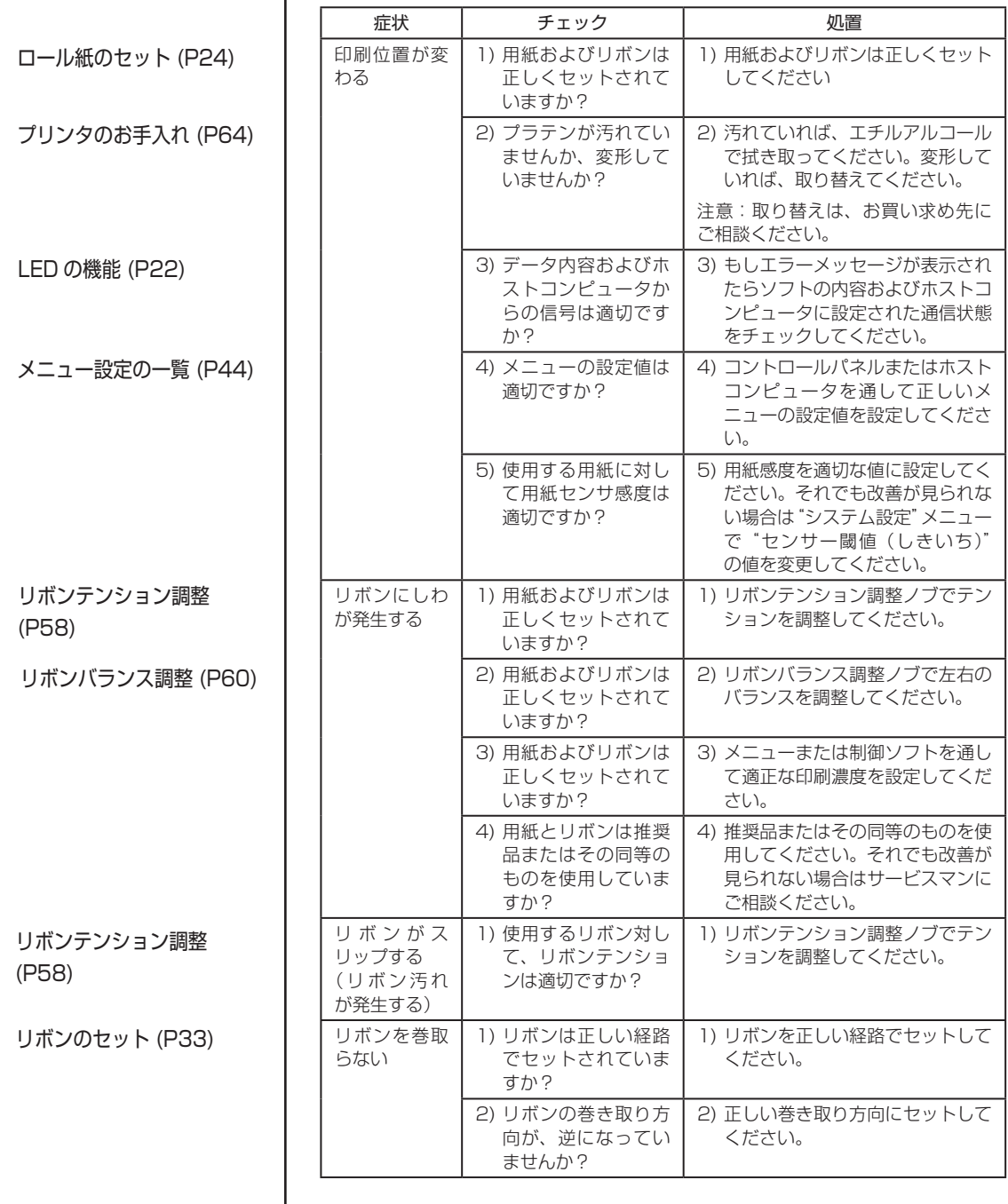

**Contract Contract** 

# **仕 様**

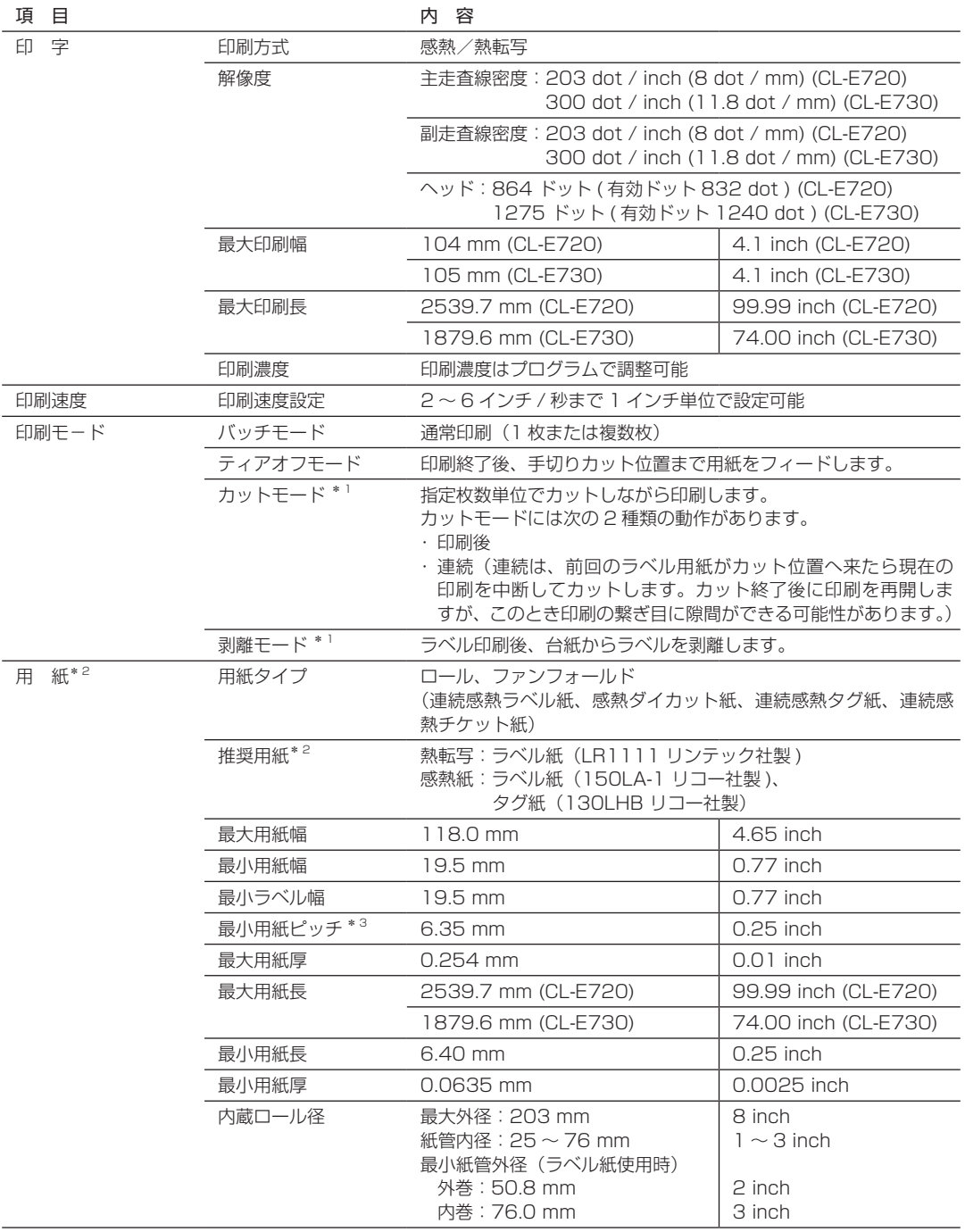

**College** 

a sa kacamatan ing Kabupatèn Kabupatèn Kabupatèn Kabupatèn Kabupatèn Kabupatèn Kabupatèn Kabupatèn Kabupatèn K

# 付 録

## 仕 様

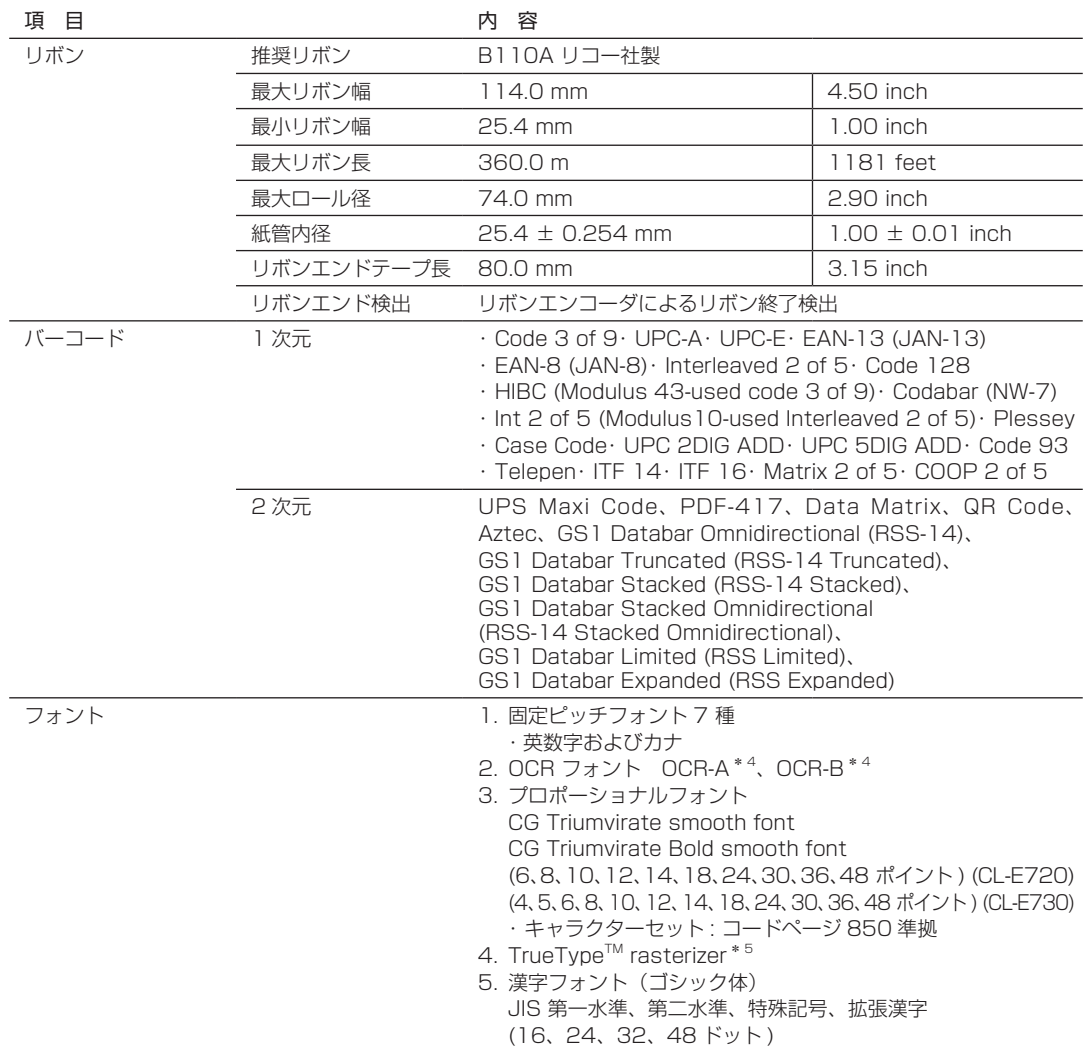

<u> 1989 - Johann Barnett, mars eta indonez erroman erroman erroman erroman erroman erroman erroman erroman errom</u>

# 付 録

### 仕 様

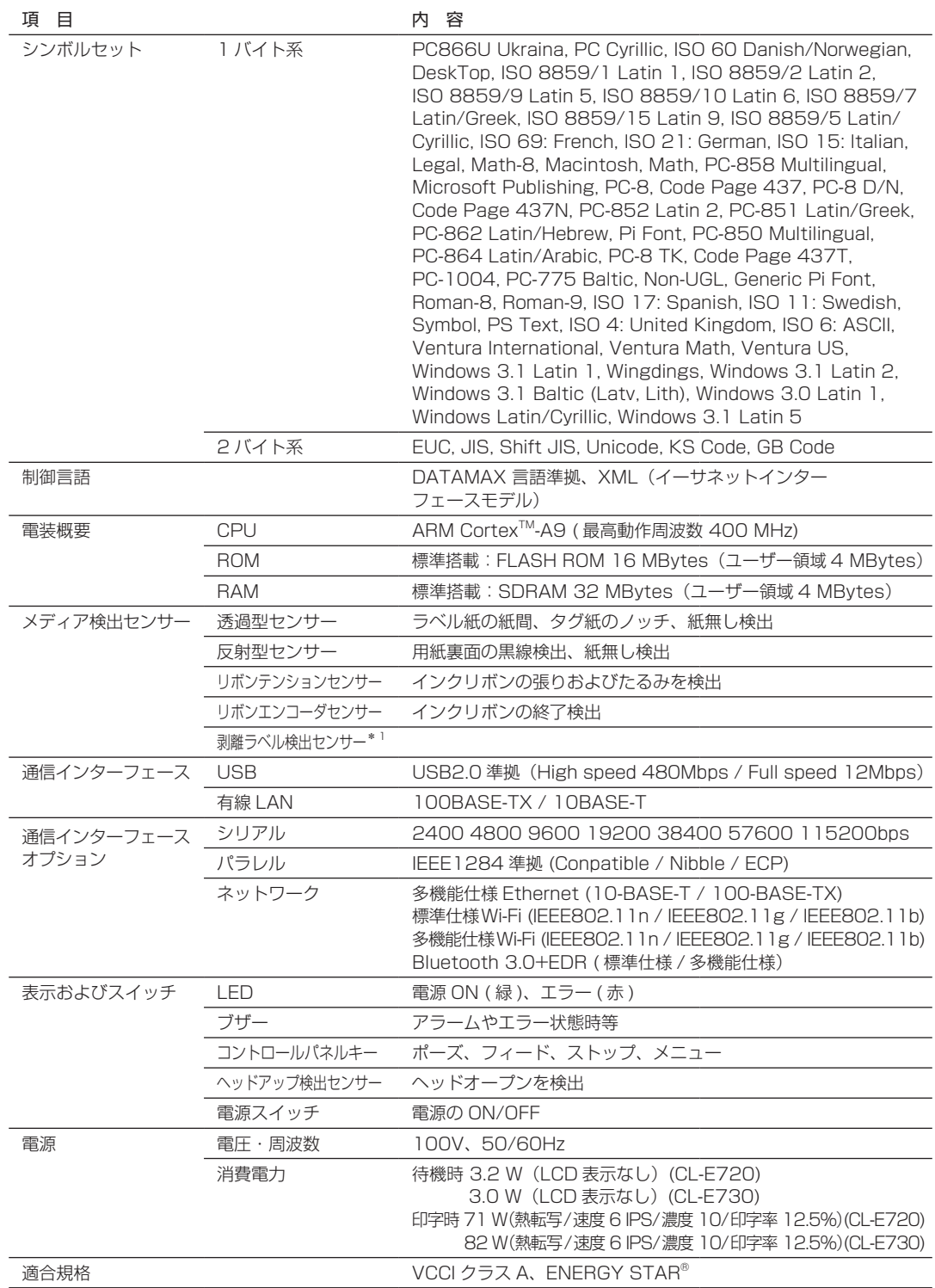

**State** 

### 仕 様

項目 こうしょう しゅうしゃ 内容 こうしょう 環境条件 する する すい すい いちょう いんこく こんじょう 湯度 ローク 30 ~ 80 % : 結露無きこと ( 条件 : 通気性があり自然な対流が得られること ) 動作保証温度 印字保証温度 80 40 湿度 % 30 0 5 35 温度 ℃ 40 動作および印刷保証条件 保存温度条件 : 温度 -20 ~ 60 ℃、湿度 5 ~ 85 % 注)・通気性があり、自然な対流が得られること ・ヘッドアップ状態で保存のこと ・結露なきこと ・付属のテスト用ラベル紙を除く ※ 但し、高温高湿保存については 40 ℃、85 % RH (非結露) の組み合わせを最悪値とする。 外形寸法 250 (W) × 458 (D) × 261 (H) mm  $\overline{\phantom{0}}$ <u>प</u> e <u>250 Letter 458</u> 重 量 約 11 kg 付属品 きょうしょう キュー・コード マスト用ラベル紙・テスト用リボン ・クイックスタートガイド\*6 ·安全上のご注意 ·ヘッドクリーナー ・電源コード ・用紙ホルダーおよび用紙ホルダーガイド ・リボンホルダ ・紙管 オプション ・オートカッターユニット ・剥離ユニット ・シリアルインターフェースボード ・パラレルインターフェースボード ·有線 LAN インターフェースボード (多機能仕様) ・無線 LAN ボード ( 標準仕様/多機能仕様 )、Bluetooth ボード

\* 1 別途オプションの購入が必要です 。

\* 2 推奨紙以外の用紙をご使用の際は、販売店にお問い合わせください。

\* 3 1 インチ未満の用紙ピッチを使用する場合は、「印刷設定」の「小型ラベル印字」設定を有効にしてください 。

- \* 4 OCR フォントはリーダーによって認識率が低い場合があります 。
- \* 5 UFST ™、TrueType ™ rasterizer は Monotype Imaging, Inc. よりライセンスを供与されています。

\* 6 ドライバー、SDK、ユーティリティ、BarTender( ラベル作成ソフト ) はクイックスタートガイド記載の URL か ら入手できます。

インターフェース

# **インターフェース**

本プリンタはコンピューターに接続され、コンピューターから転送されるコ マンドに従って印刷を行います。

コンピューターとのインターフェース方法は 2 種類あり、これに適合する機 器に接続することができます。また、オプションでシリアル、パラレルおよ び無線 LAN でコンピューターに接続することができます。

# USB インターフェース

### 仕様

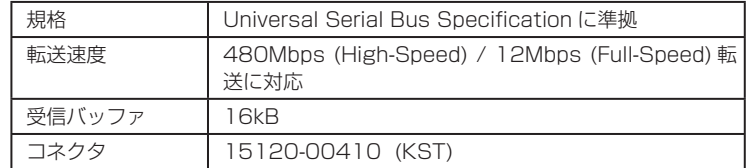

### 信号線とピン配置

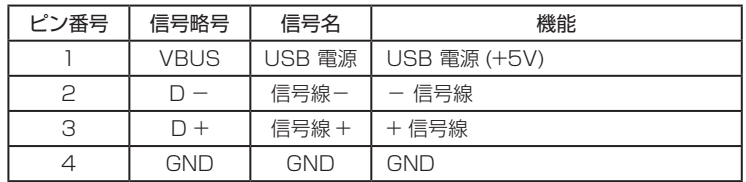
## イーサネットインターフェース

#### サポートプロトコル

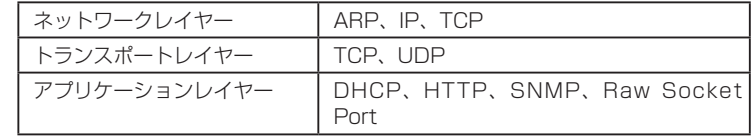

#### Raw Socket Port

印刷データおよびプリンタステータスの双方向通信を行います。

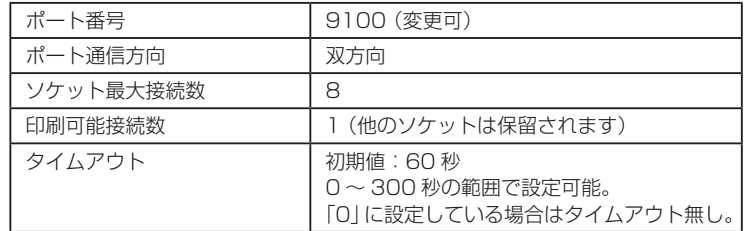

#### HTTP Server

Web モニター機能により、プリンタ本体およびネットワーク関連の設定を 行います。詳細は、「LinkServer(WEB ブラウザからの設定変更)」を参照 してください。

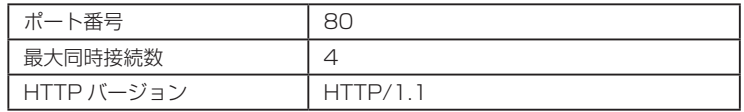

#### **DHCP**

電源を投入後 60 秒以内に、DHCP サーバーから IP アドレスを自動取得し ます。

自動取得できない場合は、固定 IP アドレス (初期値: 169.254.1.10)が 適用されます。

#### SNMP Agent

SNMP Agent 機能により、

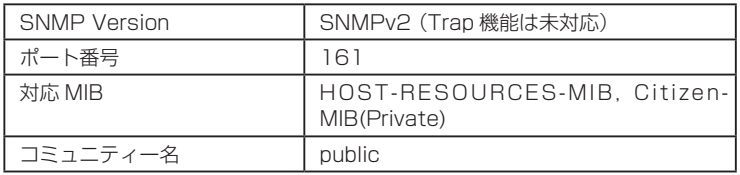

#### コネクタ接続

●適合コネクタ

プリンタ側:RJ-45 コネクタ

注) USB ケーブルを誤って挿入しないようにしてください。ケーブルまた はコネクタが破損する恐れがあります。

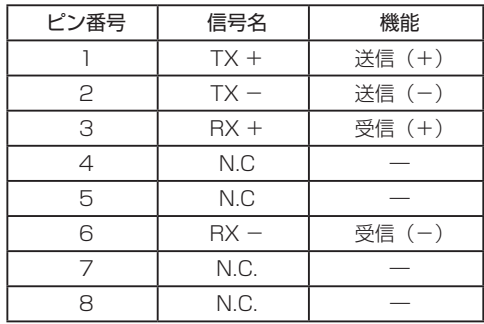

#### LED の機能

各 LED の表示内容は次のとおりです。

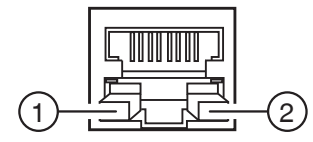

#### ①ネットワークの通信速度表示

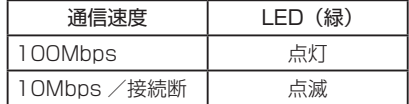

#### ②ネットワークのステータス表示

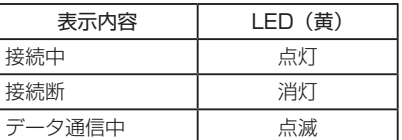

#### LinkServer(WEB ブラウザからの設定変更)

内蔵の LinkServer 機能により、Web ブラウザからプリンタ本体およびネッ トワーク関連の設定変更を行うことができます。

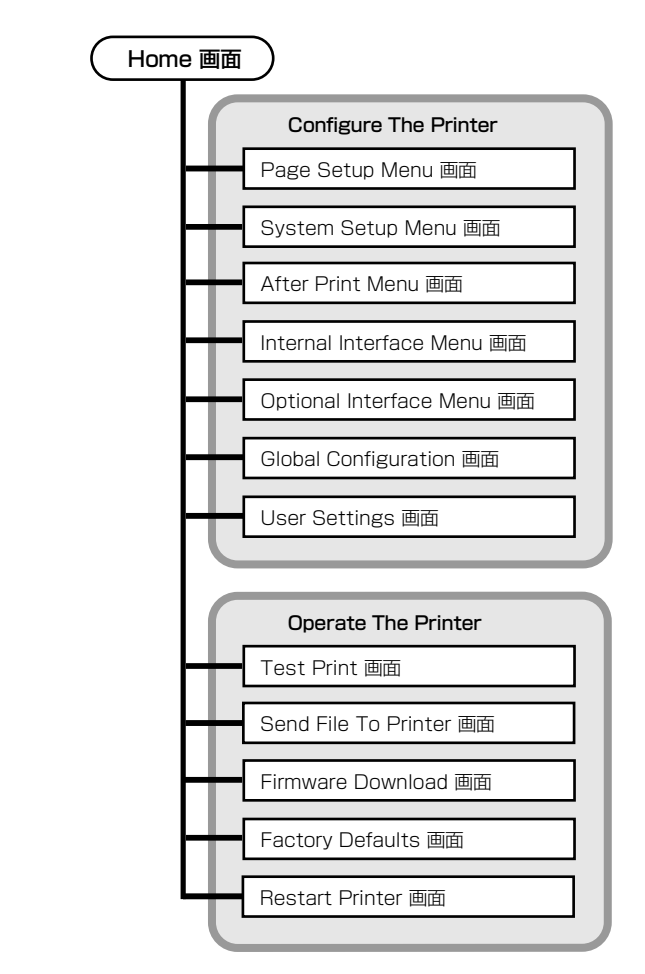

インターフェース■ LinkServer の接続方法 1Web ブラウザを立ち上げて、接続するプリンタに設定されている IP ア ドレスを、アドレスバー(赤枠部)に入力してください。(IP アドレスが 「169.254.1.10」の場合は、「http://169.254.1.10」と入力してく ださい。) LinkServer では User、Operator、Administrator の 3 種類のユー ザー権限があります。ユーザー権限ごとに表示メニューが変更でき、 LinkServer の操作に制限を持たせることができます。 接続時は User 権限の Home 画面が表示されます。  $\begin{picture}(160,10) \put(0,0){\line(1,0){100}} \put(15,0){\line(1,0){100}} \put(15,0){\line(1,0){100}} \put(15,0){\line(1,0){100}} \put(15,0){\line(1,0){100}} \put(15,0){\line(1,0){100}} \put(15,0){\line(1,0){100}} \put(15,0){\line(1,0){100}} \put(15,0){\line(1,0){100}} \put(15,0){\line(1,0){100}} \put(15,0){\line(1,0){100}}$ Link **c**○ Server<sup>™</sup> ブリンタ情報 モデルナンバー  $CL-E720$ **TOTAL LTD** 169.254.001.010 IPアドレス(オプション) Not Installed 状態 印刷可能 マシン情報 - シリアルナンバー, 印刷カウンダなど アクセスレベル  $\boxed{B/1}$ Home 画面 (User 権限) 2[LOG IN] ボタンを押すと認証画面が表示されます。  $\circledcirc$  http://169.254.1.10/  $\mathbf{C} \times \mathbf{C}$  Gitzen LinkServer  $\mathbf{x}$ Link **c**○ Server<sup>™</sup> ブリンタ情報  $20.97 \times 10^{-4}$  $C1 - E720$ **IPPEL/2** 169.254.001.010 IPアドレス(オプション) Not Installed 印刷可能 計解 マシン情報 - シリアルナンバー, 印刷カウンダなど Windows セキュリティ アクセスレベル .<br>The server 169.254.1.10 is asking for your user name and<br>password. The server reports that it is from Link Server.  $\boxed{B/4}$ .<br>Warning: Your user name and password will be sent using basis<br>authentication on a connection that isn't secure. ■ 資格情報を記憶する<br>■ 費格情報を記憶する 認証画面 • 工場出荷時の Operator 認証

ユーザー名は「Operator」、パスワードは「Operator」を入力してくだ さい。 • 工場出荷時の Administrator 認証

 $\sim$   $\sim$   $\epsilon$ 

CITIZEN **B**\*\*\*

CITIZEN **EXEM** 

オンライン<br>印刷可能

**Grad** 

オンライン<br>印刷可能

バネル表示

バネル表示

**OK キャンセル** 

ユーザー名は「Admin」、パスワードは「Admin」を入力してください。

3認証に成功すると、Operator 権限または Administrator 権限の HOME 画面が表示されます。

Operator と Administrator のユーザー名とパスワードは UserSettings メニューで変更できます。(半角英数字および記号で 1 ~ 20 文字) User 権限と Operator 権限のメニュー表示内容は UserSettings メ ニューで変更できます。

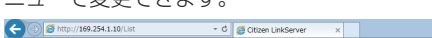

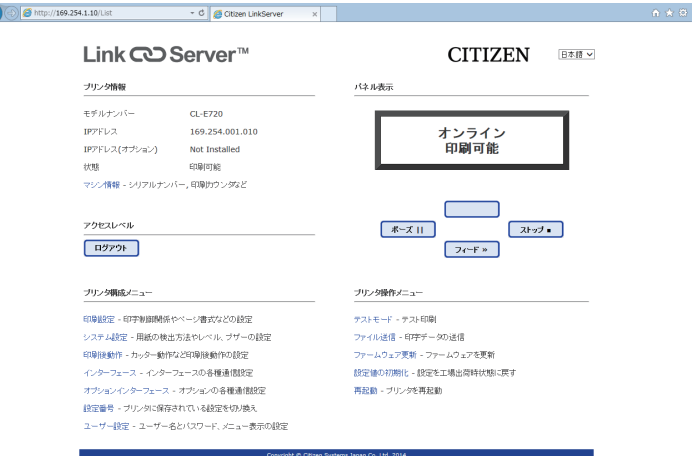

Home 画面(Administrator 権限)

- Printer Information:プリンタ本体の情報を表示します。
- Configure The Printer:プリンタの設定キーで入る設定と同様の ことができます。
- Operate The Printer:プリンタ操作ができます。

4Operator 権限または Administrator 権限でログイン中、[LOG OUT] ボ タンを押すとログアウトし、User 権限の Home 画面に戻ります。

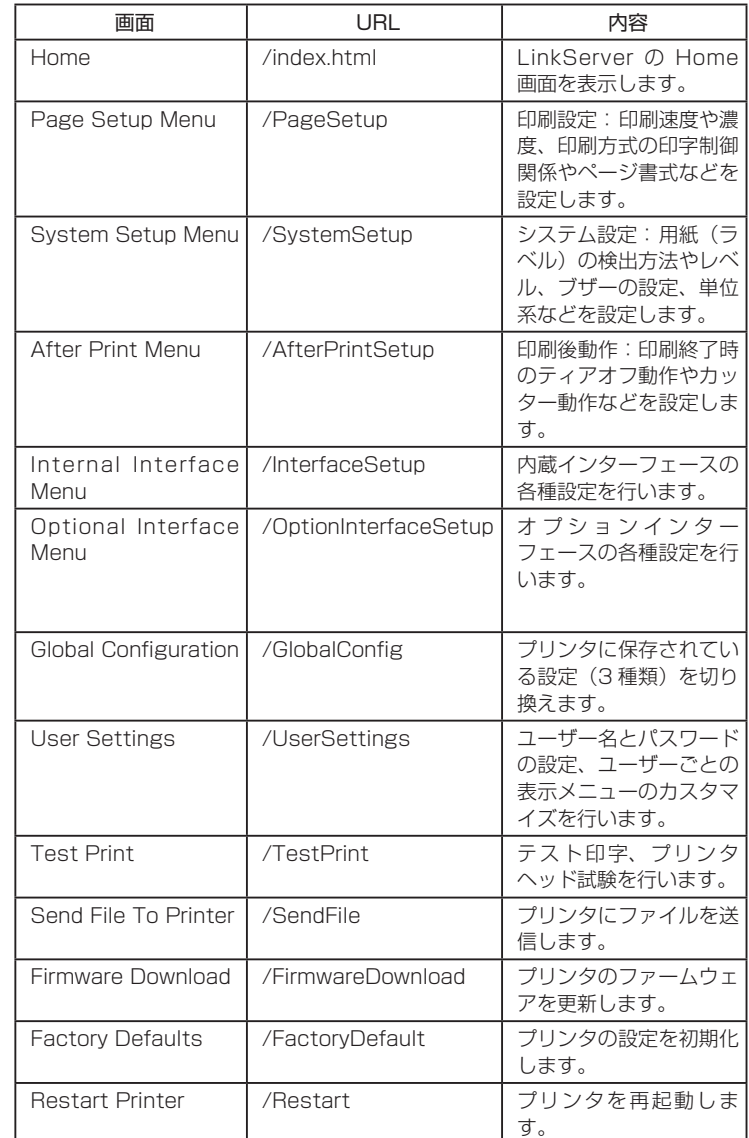

### LinkServer 内の画面と URL

注) LinkServer は、Internet Explorer 10/11、Google Chrome 21 で 動作検証済みです。

 $\sim$ 

## シリアルインターフェース(オプション)

## 仕様

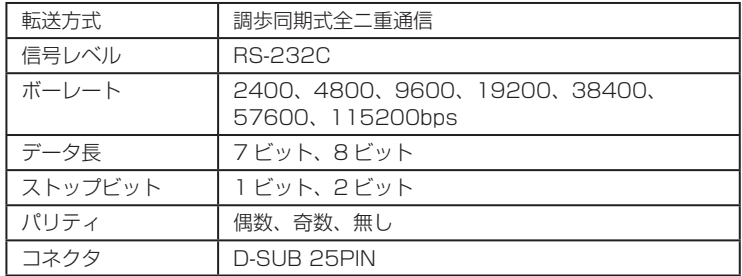

#### 信号線とピン配置

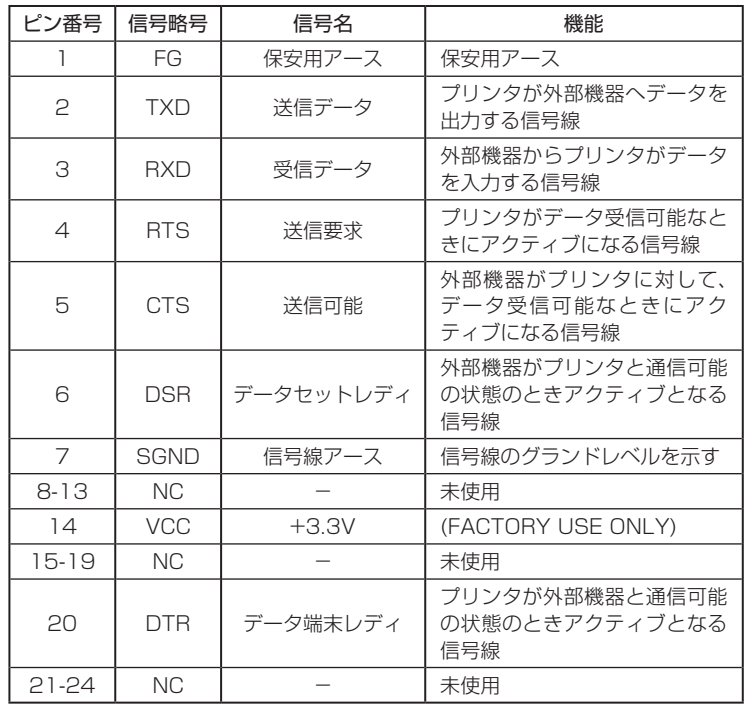

**Service** 

#### ディップスイッチ

インターフェース基板上にあるディップスイッチを使用して、通信条件の設 定を変更することができます。

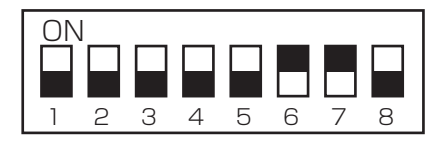

DIP スイッチ

#### 各スイッチの機能は以下の通りです。

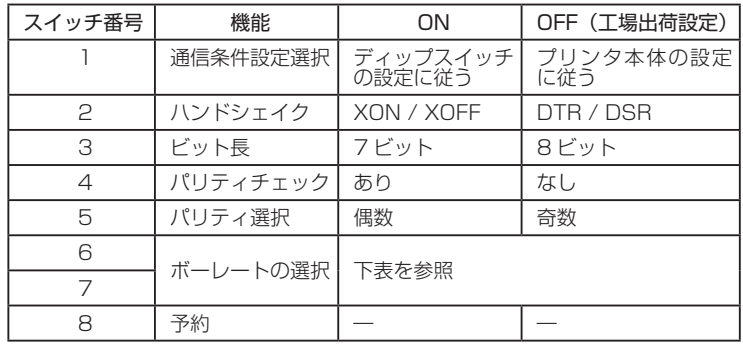

#### ボーレートの選択

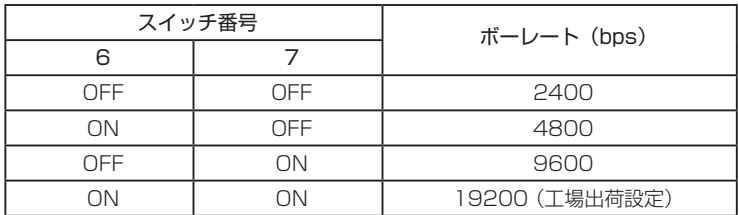

×.

インターフェース XON/XOFF プロトコル XON コードを出力する条件 ● 電源投入後に通信可能となったとき。 ● 受信バッファの残り容量が 128 バイト以下となり、XOFF を出力して から受信バッファの残り容量が 、1024 バイト以上になったとき 。 XOFF コードを出力する条件 ● 受信バッファの残り容量が、128 バイト以下になったとき。 XON XOFF 受信バッファ 16kバイト 128バイト 1024バイト DTR プロトコル DTR 信号が 、"Ready (High)"になる条件 下記の条件を全て満たしていること ● 受信バッファの残り容量が、128 バイト以上のとき。 ※ ただし受信バッファの残り容量が 、128 バイト以下となり DTR 信 号が、BUSY(Low)状態になった場合は、 受信バッファの残り容 量が 、1024 バイト以上になるまでは 、BUSY 状態を保持する 。 DTR 信号が 、"Busy (Low)"になる条件 ● 受信バッファの残り容量が、128 バイト以下になったとき。

## パラレルインターフェース(オプション)

#### 仕様

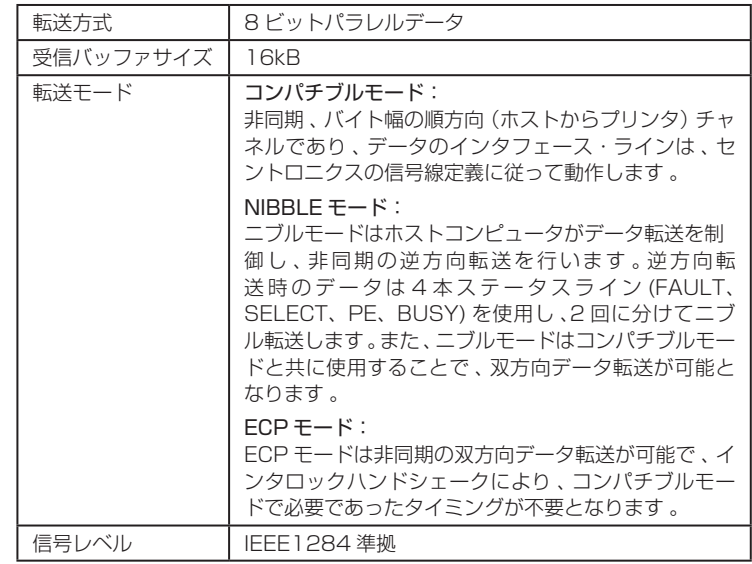

#### 信号線とピン配置

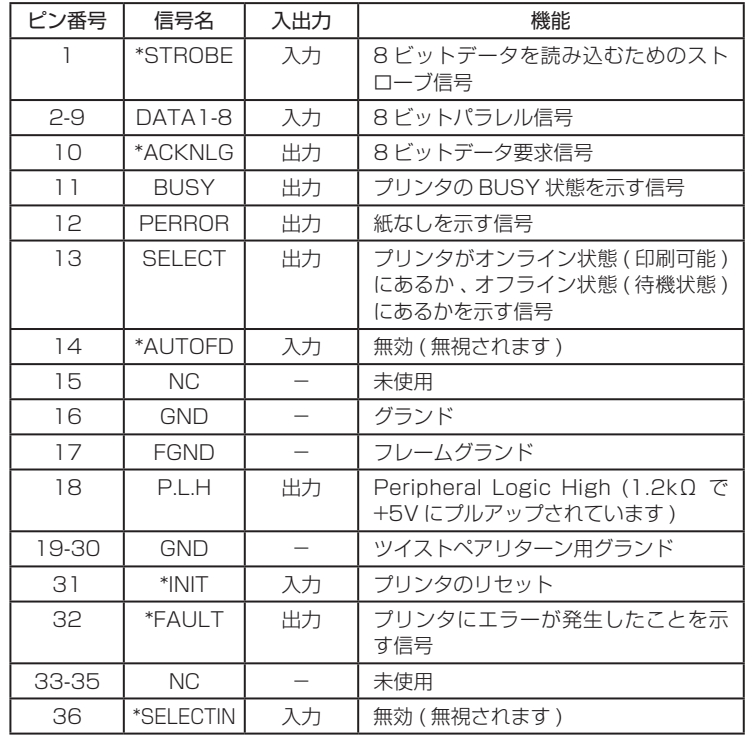

**Contract Contract** 

#### エラー発生時のパラレルポート・ステータス信号

双方向モード(ニブル、ECP モード時)には、各信号線はエラー発生時でも 変化しません 。

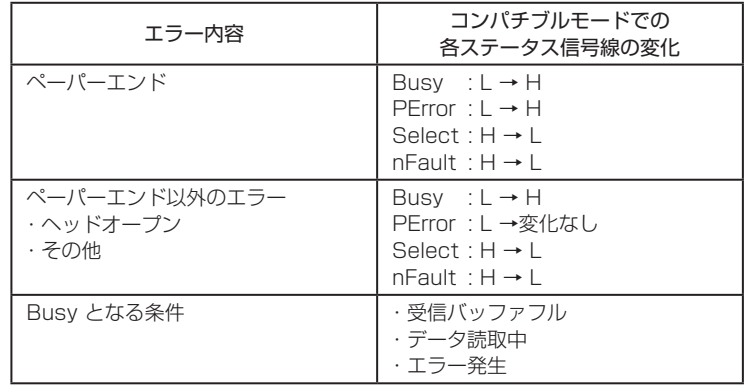

#### コンパチブルタイミング仕様

【電源投入時】( オンラインになるタイミング )

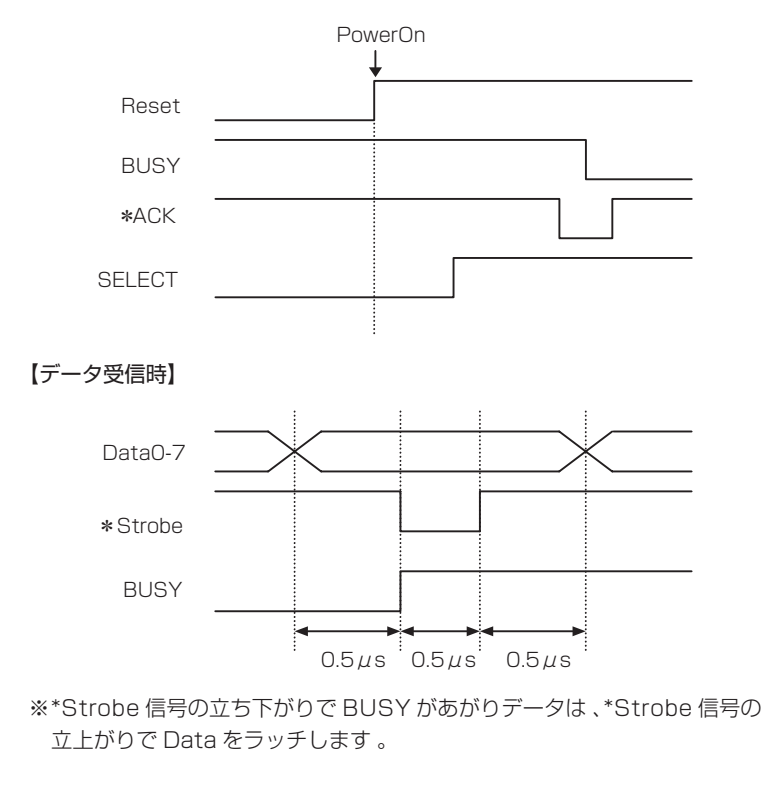

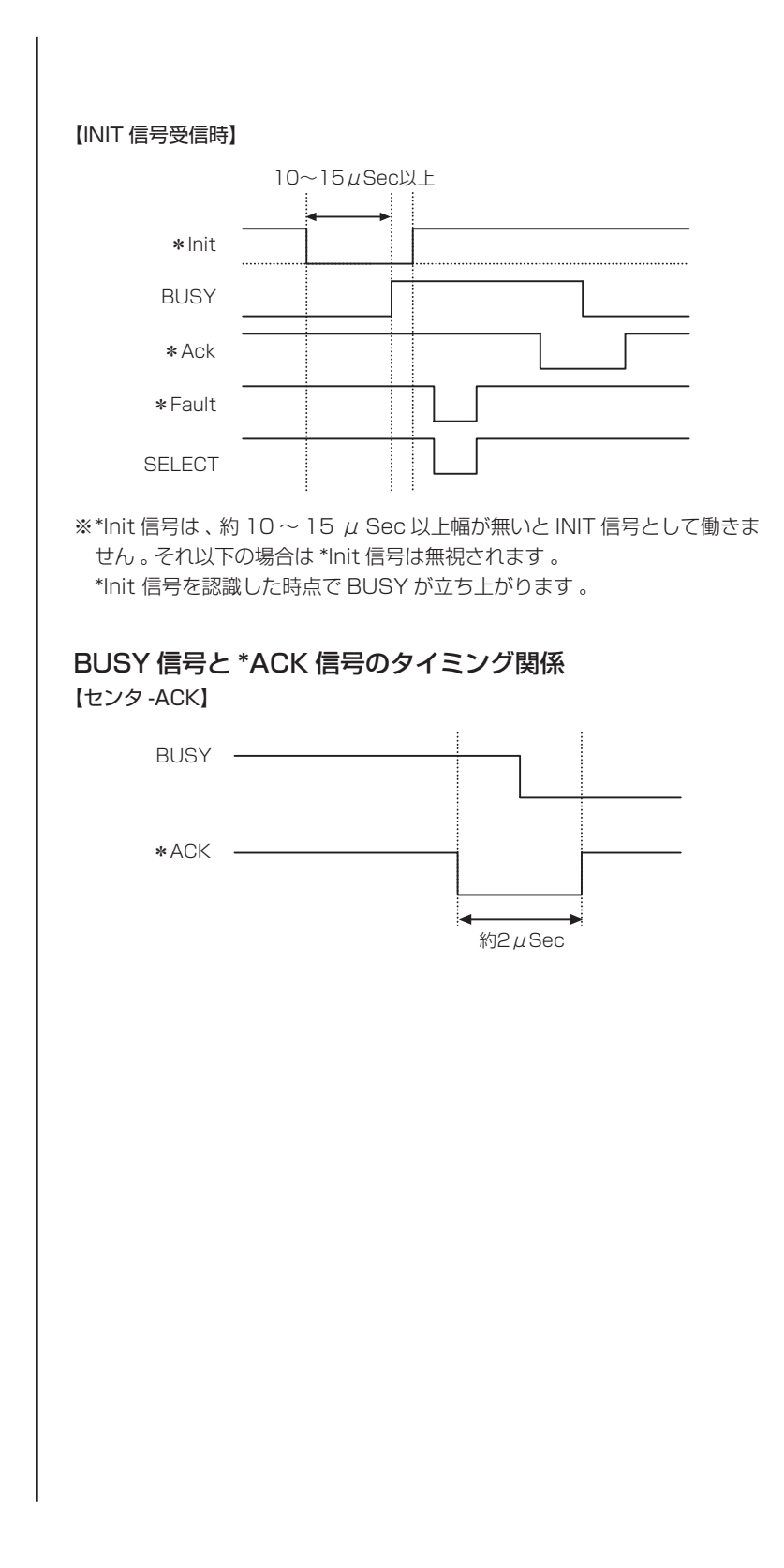

## イーサネット (LAN)/ 無線 LAN インターフェースボード

ここでは、インターフェースボードの概要を説明します。USB ホスト機能や XML 周辺機器サポートの説明を 含め、本ボードの詳細については、別冊のマニュアルをご覧ください。

#### インターフェースケーブルの接続

- 1. 電源を OFF にします。
- 2. インターフェースケーブルの上下を確認してコネクターに接続します。

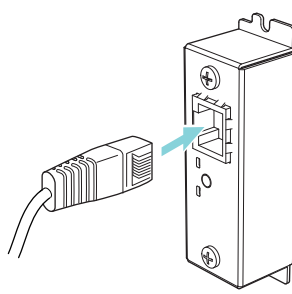

3. 接続コネクターのもう一方を、ハブやルーターなどに接続します。

## **注意**

■ケーブルを抜くときは必ずコネクター部を持って行ってください。 ■インターフェースケーブルは、足等に引っかからないように設置してください。 ■LAN ケーブルを接続または取り外すときは、コネクターを前後方向にまっすぐ抜き差ししてください。斜 めにするとコネクター接触不良の原因になることがあります。

注)同時に複数のインターフェースを接続しないでください。

#### 周辺機器の接続

- 1. 電源を OFF にします。
- 2. 周辺機器のケーブルをコネクターに接続します。

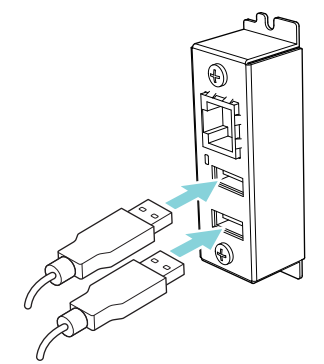

無線 LAN アダプターの接続

- 1. 電源を OFF にします。
- 2. 無線 LAN アダプターをコネクターに接続します。

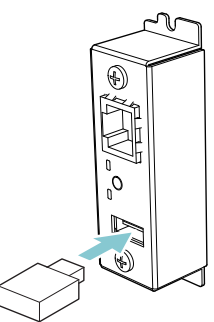

#### パネルボタンの操作

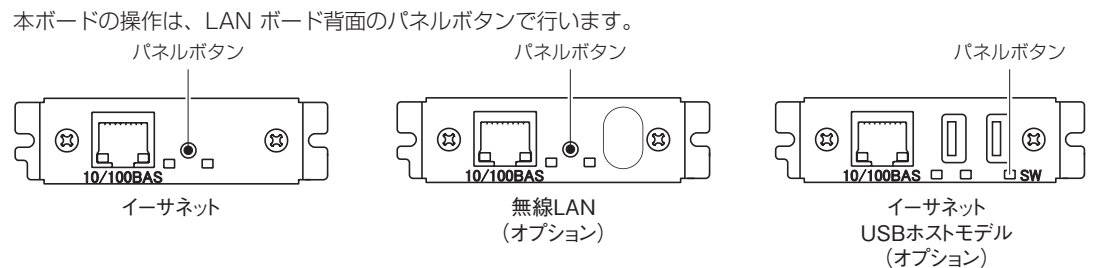

● LAN の接続を有効にする プリンターの電源を入れます。電源が入ってから、約 20 秒後に本ボードの動作が開始します。

- LAN の設定情報を印刷する パネルボタンを押します。
- 設定モードに切り替える パネルボタンを長押しします。ブザー※ が1回鳴り、設定モードに切り替わります。
	- 設定モードでは、工場出荷設定の読み込みを行うことができます。
- 設定モードで3秒間何も操作しないと、通常モードに戻ります。 ● 工場出荷設定に戻す

本ボードを設定モードに切り替えて、パネルボタンを長押しします。本ボードの設定が工場出荷時の状態に 戻ります。

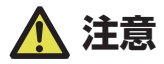

操作が完了すると、本ボードが自動的に再起動されます。設定がクリアされますので、ネットワークの設定を 再度行う必要があります。

#### LED の機能

各 LED の表示内容の意味は、次のとおりです。

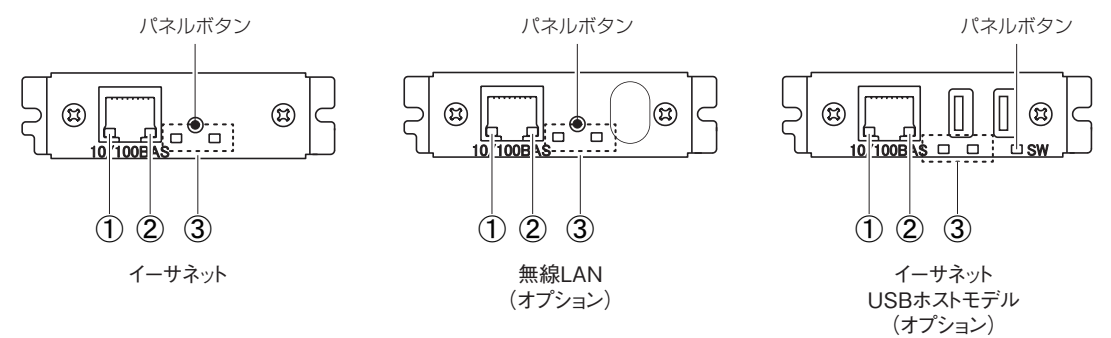

① 有線 LAN の通信速度表示

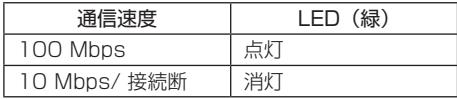

② 有線 LAN の接続 / 通信状態の表示

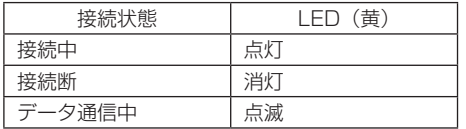

③ 有線 / 無線 LAN の状態表示

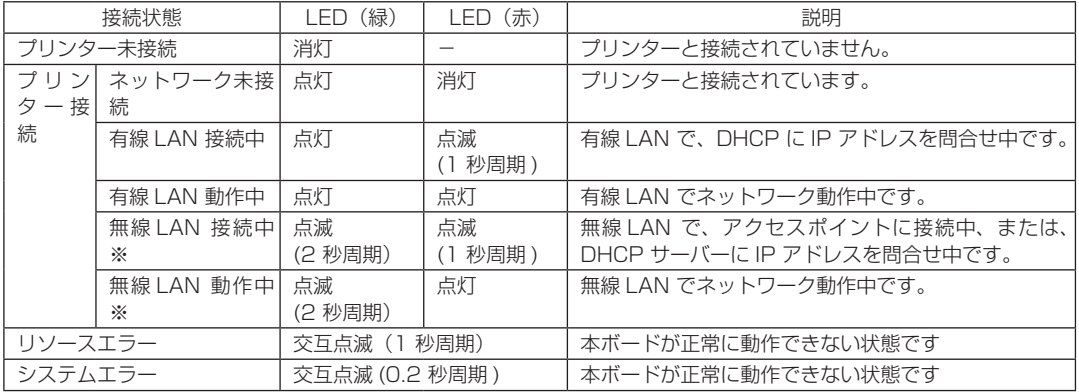

※:無線 LAN 使用時のみ

×.

#### Web マネージャ

インターフェースボードには Web マネージャと呼ばれる機能が備わっており、Web ブラウザーから本ボード に接続し、ブラウザー上で本ボードの設定を変更できます。

#### Web マネージャの起動

1. Web ブラウザーを起動します。

2. アドレス欄に本ボードの IP アドレスを入力して、「Enter」キーを押します。

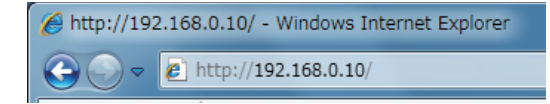

#### HOME 画面

Web マネージャの HOME 画面です。 下記の画面は、無線 LAN の例です。

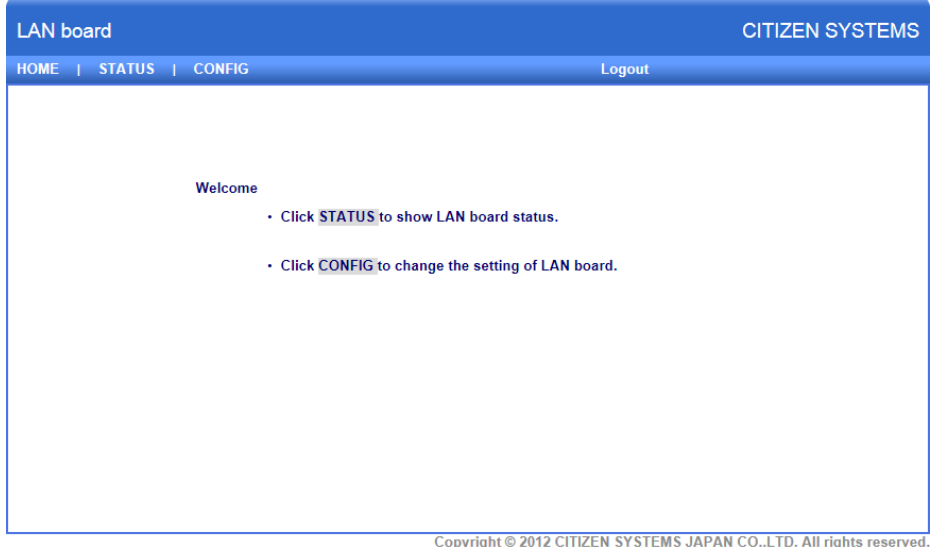

ここで「CONFIG」ボタンを押します。

#### CONFIG 画面

下記の Login ダイアログが出ますので、管理者ユーザーでログインし、インターフェースボードの設定を行い ます。

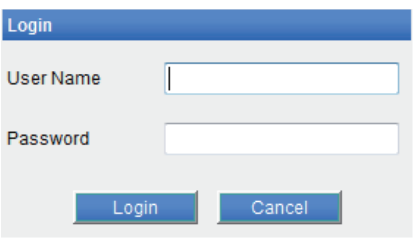

● User Name 本ボードの管理者ユーザー名を入力します。(初期値: admin) ● Password

管理者ユーザーのパスワードを入力します。(初期値: admin)

● 「Login」ボタン 管理者ユーザー名、パスワードを入力して、「Login」ボタンをクリックしてください。設定画面を表示します。 設定の詳細については、別冊のマニュアルを参照ください。

## 旧イーサネット(LAN)インターフェースボード

ここでは、イーサネット (LAN) インターフェースボードの概要を説明します。本ボードの詳細については、別 冊のマニュアルをご覧ください。

#### パネルボタンの操作

本ボードの操作は、イーサネットボード上のパネルボタンで行います。設定情報を印刷したり、工場出荷設定に 戻したりすることができます。

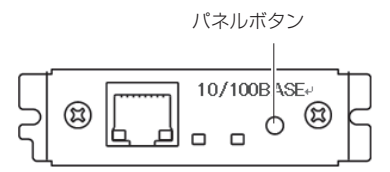

● ネットワーク設定情報を印刷する パネルボタンを押します。

#### ● 設定モードに切り換える

パネルボタンを長押しします。ブザー※が 1 回鳴り、設定モードに切り換わります。

- 設定モードでは、工場出荷設定の読み込みやファーム情報の印刷をすることができます。
- 設定モードで 3 秒間何も操作しないとブザー ※ が 1 回鳴り、通常モードに戻ります。 ※ 設定によりブザーが鳴らない場合があります。
- 工場出荷設定に戻す 本ボードを設定モードに切り換えて、パネルボタンを長押しします。本ボードの設定が工場出荷時の状態に 戻ります。

 **注意**

- ■操作が完了すると、本ボードが自動的に再起動されます。
- ■DHCP サーバーから IP アドレスを自動取得する設定の場合は、以前とは異なる IP アドレスが割り当てられ ることがあります。

#### LED の機能

各 LED の表示内容の意味は、次のとおりです。

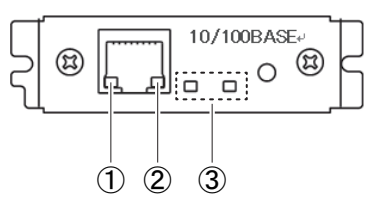

① ネットワークの通信速度表示

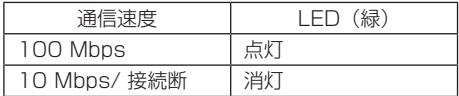

② ネットワークのステータス表示

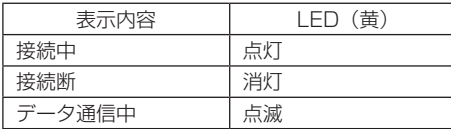

③ 本機のステータス表示

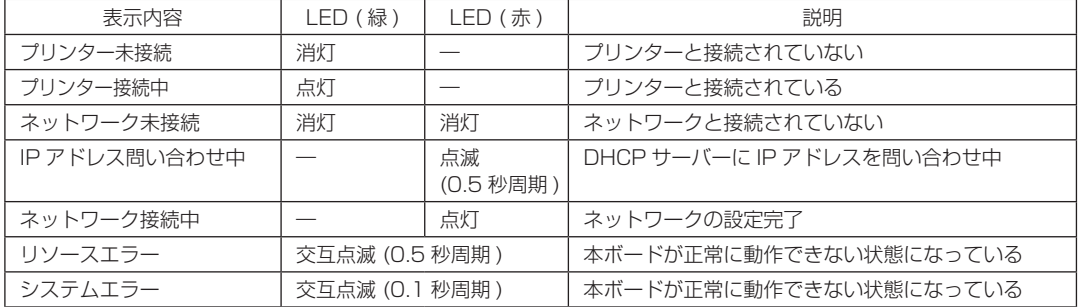

 $\sim$ 

#### ネットワークの設定変更

Web ブラウザーを使用して、専用設定ページから本ボードの設定を確認・変更することができます。

- 専用設定ページにアクセスする
- 1. Web ブラウザーで、専用設定ページの URL にアクセスします。URL は、プリンターに割 り当てられた IP アドレスを指定します。(例:IP アドレスが「169.254.1.10」の場合は、 「http://169.254.1.10」と入力します。)
- 2. 専用設定ページのメニューページが表示されます。

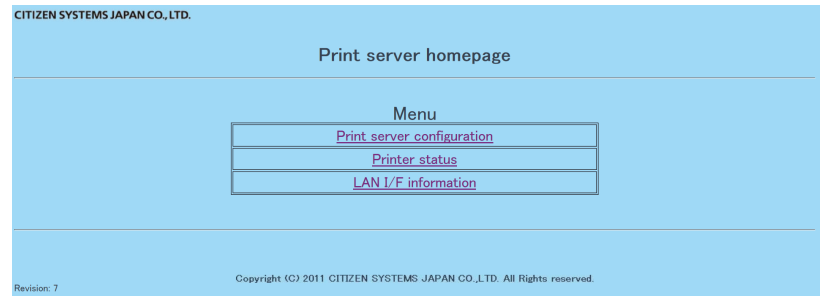

3.「Print server configuration」を選ぶと、設定画面に入ります。 設定の詳細は、別冊のマニュアルを参照ください。

## Bluetooth インターフェース

## 仕様

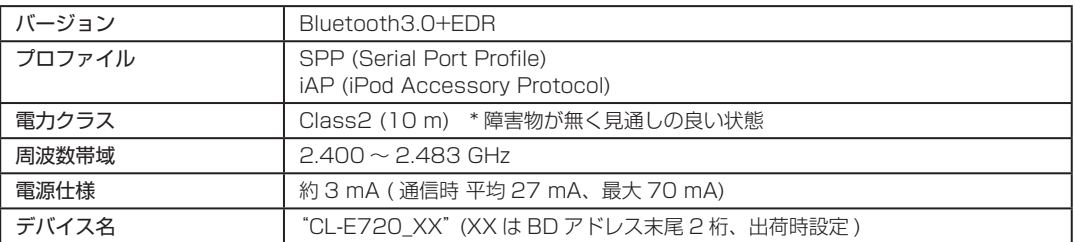

#### 各部の名称

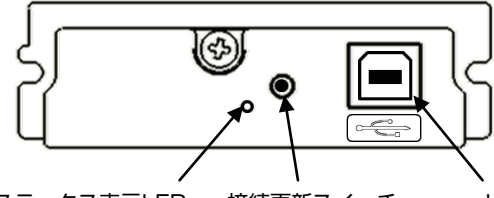

ステータス表示LED 接続更新スイッチ USBコネクタ(使用できません)

#### Bluetooth ステータス LED

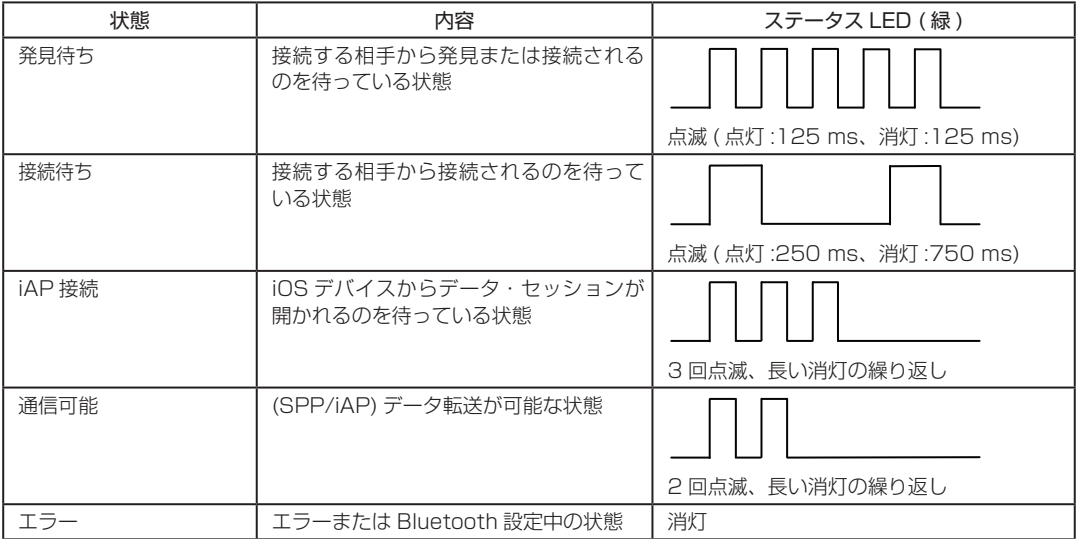

a,

#### ペアリング操作

Bluetooth 通信をするには、初回 Bluetooth 接続時に以下操作を行います。

- 1) Bluetooth デバイス検索 ホストの Bluetooth が有効なことを確認し、Bluetooth のデバイス検索を行ってください。 本製品は、デバイス検索で"CL-E720\_XX"(XX は、固有の BT アドレスの末尾 2 桁 ) と表示されます。 デバイス検索された本製品を選択してください。
- 2) ペアリング 通常、デバイス検索でプリンタを検索すると、ペアリング設定に移行します。

注 : ホストの設定や種類によっては、ペアリング設定に移行しないことがあります。

#### 機能

- 1) LED による通信状態表示
- 2) セキュリティ設定有り ( 認証、暗号化、デバイス検索制限 ) 本製品では高、中の 2 段階のセキュリティレベルが用意され、メニュー設定にて選択できます。 セキュリティレベルの違いは、認証要求と暗号化要求の有無によるものです。 認証要求を求められるのは、サービス検索か iAP/SPP 接続を開始する際であり、2 段階のセキュリティレ ベルの認証要求と暗号要求は、端末側の SSP のサポートの有無も含め、以下のような関係になります。

< SSP 非サポート端末>

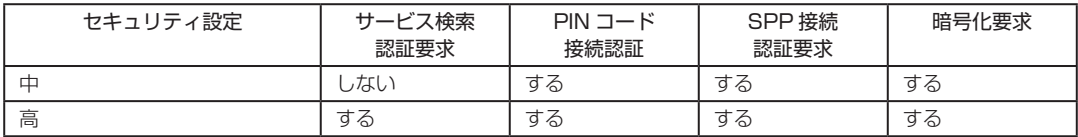

< SSP サポート端末>

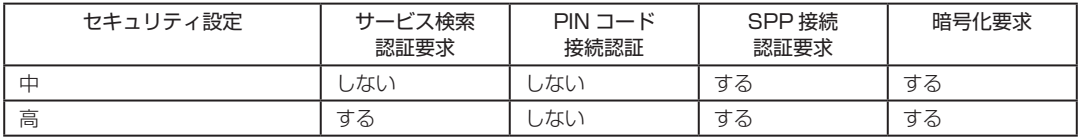

注:要求「しない」場合も、接続相手から要求があれば要求に従ってください。

セキュリティ中設定の暗号化は認証された iAP/SPP 接続でのみ有効です。

3) ペアリング情報保持機能 ( 最大 8 件、8 件を超える場合は最近の 8 件を保存 )

4) SSP ( セキュアシンプルペアリング ) または PIN コードによる接続を承認します。

PIN コード初期値はセルフ印字によって印字されるアドレス 12 桁 ( コロン":"を除く ) の下位 4 桁であり、 PIN コードが英字 (A ~ F) の場合は大文字を指定してください。 ( 例:01:23:45:67:89:AB の場合は 89AB が初期の PIN コードになる )

SSP 機能の有るホストでは、追加操作無しでペアリングが確立します。

SSP 機能の無いホストでは、PIN コードが要求されますので入力してください。

5) 接続更新スイッチ このスイッチを 1 回押すことで発見可能状態に移行します。また、2 秒以上押すと保存しているペアリング

情報を消去した上で発見可能状態へ移行します。

ホストのペアリング情報を削除した場合、プリンタ側でもペアリング情報を削除しないと、再度デバイス検 索をしても検索で表示されないことがあります。その際は接続更新スイッチでペアリング情報を削除して発 見可能状態へ移行させてください。

6) iOS 再接続要求機能

iOS デバイスの Bluetooth 通信では、ペアリングした iOS デバイスとプリンタ間の通信が中断しても、自 動的には通信が回復しません。しかし、再接続要求機能を有効にしておけば、双方が通信できる状態に復帰 すると、プリンタが iOS デバイスに再接続を試み、自動的に通信が回復します。

- 注 1: 工場出荷設定状態ではこの機能は有効になっています。
- 注 2: iOS 以外のホストでは、この機能により接続に時間がかかることがあります。
- 注 3: 通信相手が iOS デバイスでも、。以下の場合は再接続要求機能が通信の妨げになることがあります。 ・印刷終了ごとに Bluetooth 通信を切断したい場合
	- ・そのプリンタに印刷する iOS デバイスが複数ある場合これらの場合には、再接続要求機能を無効にし てください。

<注記>

- ※ 1: 電源投入時に Bluetooth モジュール等の初期設定等を行いますので、起動完了までに数秒程度かかる場 合があります。
- ※ 2: ホスト側より大量のデータを転送する場合は、プリンタおよびホスト側とも転送データバッファフル状 態にならないよう、使用者側にて転送時間、転送データ量調整等の制御を行ってください。
- ※ 3: USB コネクタはホストとの通信には使用できません。

## **インターフェースボードの交換**

# 注意

インターフェースボードの交換は必ずプリンタ本体の電源を切ってか ら行ってください。また、無理な抜き差しはしないでください。故障 の原因となります。

## 交換のしかた

1. インターフェースカバーを固定しているネジ (2 本)を取り外 します。

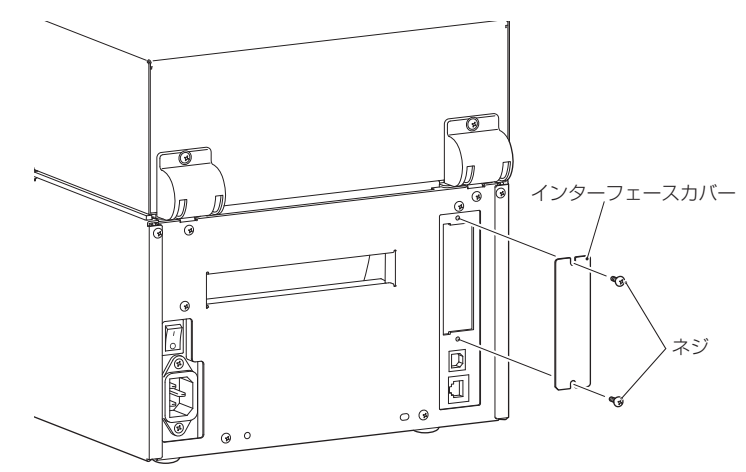

2. インターフェースボードをスロットに挿入して、プリンタ内部に あるインターフェースコネクタに接続します。

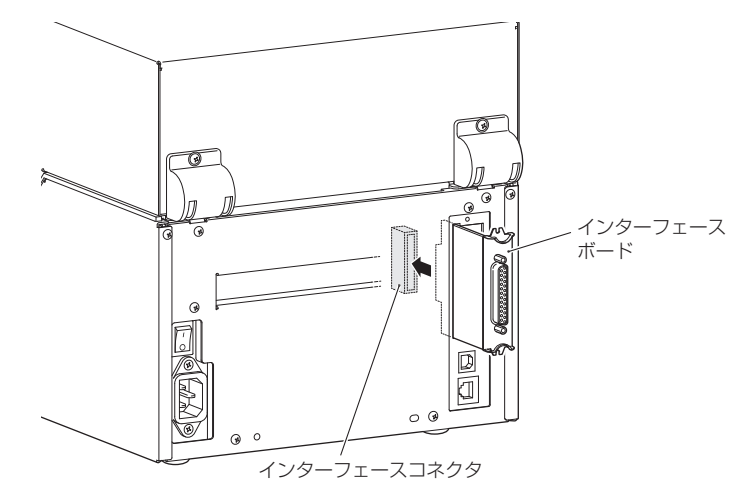

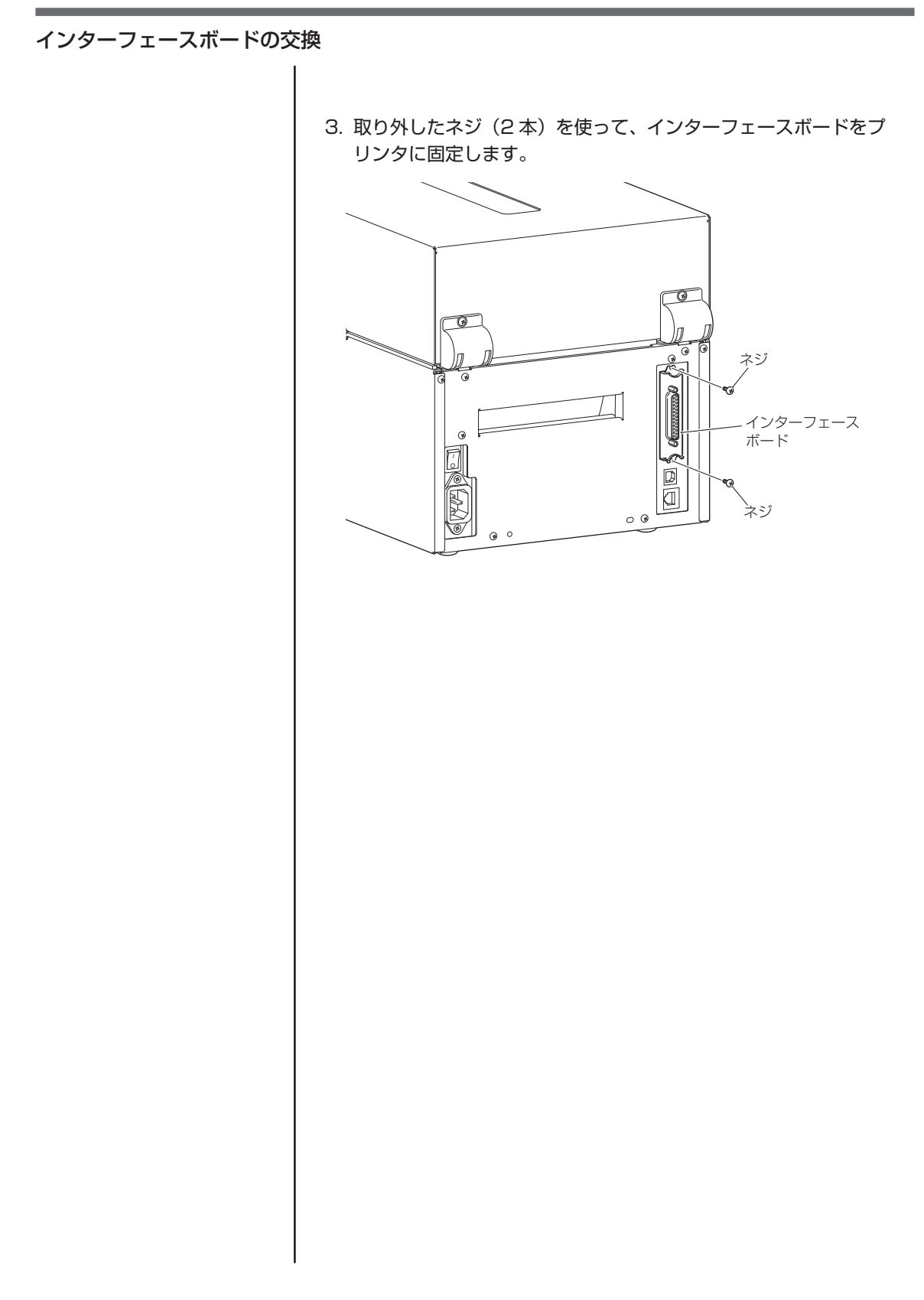

×.

## シチズン・システムズ株式会社

本社 〒188-8511 東京都西東京市田無町6-1-12 TEL. 042-468-4993 FAX. 042-468-4687 https://www.citizen-systems.co.jp/printer/

**代理店**

CL-E7xx\_UM\_240JP October 2022 PMC-2210